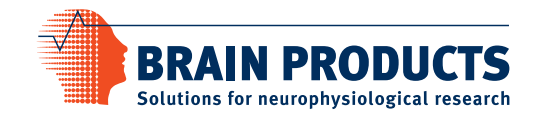

# **BrainVision Analyzer Automation Reference Manual**

Manual Version 003 as of Analyzer Software Version  $2.0.2*$ 

valid as of September 30, 2013\*

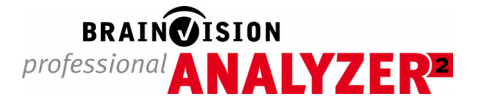

\* Valid until publication of a new version of the manual

Blank page

## **Imprint**

Any trademarks mentioned in this User Manual are the protected property of their rightful owners.

All rights reserved, including the right to translate the document.

The content of the manual is the intellectual property of Brain Products GmbH. No part of the manual may be reproduced or distributed in any form (by printing, photocopying or any other method) without the express written permission of Brain Products GmbH.

Subject to change without notice.

© 2013 Brain Products GmbH

Blank page

# Contents

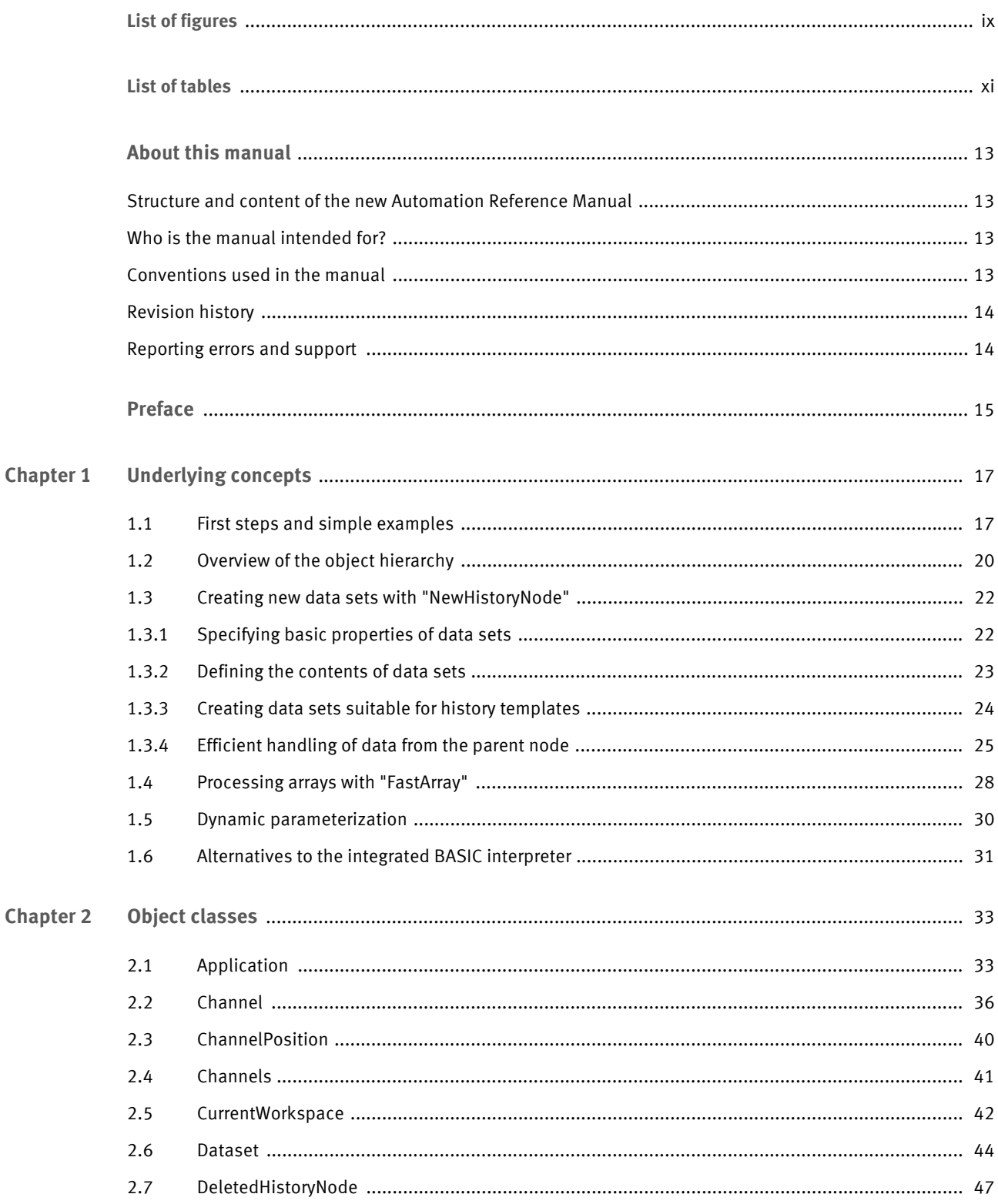

 $\mathbf{v}$ 

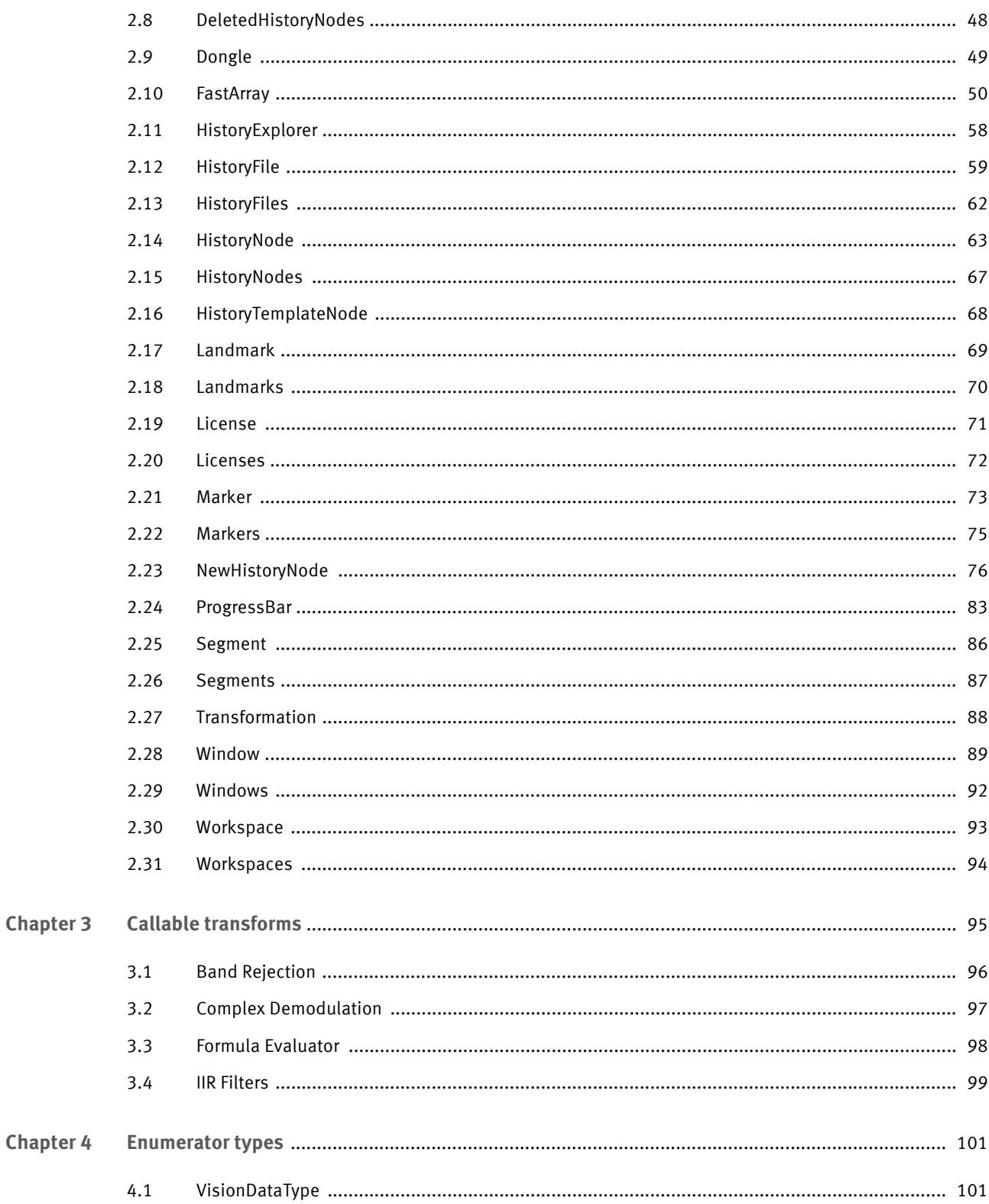

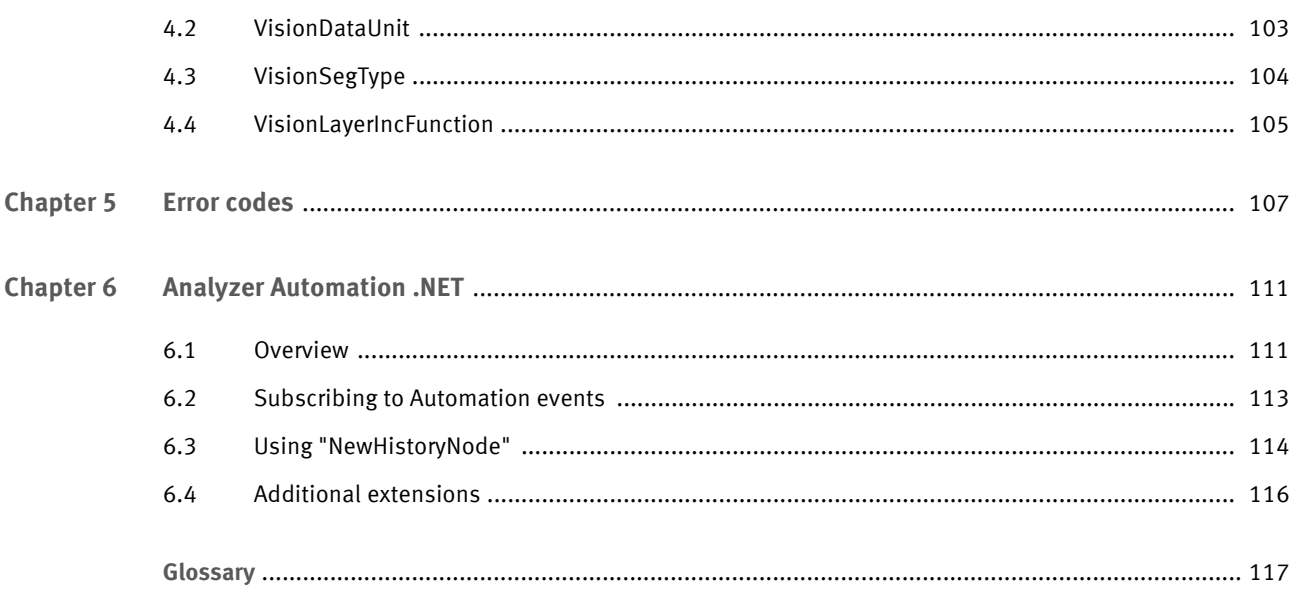

**viii** Blank page

# **List of figures**

# **Chapter 1 Underlying concepts**

- 1-1 Syntax assistance for the Application object 17
- 1-2 Don't just take it on trust: The debugger in action 18
- 1-3 Object hierarchy 20

x Blank page

# **List of tables**

## **Chapter 3 Callable transforms**

- 3-1 Parameters for Band Rejection 96
- 3-2 Parameters for Complex Demodulation 97
- 3-3 Parameters for Formula Evaluator 98
- 3-4 Parameters for IIR Filters 99

## **Chapter 4 Enumerator types**

- 4-1 Values of the enumerator type "VisionDataType" 101
- 4-2 Values of the enumerator type "VisionDataUnit" 103
- 4-3 Values of the enumerator type "VisionSegType" 104
- 4-4 Values of the enumerator type "VisionLayerIncFunction" 105

# **Chapter 5 Error codes**

5-1 Error codes 107

xii Blank page

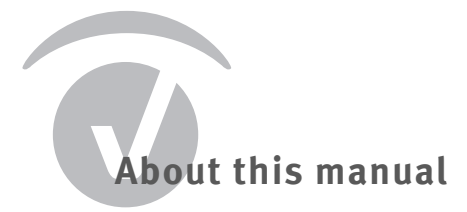

# **Structure and content of the new Automation Reference Manual**

The new Analyzer Automation Reference Manual now includes an extensive theoretical chapter that uses short examples to familiarize you with important basic concepts of Analyzer Automation and which are intended to facilitate your first steps in creating your own macros and programs.

The Reference Manual has six chapters:

- [Chapter 1](#page-16-0) explains important fundamental concepts of Analyzer Automation and provides simple programming examples.
- [Chapter 2](#page-32-0) describes all the object classes of the Analyzer in detail.
- [Chapter 3](#page-90-0) describes the transforms which you can currently call using Analyzer Automation together with the parameters used.
- [Chapter 4](#page-96-0) describes the enumerator types used in Analyzer Automation.
- [Chapter 5](#page-102-0) contains a list of all error codes returned by Analyzer Automation methods.
- [Chapter 6](#page-106-0) provides an overview of Analyzer Automation for .NET.

# **Who is the manual intended for?**

The Reference Manual is aimed at users from the fields of psychophysiological and neurological research who have a knowledge of programming in BASIC or a comparable programming language.

# **Conventions used in the manual**

The manual uses the following typographical conventions:

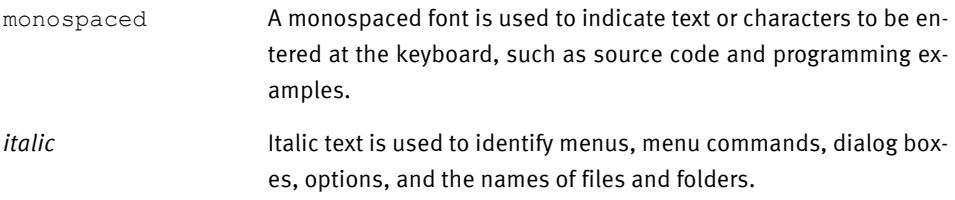

underscore Underscored text indicates a cross-reference or a web address.

The blue dot indicates the end of a chapter.

The manual also uses the following symbols to help you find your way around:

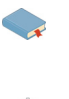

A *cross-reference* refers to a section of the manual or an external document that has a bearing on the running text at this point.

The *New* symbol indicates that new material has been added at this point.

# **Revision history**

**Page. . . . . Status . . . . . . Subject** Title page .new . . . . . . . . Remove of CE mark

# **Reporting errors and support**

You can search for updates of this manual on our Web site using the following link: http:// www.brainproducts.com/downloads.php?kid=5&tab=2.

If you require support or if you discover a mistake in the manual, the software or during operation, please contact:

Brain Products GmbH Zeppelinstraße 7 D-82205 Gilching Phone: +49 8105 73384 – 0 Fax: +49 8105 73384 – 505 Web site: http://www.brainproducts.com Email: support@brainproducts.com

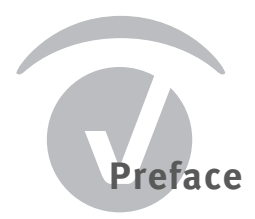

This Reference Manual describes how to address and control the BrainVision Analyzer application from your own macros or programs. In order to achieve this, the Analyzer defines a hierarchy of object classes that represent its components and contents, such as history nodes or EEG views.

You can use the OLE Automation technology integrated in Windows® to access these object classes and thus interact with the Analyzer. This provides a simple way of implementing a broad spectrum of applications ranging from simple scripts up to complex calculations.

The SAX BASIC interpreter integrated in the Analyzer makes access to Analyzer Automation extremely simple. We recommend that you first become familiar with simple automation applications in the interpreter.

Throughout this manual, we assume that you are familiar with the BASIC programming language and are confident in using constructs such as method calls, loops and conditional statements. All object definitions and programming examples are given in BASIC syntax. In principle, however, Analyzer Automation can be addressed using other programming languages.

This Reference Manual refers to Version 2.0 of the Analyzer. The object classes in this version of the Analyzer are extensions of the object classes in Analyzer 1.0, and existing macros or scripts should continue to run without errors.

 $\bullet$ 

# <span id="page-16-0"></span>**Chapter 1 Underlying concepts**

When you control the Analyzer using Analyzer Automation, you are working with object classes that represent the contents of the Analyzer application that is currently running. If you have already worked with the Analyzer, you will be familiar with the majority of such content, such as history files or markers.

In this chapter, we shall use simple examples to describe how to access the running Analyzer application from the integrated SAX BASIC interpreter. In further sections, we shall provide an overview of the object hierarchy in Analyzer Automation and explain some of the most important object classes in detail.

# **1.1 First steps and simple examples**

The Analyzer application object Application has been predefined in the SAX BASIC interpreter and can be used directly. To do this, open the interpreter by choosing *Macros > Macros > New* from the Analyzer ribbon. An editing window opens.

The interpreter provides all the usual functions of an integrated development environment (IDE), including a debugger and syntax assistance. Controls for operating the interpreter are located at the top of the editing window. You can, for example, run the macro by clicking the *Start/Resume* button.

If you now type the text Application followed by a period in the Main method, the dropdown list providing syntax assistance opens (see [Figure 1-1\)](#page-16-1). Starting with the Application object, you can use the syntax assistance to easily build the calls needed for a simple macro.

<span id="page-16-1"></span>*Figure 1-1.* Syntax assistance for the Application object

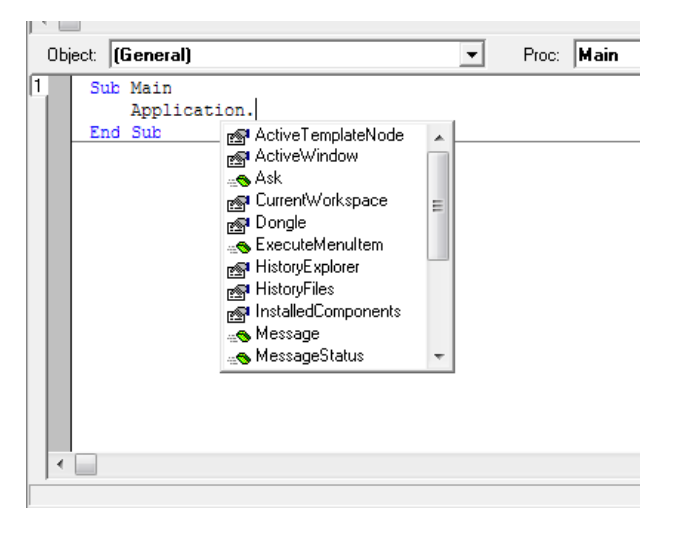

This is a simple sample program:

Sub Main HistoryFiles(1).Open Dim Node As HistoryNode Set Node = Application.HistoryFiles(1).HistoryNodes(1) FileName = Node.Name ChannelName = Node.Dataset.Channels(1).Name Application.HistoryFiles(1).Close() MsgBox("Node: " & FileName & " Channel: " & ChannelName)

#### End Sub

When you run the macro, the name of the raw data node of the first history file in the workspace is displayed together with the name of the first EEG channel. In this context, it is important that the history file is opened using Open and closed using Close after use.

This process reflects the fact that when you are working with the Analyzer normally, you have to open history files before you can use their contents. The access modalities in Analyzer Automation reflect those that apply when working normally with the Analyzer and are subject to the same constraints.

The programming example below assumes that a further history node exists below the raw data node of the first history file in the workspace. The macro renames this node as *Hello World*:

Sub Main

HistoryFiles(1).Open Dim Node As HistoryNode Set Node = Application.HistoryFiles(1).HistoryNodes(1) Node.HistoryNodes(1).Name = "Hello World" Application.HistoryFiles(1).Close()

## End Sub

If you click the gray bar in the editing window to set a breakpoint before you call the macro, you can explicitly stop the program before Close is called. This allows you to check whether the node has been renamed before the history tree is collapsed again (see [Figure 1-2\)](#page-18-0).

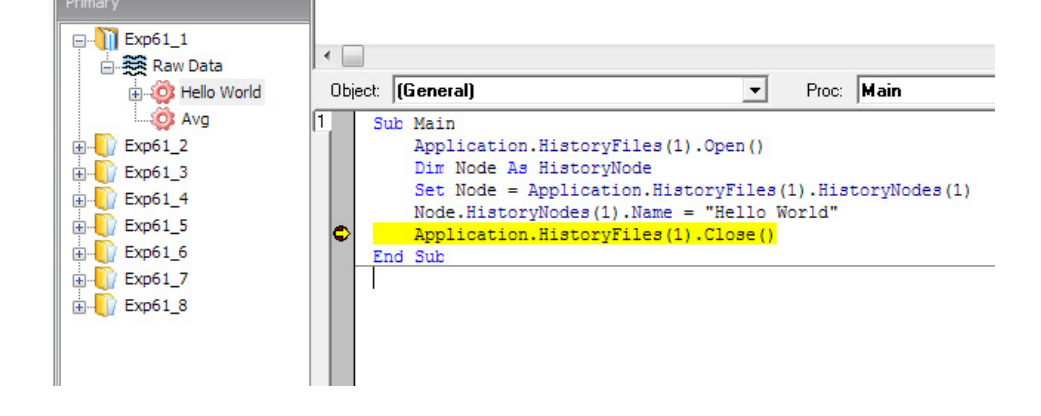

#### <span id="page-18-0"></span>*Figure 1-2.* Don't just take it on trust: The debugger in action

In the Analyzer, it is not possible to make changes to existing history nodes and rename channels, for example. You can only create new nodes with the required properties. There are only a few exceptions to this rule, such as the ability to rename nodes. Accordingly, virtually all the properties of objects that you can access using Application are read-only.

You can use Analyzer Automation to create new history nodes. This functionality is represented by separate object classes that are not accessed via the application object Application.

# **1.2 Overview of the object hierarchy**

[Figure 1-3](#page-19-0) shows the hierarchy of the object classes of Analyzer Automation. The chart does not contain all the defined objects and is only intended as an overview.  $\bullet$  The individual object classes are described in detail in [Chapter 2 as of page 33.](#page-32-0)

<span id="page-19-0"></span>*Figure 1-3.* Object hierarchy

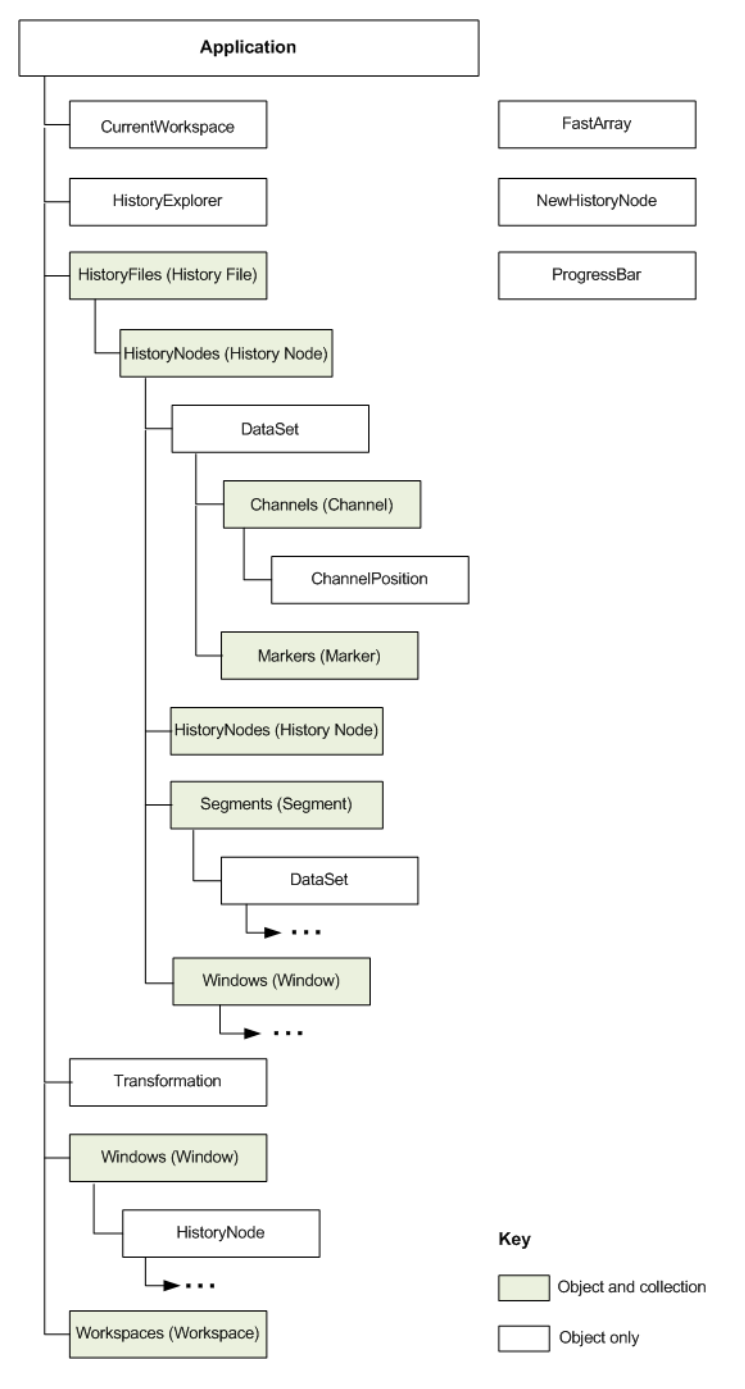

The left-hand side of the chart shows objects that you can address directly or indirectly via the Application object. These objects represent the current state of the Analyzer application.

As a rule, the name of the subordinate object class corresponds to the name of the property via which the corresponding object can be addressed. For example, the object Application has a property CurrentWorkspace, that you can use to access an object of the class CurrentWorkspace.

The right-hand side of the chart shows objects that are independent of the Application object. These objects are used to create new content for the Analyzer. Thus, for example, you can use the class NewHistoryNode to create a new history node.

Some object classes in Analyzer Automation are *collections* and act as containers for objects. Collection objects are highlighted in color in the chart. The class name of the objects in the collection is shown in parentheses.

The objects in a collection can be indexed with a number. The first index is always 1 rather than 0. Some collections also permit indexing via the name or title of the objects they contain. This method of indexing is only sensible, however, when the name occurs just once in the collection.

If *arrays* are used, it is assumed that the first index is 1.

Some of the object classes in Analyzer Automation have what is known as a "default element". This is a method or property that can be addressed without naming it explicitly in the code. For example, the default element of the Channel object is the DataPoint property. Consequently the two calls below are equivalent:

fValue = Channels(1).DataPoint(1)

 $fValue = Channels(1)(1)$ 

# **1.3 Creating new data sets with "NewHistoryNode"**

You can use an object of the class NewHistoryNode to create either a new history file or a new history node within an existing history file. You do this by first creating the NewHistoryNode object and specifying its basic properties. You then write the data values to be contained in the new data set to the NewHistoryNode object and optionally specify other properties of the data set.

There are two ways of creating an object of the NewHistoryNode class. If you have included the type library for Analyzer Automation, you can write the following:

Dim nhn as New NewHistoryNode

The type library is automatically included in the integrated BASIC, and you can use this statement. If you have not included the type library, you must instead write the following:

Set pb = CreateObject("VisionAnalyzer.NewHistoryNode")

# *1.3.1 Specifying basic properties of data sets*

Some properties of a data set are of crucial importance and must be defined before data is written to the data set. This includes the specification as to whether the data set is to form a new history file or a new history node within an existing history file. The data type and the length of the data set must also be defined.

The basic properties of the data set are defined by calling the methods  $Create, CreateEx$ or CreateWithChannelMap. This call is issued immediately after the NewHistoryNode object has been created. The specific application scenario will determine which of the methods you should use and what individual specifications you need to make.

The CreateEx method is an extension of the Create method that is used if the new data set is to contain multiple frequency levels (e.g. wavelet data). In all other respects, it is identical to the Create method, which we shall describe in detail below.

Because the Create method has several different application scenarios, it is difficult to identify which of the parameters must be specified in which cases simply on the basis of the parameter list. The list of application scenarios below is intended to help you identify which parameters you should use in order to create the required data set:

 $\blacktriangleright$  If you wish to create a new history file, you must pass the file name you wish to assign to the Create method. You must also specify the length and type of the data. The new history file will be listed in the *Secondary* tab in the history tree of the Analyzer. Example:

nhn.Create("Raw Data", Nothing, "New File Name", False, viDtTimeDomain, 4, 1500, 4000)

The raw data node of a new history file with the name *New File Name* is created in the example. The node contains four channels of time data with a sampling rate of 250 Hz.

 $\blacktriangleright$  If you wish to create a new child node containing the same data as its parent node, you must pass the parent node to the Create method. In this application scenario, you can, for instance, modify markers and channel properties in the new node. It is not necessary to make any further specifications regarding the length and type of the data. Example:

nhn.Create("New Child Node", ActiveNode, "", True)

A new child node of the node that is active in the Analyzer main window is created in the example. The name of the child node is *New Child Node* and the value True of the argu-

ment InheritData specifies that the data of the parent node is to be taken over unchanged.

 $\blacktriangleright$  If you wish to create a new child node and define the data of this node yourself, you must pass the parent node to the Create method and also specify the length and type of the data. Example:

nhn.Create("New Child Node", ActiveNode, "", False, viDtTimeDomain, 4, 1500, 4000)

A new child node of the node that is active in the Analyzer main window is created in the example. The name of the child node is *New Child Node*. It contains four channels of time data with a sampling rate of 250 Hz.

 If you want to create a child node that both inherits the data of some of the channels of its parent node and also modifies or rearranges channels, you must use the Create-WithChannelMap method. This method is described in detail in [Section 1.3.4 as of](#page-25-0) [page 26](#page-25-0). Example:

Dim channels(1 To 3) As Long channels $(1)=5$ channels $(2)=0$ channels $(3)=1$ nhn.CreateWithChannelMap("New Child Node", ActiveNode, channels)

A new child node of the node that is active in the Analyzer main window is created in the example. The name of the child node is *New Child Node*. It contains channels 5 and 1 of the parent node and a newly defined channel.

# <span id="page-22-0"></span>*1.3.2 Defining the contents of data sets*

After you have used Create, CreateEx or CreateWithChannelMap to define the basic properties of the data set you wish to create, you can use the other properties and methods of the NewHistoryNode object.

At this time, some of the contents of the data set such as any data inherited from the parent node have already been defined. Default values are used for all other contents of the NewHistoryNode object. You can overwrite these as necessary to suit your requirements.

The example below shows how to define the contents of the NewHistoryNode object:

```
Sub Main
   ' Creates the object and defines basic properties.
   Set nhn = New NewHistoryNode
   nhn.Create "BasicTest", ActiveNode, "", False,
        viDtTimeDomain, 32, 250, ActiveNode.Dataset.SamplingIn-
   terval
    ' Defines channel properties. All other channel properties
    ' retain the properties inherited from the parent node as 
    ' defaults.
   nhn.SetChannelName 1, "Channel B"
   nhn.SetChannelName 2, "Channel A"
   nhn.SetChannelPosition 4, 1, 0, 90
    ' Sets an interval marker
   nhn.AddMarker 0, 201, 20, "Bad Interval", "", False
    ' Specifies data: Reads 250 points from channel 3 of the parent
    ' node and writes them to channel 1. All other data points
    ' retain the default value 0.0.
   Dim Data() As Single
   ActiveNode.Dataset(3).GetData 1, 250, Data
   nhn.WriteData 1, 1, 250, Data
    ' Writes a sample text for "Operation Infos"
   nhn.Description = "Line1" & vbCrLf & "Line2"
    ' Concludes the operation and creates the node
   nhn.Finish
End Sub
```
As you can see from the example, the Finish method is used to complete creation of the data set. The data set is only displayed in the Analyzer after Finish has been called. If the data set should no longer be created, for instance as a result of user input, you should use Cancel instead of the Finish method.

Note the following convention: If you use the integrated BASIC interpreter to create a data set, execution of your macro always ends with the call to Finish. This means that any lines that follow Finish will no longer be executed. You can, however, jump to these lines using the GoTo command.

# *1.3.3 Creating data sets suitable for history templates*

If you create a new data set with NewHistoryNode, you can use it in history templates provided that certain prerequisites are met:

- $\triangleright$  You must have created a child node within a history file using the NewHistoryNode object, because history files as such cannot be used in history templates.
- ▶ The data set must have been created using the integrated BASIC interpreter.
- $\triangleright$  The new node must be created as a child node of the node that is active in the Analyzer main window. To do this, use the predefined variable ActiveNode.

The macro below shows a simple example of a node that can be used in a template. It inherits the data from its parent node and sets an additional marker at data point 200:

#### Sub Main

Set nhn = New NewHistoryNode nhn.Create "Added Marker", ActiveNode nhn.AddMarker 0, 201, 1, "Stimulus", "S1", False nhn.Finish

## End Sub

The example program in [Section 1.3.2 on page 23](#page-22-0) also creates a node that can be used in a template. Note that in this example the data of the parent node is read using the variable ActiveNode. This approach ensures that the new node is only dependent on the parent node and can be created unproblematically from within a history template.

When the new node is generated, the entire macro code is copied to the node. If you rightclick the node and choose *Operation Infos...* from the context menu, the macro code is shown in addition to the Operation Infos.

You can use the new node that has been created in this way as a regular transform in history templates or drag it onto other nodes.

# <span id="page-25-0"></span>*1.3.4 Efficient handling of data from the parent node*

If you initialize a new history node using Create and take over the data from the parent node without making any changes (InheritData = True argument), no copy is made of the data in the new node. If, on the other hand, you write custom data to the node  $(Inner$  $itData = False argument$ , all the data of the new node is saved in the history file. Depending on the application scenario, the quantity of data involved can be very large.

To prevent large quantities of data from being copied unnecessarily, you should check whether the new node contains any unchanged channels from the parent node. If this is the case, you can initialize the new node using CreateWithChannelMap. This method represents a compromise between the two application scenarios for Create described here.

You can use the CreateWithChannelMap method to implement the following operations in the new node:

- Delete a channel of the parent node
- $\blacktriangleright$  Add a new channel
- $\blacktriangleright$  Change the sequence of the channels

The behavior of the CreateWithChannelMap method is determined by the ChannelMap argument. This argument is an array of integer values. A new channel with data is created for each item in the array. The value of each item specifies the data the channel is to contain:

- $\triangleright$  The value 0 means that the channel is to contain new data that you then have to write to the new node in the macro using WriteData.
- A value greater than 0 means that the channel is to contain the data from the corresponding channel in the parent node. Note that this data is **not** stored in the new node. It is instead read directly from the parent node.

Any channels of the parent node that are not contained in the ChannelMap array are not inherited by the new node. You can rearrange channels from the parent node by changing the sequence in which you insert them in the ChannelMap array.

When you use WriteData to write the data for new channels to the new node, the number of channels to be written is equal to the number of times that you have used the value 0 in the array ChannelMap. As far as WriteData is concerned, the new channels form a "reduced" data set made up of only those channels to which you have assigned the value 0 in the ChannelMap.

For example, if you have used the array (0, 1, 0, 2), you must write the data for two new channels. These channels have the numbers 1 and 2 when you use WriteData to write the individual channels. In the new node, however, these channels appear at the first and third positions in the channel list. Example:

```
Sub Main
   Dim a(1 to 4) as Long
   Channels(1)=0Channels(2)=1Channels(3)=0Channels(4)=2Set hn = ActiveNode
   Set nhn = New NewHistoryNode
   nhn.CreateWithChannelMap "BasicTest", ActiveNode, Channels
   ' Constant value of 50 for channel 1
   Dim Data(1 To 10000) As Single
   For i = 1 To 10000
         Data(i) = 50Next i
   ' Note: Index is 1 because this is the first 0 in ChannelMap
   nhn.WriteData 1, 1, 10000, Data
   ' Constant value of 100 for channel 3
   For i = 1 To 10000
         Data(i) = 100Next i
   ' Note: Index is 2 because this is the second 0 in ChannelMap
   nhn.WriteData 2, 1, 10000, Data
```

```
' Channel properties are inherited from the parent node,
   ' new channels are assigned default values
   nhn.SetChannelName 1, "New Channel 1"
   nhn.SetChannelName 3, "New Channel 2"
   nhn.SetChannelName 4, "Renamed Channel"
   nhn.Finish
End Sub
```
# **1.4 Processing arrays with "FastArray"**

If you are using the integrated BASIC interpreter, you can use the auxiliary class FastArray to access arrays efficiently. This class provides a number of simple arithmetic operations (addition, multiplication, etc.) that allow you to manipulate the elements of the array. The calculations are then performed significantly faster than if you had implemented the operations directly in the BASIC interpreter.

As a rule, the arithmetic operations use a source array (SourceData parameter) and a target array (TargetData parameter). The target array is at the same time the left-hand operand. In operations with only one operand, the target array is simultaneously the source array. The source array remains unchanged in operations with two operands.

All indices used in the operations refer to the start of an array. This means that an array declared with

## Dim Data(12 to 24) As Single

has its first item at Data (12). An index parameter of 1 refers to this entry. To avoid confusion, we therefore recommend that you declare an array as

#### Dim Data(1 to …) As Single

All arrays that are used in the operations must be one-dimensional and must already have a defined field length.

The methods of the FastArray class use parameters with the same names. The parameters StartIndex, Step and Count are used to describe a subset of the elements in an array. Depending on how they are used, these parameters are prefixed with Source or Target (for the source or target array respectively). The resulting subset is determined as follows:

StartIndex determines the first item of the subset. The next item is offset by Step and each subsequent one also. Count is the maximum number of items. If the array is too small to accommodate Count elements described in this fashion, the quantity of data is limited by the end of the array. If Count is set to -1, the subset is only limited by the end of the array.

Examples (StartIndex, Step, Count):

- $\blacktriangleright$  1, 1, -1: Entire array (default setting)
- $\blacktriangleright$  1, 2, -1: All odd-numbered elements of an array
- ▶ 200, -1, -1: All elements as of position 200 in reverse order
- ▶ 7, 32, -1: The 7th, 39th, 71st item

If, for example, you have requested multiplexed data using Dataset.GetData(), and the number of channels is 32, then 7, 32, -1 corresponds to the data of the seventh channel.

Channels in arrays can only be defined in this manner if the data is not complex and only has one frequency level. You can use the following method to define subsets that describe channels whose data points are, for instance, complex (two values per data point):

RepeatNextOperation(Count As Long, [TargetIndexIncrement As Long], [SourceIndexIncrement As Long])

This method instructs the subsequent method to repeat Count times. For every repetition, the default indices are incremented by TargetIndexIncrement and SourceIndexIncrement.

For example, if you have complex data with 32 channels, the seventh channel can be copied to a separate array as follows:

Dim fa As New FastArray

Dim ChannelData() As Single

...

SourceData =  $ds.GetData(...)$ 

fa.RepeatNextCommand(-1,,64)

ChannelData = fa.GetSelectedElements(SourceData,13,,2)

The first data point of the seventh channel starts at position 13. This is the start index. Two points are copied. Following this, the start index of the source field is increased by 64 and the operation is repeated up to the limits of the array.

# **1.5 Dynamic parameterization**

You can create new history nodes by calling primary transforms available in the Analyzer in Analyzer Automation. To do this, the Transformation.Do method is used to pass parameters to the transform in the form of a string  $\Box$  see the description of the method on [page 84\)](#page-83-0). This functionality is currently only available for a selection of transforms. A list of supported transforms and their parameters is given in [Chapter 3 as of page 91](#page-90-0).

The advantage of this approach compared with calling a transform via the *Transformations* tab (see the Application.ExecuteMenuItem method on [page 33\)](#page-32-1) is that it enables dynamic parameterization. In other words, the parameters for the transform can be determined at runtime. This means, for example, that results of previously completed operations can be taken into account.

If you create a new history node with Transformation. Do, you can use this node in history templates provided that certain prerequisites are met:

- ▶ The history node must have been created using the integrated BASIC interpreter.
- $\triangleright$  The new node must be created as a child node of the node that is active in the Analyzer main window. To do this, use the predefined variable ActiveNode.

Note the following convention: If you use the integrated BASIC interpreter to create a new data set, execution of your macro always ends with the call to Do. This means that any lines that follow Do will no longer be executed. You can, however, jump to these lines using the GoTo command.

When the new node is generated, the entire macro code is copied to the node. If you rightclick the node and choose *Operation Infos...* from the context menu, the macro code is shown in addition to the Operation Infos.

You can use the new node that has been created in this way as a regular transform in history templates or drag it onto other nodes.

Example program that performs a filter operation:

#### Sub Main

Transformation.Do "Filters", "HighCutoff=30,48;Notch=50", ActiveNode, "FilterTest"

End Sub

# **1.6 Alternatives to the integrated BASIC interpreter**

The integrated BASIC interpreter allows you to create your own macros without the need to install a separate development environment in addition to the Analyzer. You can, however, also address Analyzer Automation from an external development environment using the OLE Automation technology integrated in Windows®. This allows you, for instance, to use a programming language other than BASIC.

If you wish to use Analyzer Automation, it is an advantage if the development environment is able to include type libraries for OLE Automation. This is the case with Microsoft Visual Studio, for instance. The terms used vary somewhat between development environments, which means that the functionality you need may go under the name of *Add COM reference* or *Include ActiveX library*.

If you include a type library in a development environment, a list of the type libraries available on the system will usually be displayed. The type library used by Analyzer Automation appears in the list as *Vision Analyzer 1.0 Type Library*.

If you do not wish to include the type library for Analyzer Automation in your development environment, you may be able to use appropriate constructs provided by your programming language to directly access the OLE Automation objects. Example in BASIC syntax:

# Set analyzer = CreateObject("VisionAnalyzer.Application")

#### analyzer.HistoryFiles("odd\_phob\_2").Open()

When you access Analyzer Automation from an external program, data that is requested from Analyzer Automation by the program is copied to the memory of the external program. This causes a certain loss of processing speed. On the other hand, it is possible that the external program can perform its own calculations significantly faster than the integrated BASIC interpreter.

The object definitions and programming examples given in this manual use BASIC syntax. If you are using a different programming language, the syntax of this language will provide similar constructs (e.g. NULL or NIL in place of Nothing) and you can translate the objects accordingly using a uniform pattern.

 $\bullet$ 

Chapter 1 Underlying concepts

<span id="page-32-0"></span>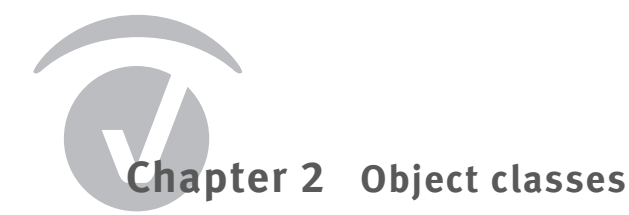

# **2.1 Application**

# *2.1.1 Description*

The Application class contains only one object, which represents the entire program. This is the default object. The methods and properties of this object can be addressed directly in SAX BASIC. Thus, for example, Visible corresponds to Application. Visible.

# *2.1.2 Methods*

<span id="page-32-1"></span>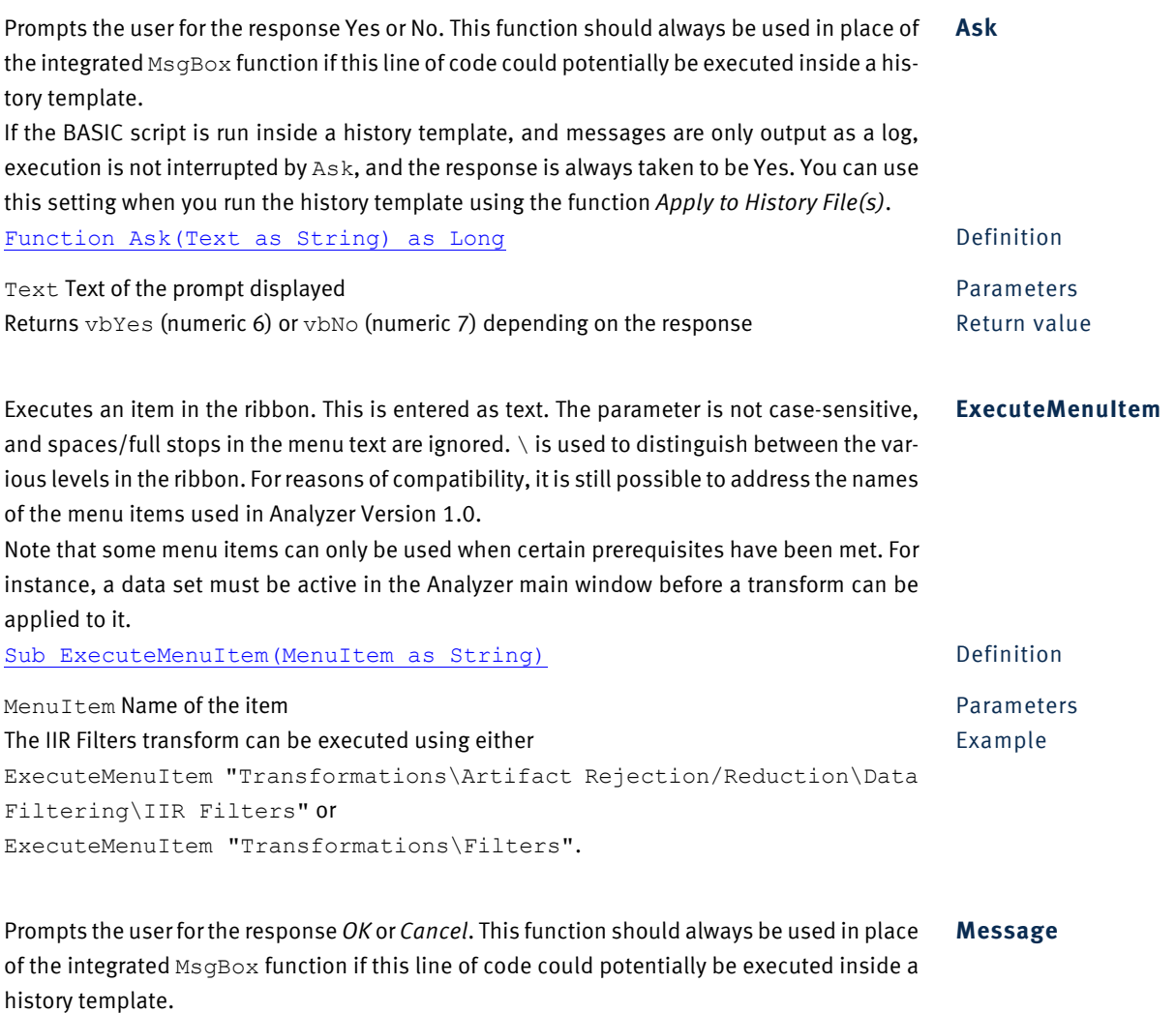

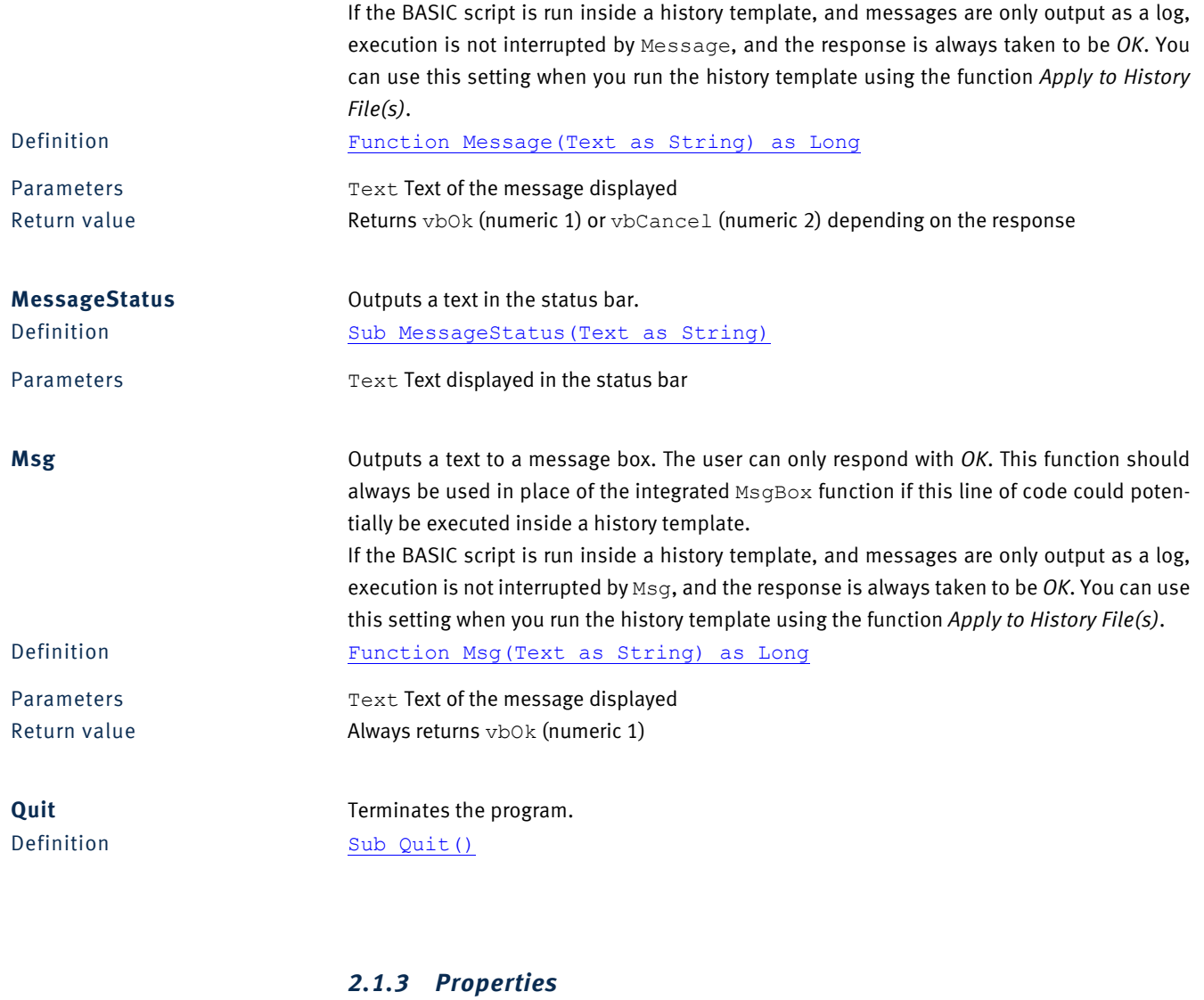

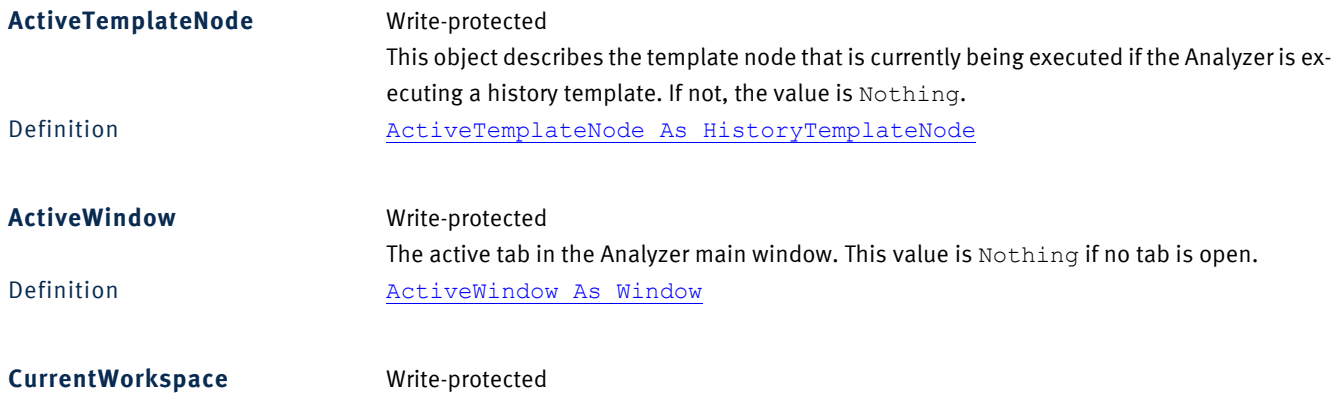

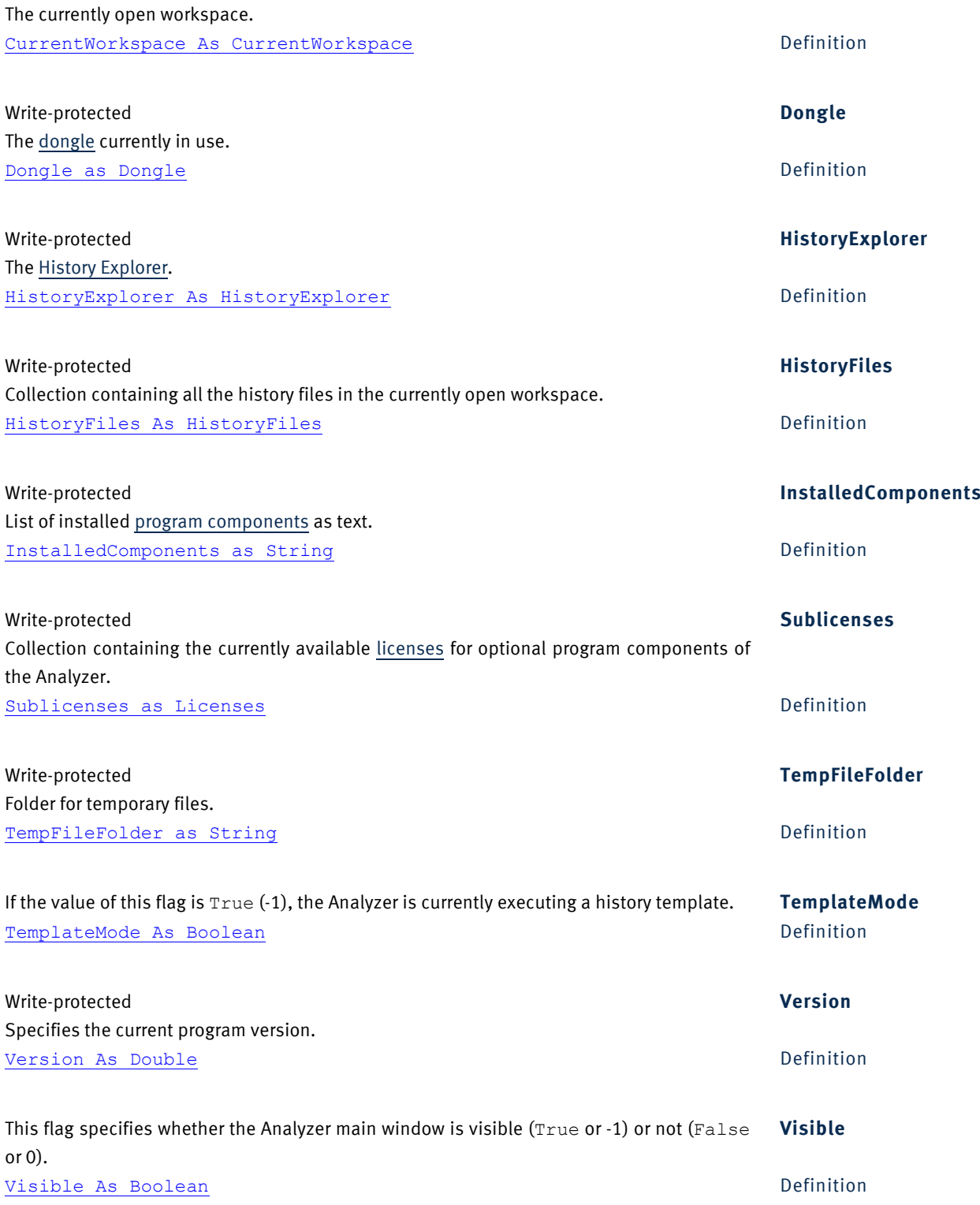

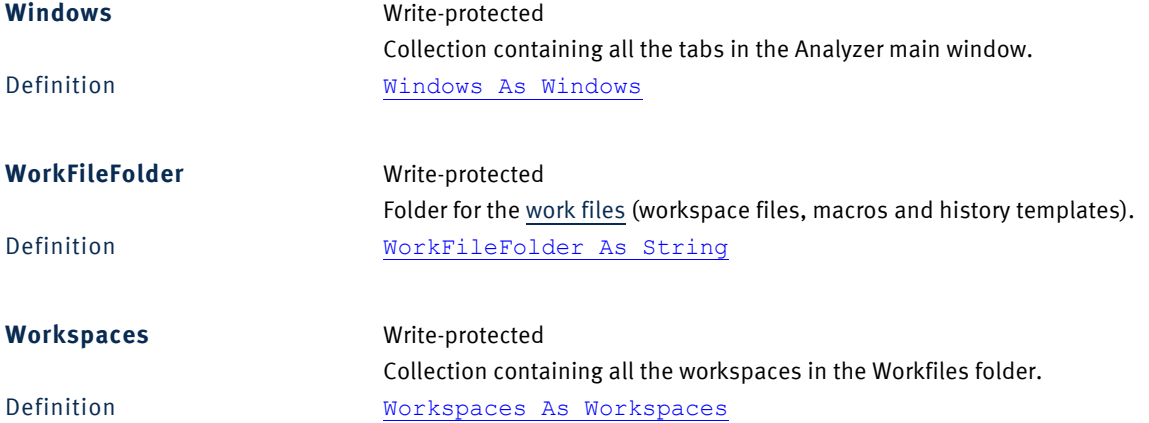

# **2.2 Channel**

# *2.2.1 Description*

The Channel object describes a channel in a history node. Since DataPoint is the default element, it is easy to access an individual data point.

# *2.2.2 Example*

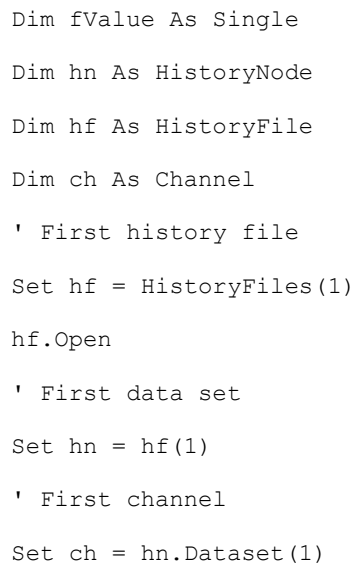
' First data point f Value =  $ch(1)$ ' Alternative access using the channel name Set ch = hn.Dataset("FP1") ' First data point f Value =  $ch(1)$ hf.Close Alternative short version: Dim fValue As Single HistoryFiles(1).Open  $fValue = HistoryFiles(1)(1)$ . Dataset(1)(1) HistoryFiles(1).Close

You can read large quantities of data significantly faster if you read in a vector using the Channel.GetData() method. If you wish to read data from multiple channels, you should use the Dataset.GetData()method. For detailed information, refer to [Section 2.6 as](#page-42-0) [of page 43.](#page-42-0)

## *2.2.3 Methods*

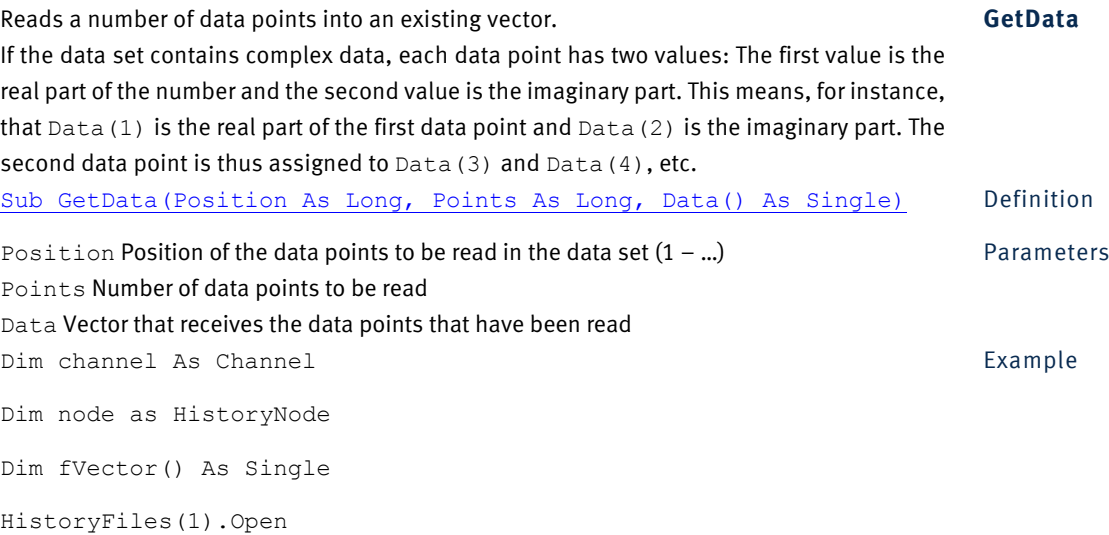

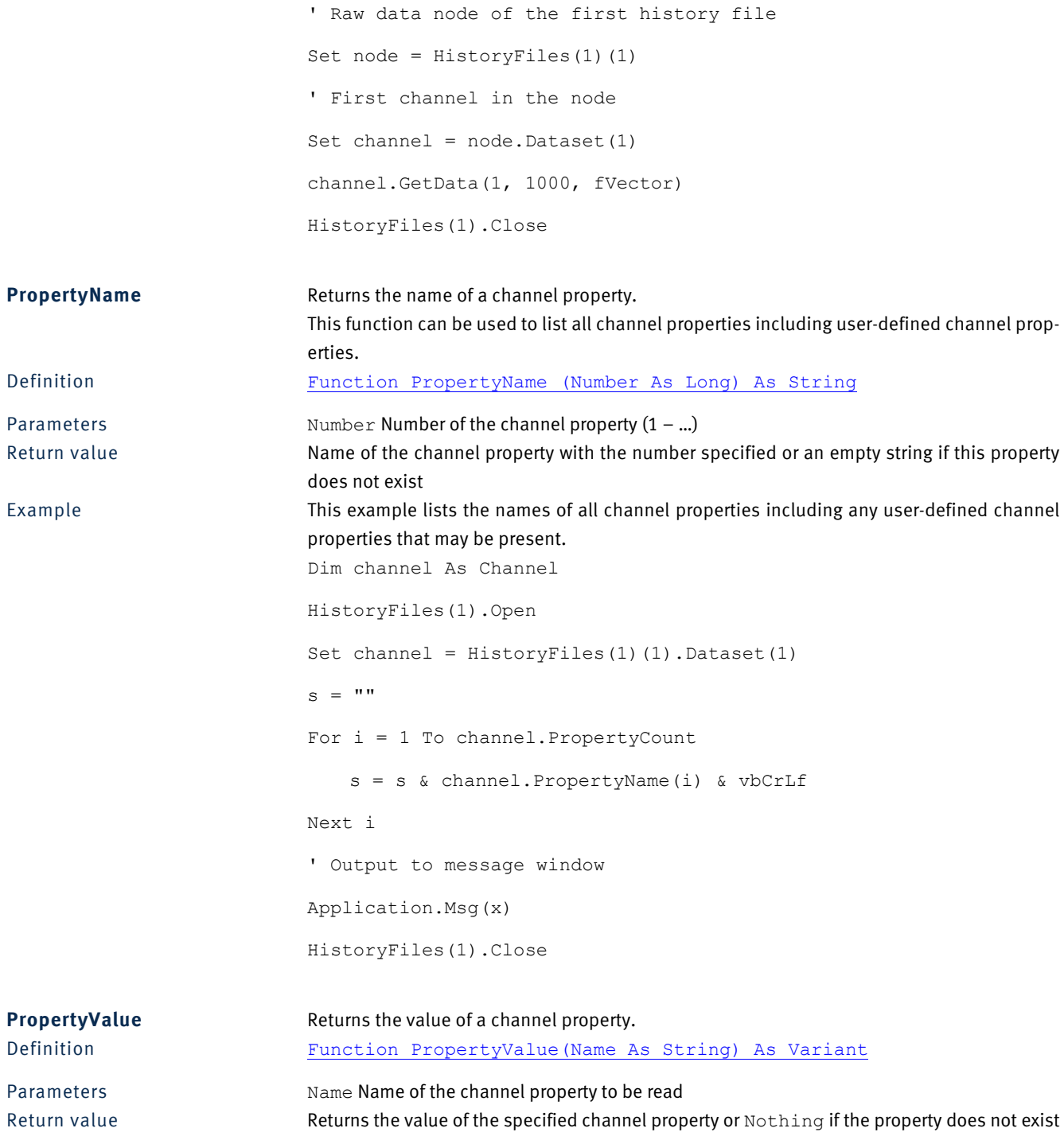

# *2.2.4 Properties*

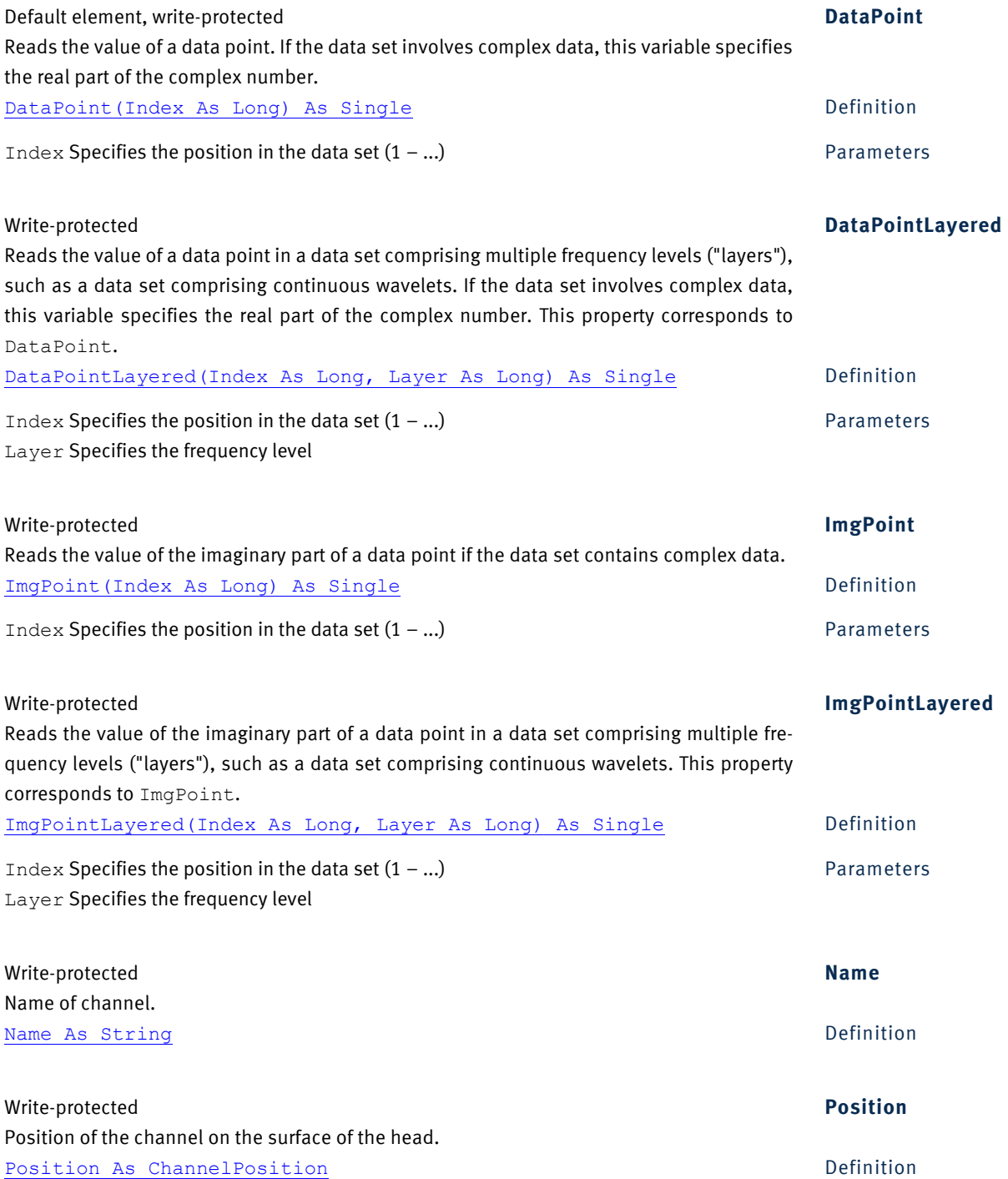

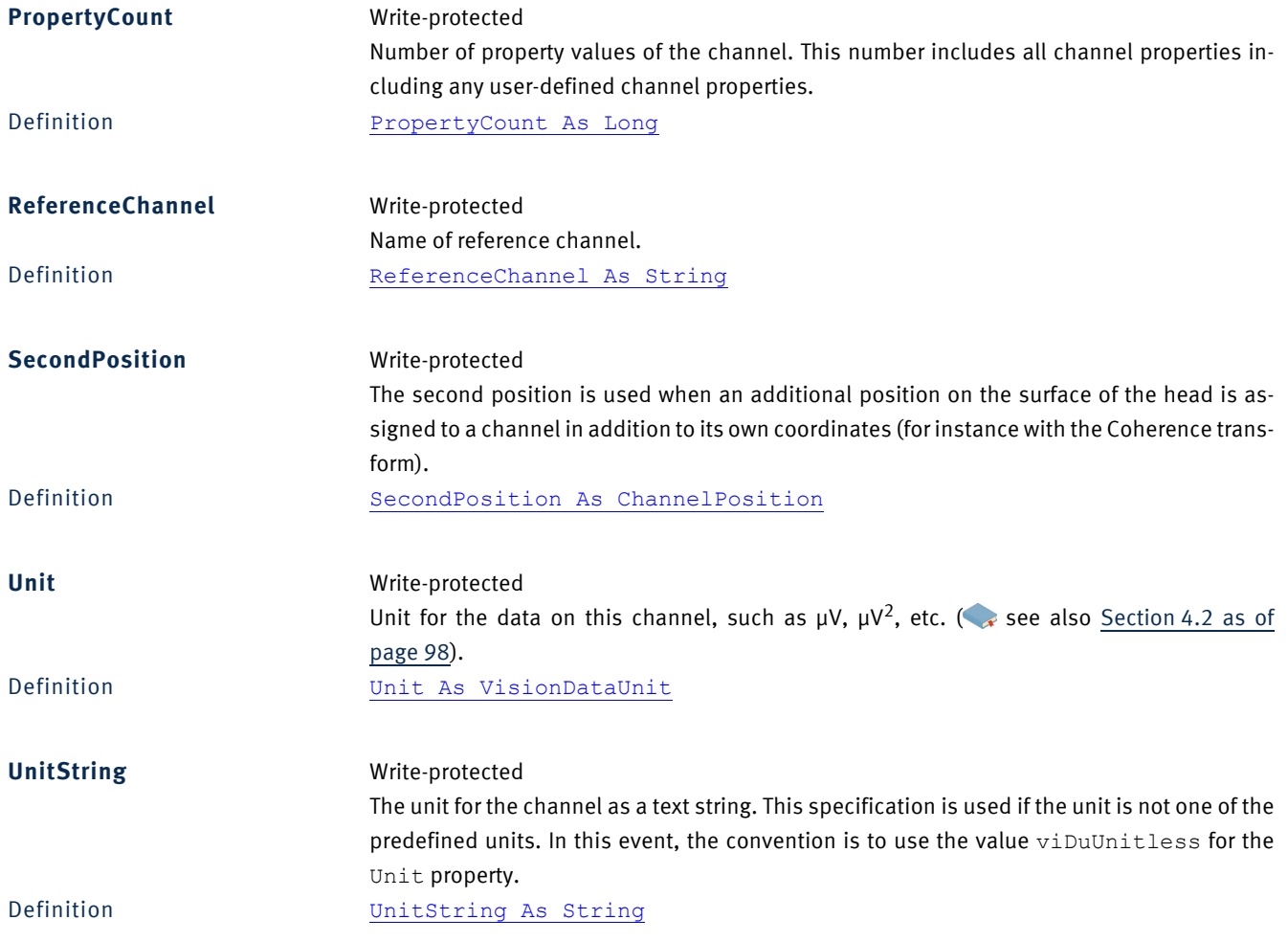

# **2.3 ChannelPosition**

# *2.3.1 Description*

The ChannelPosition object describes the position of a channel.

## *2.3.2 Properties*

**Phi** Write-protected Phi in degrees.

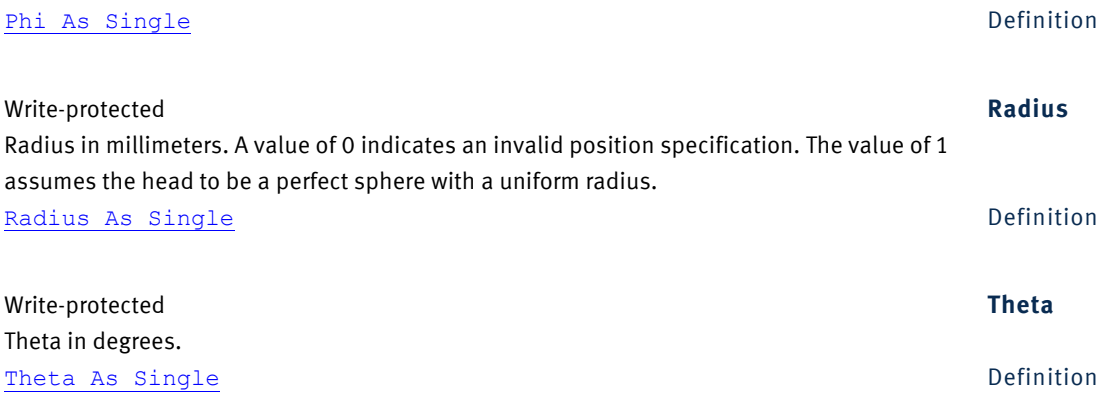

## **2.4 Channels**

# *2.4.1 Description*

The Channels object is a collection of Channel objects.

# *2.4.2 Properties*

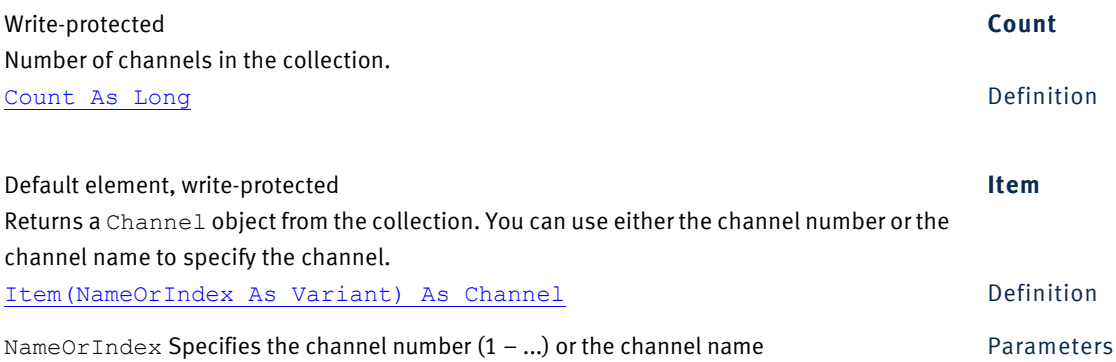

# **2.5 CurrentWorkspace**

# *2.5.1 Description*

The CurrentWorkspace object represents the currently open workspace.

## *2.5.2 Methods*

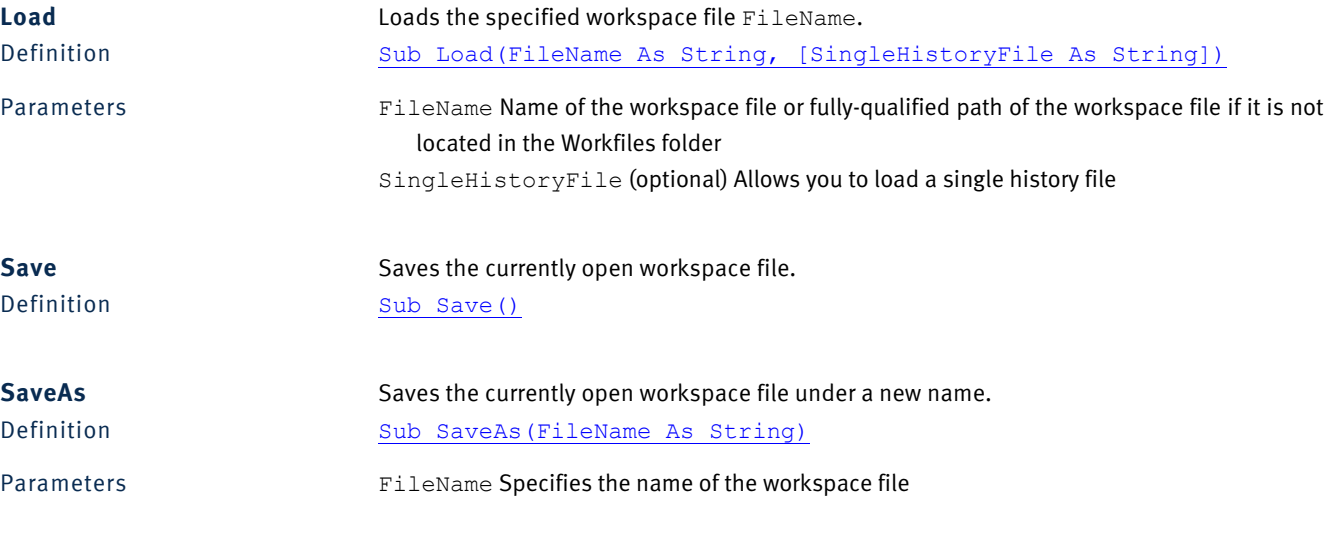

# *2.5.3 Properties*

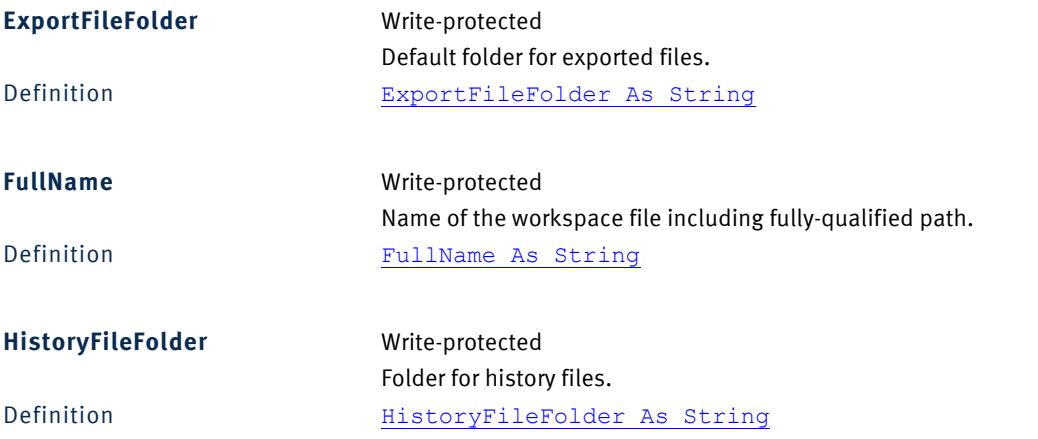

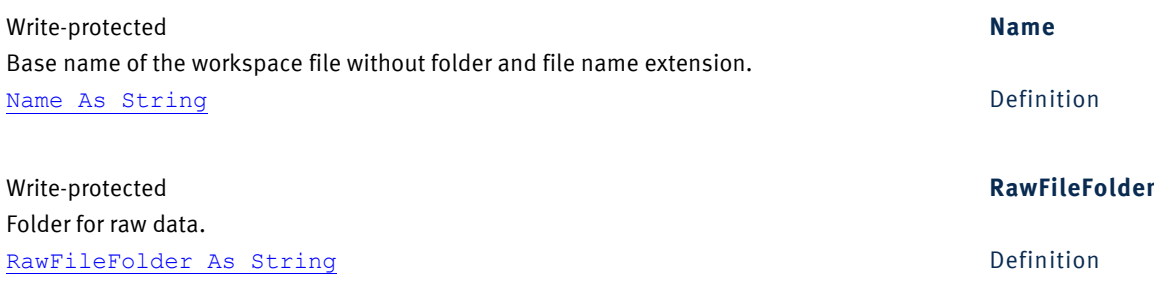

# <span id="page-42-0"></span>**2.6 Dataset**

# *2.6.1 Description*

The Dataset object represents a data set. This data set is either the entire data of a history node or the data of an individual segment within a node.

Properties prefixed with Layer are only used with data containing multiple frequency levels (layers) such as continuous wavelets.

# *2.6.2 Methods*

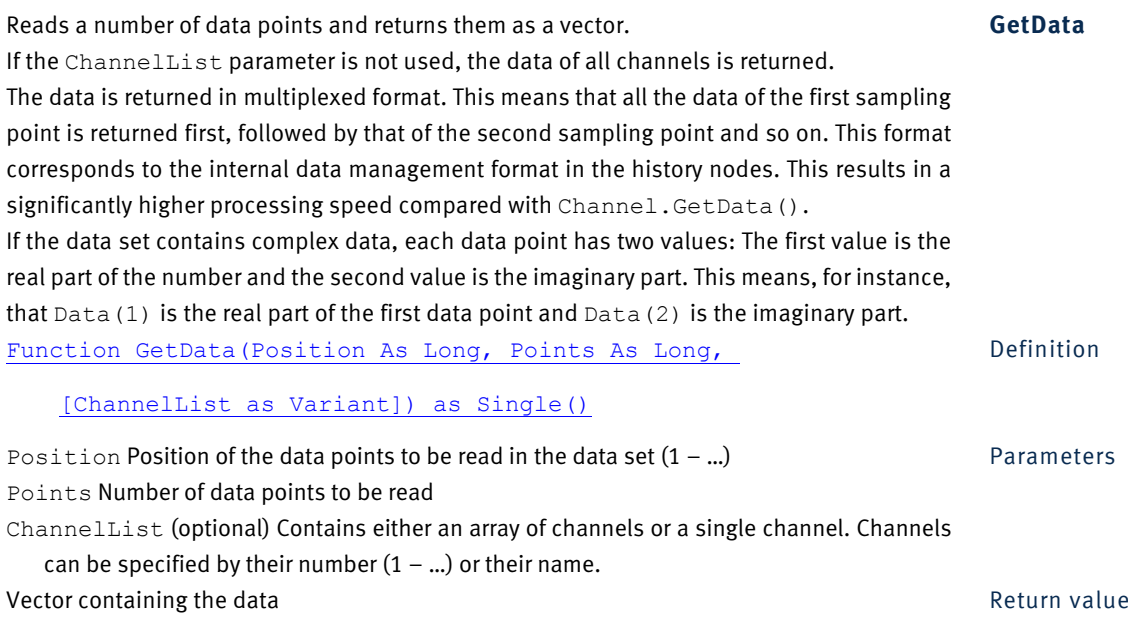

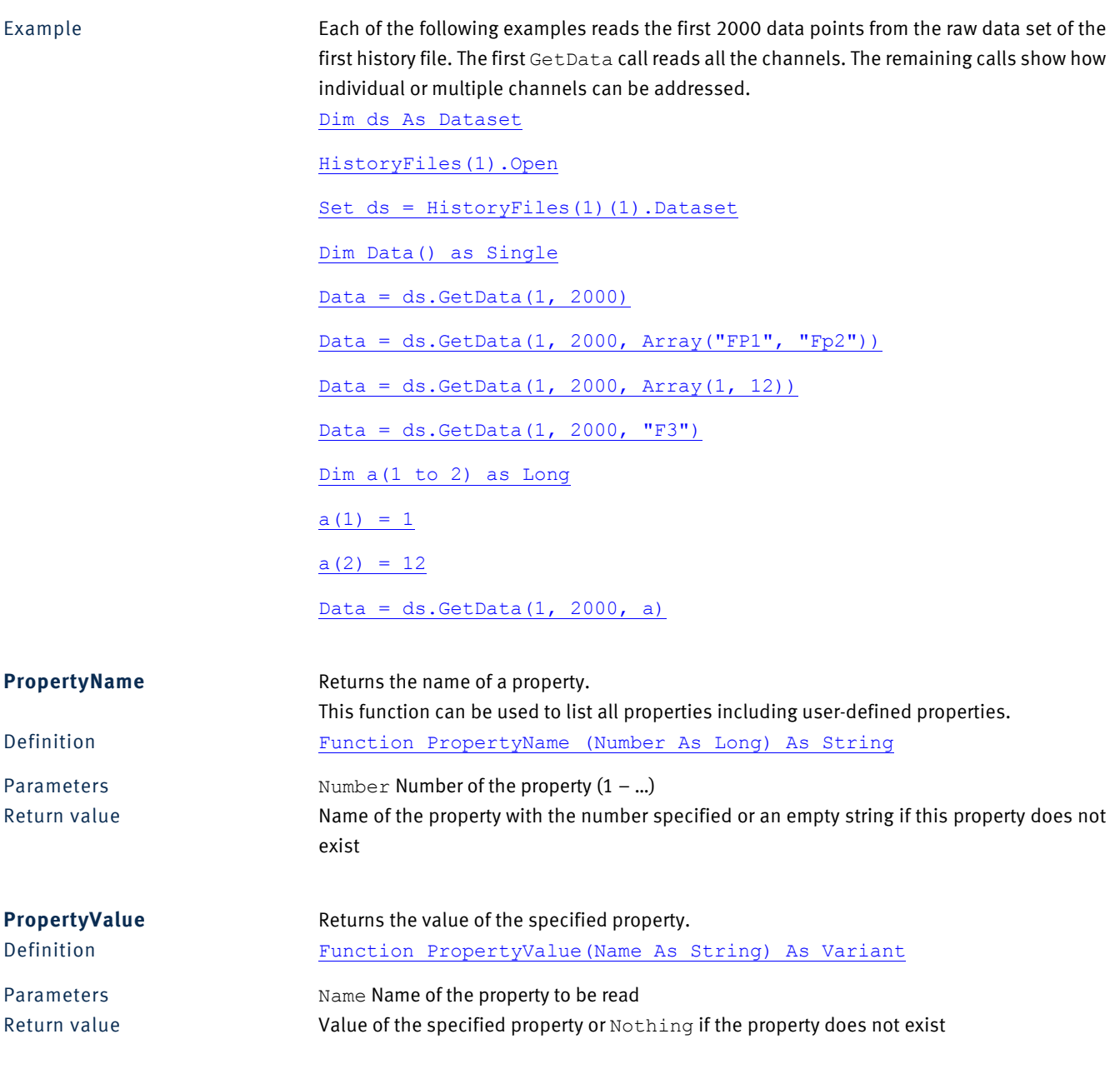

# *2.6.3 Properties*

#### **Averaged** Write-protected

This flag specifies whether the data set has been produced directly or indirectly from an averaging operation (True or -1) or has not been averaged (False or 0).

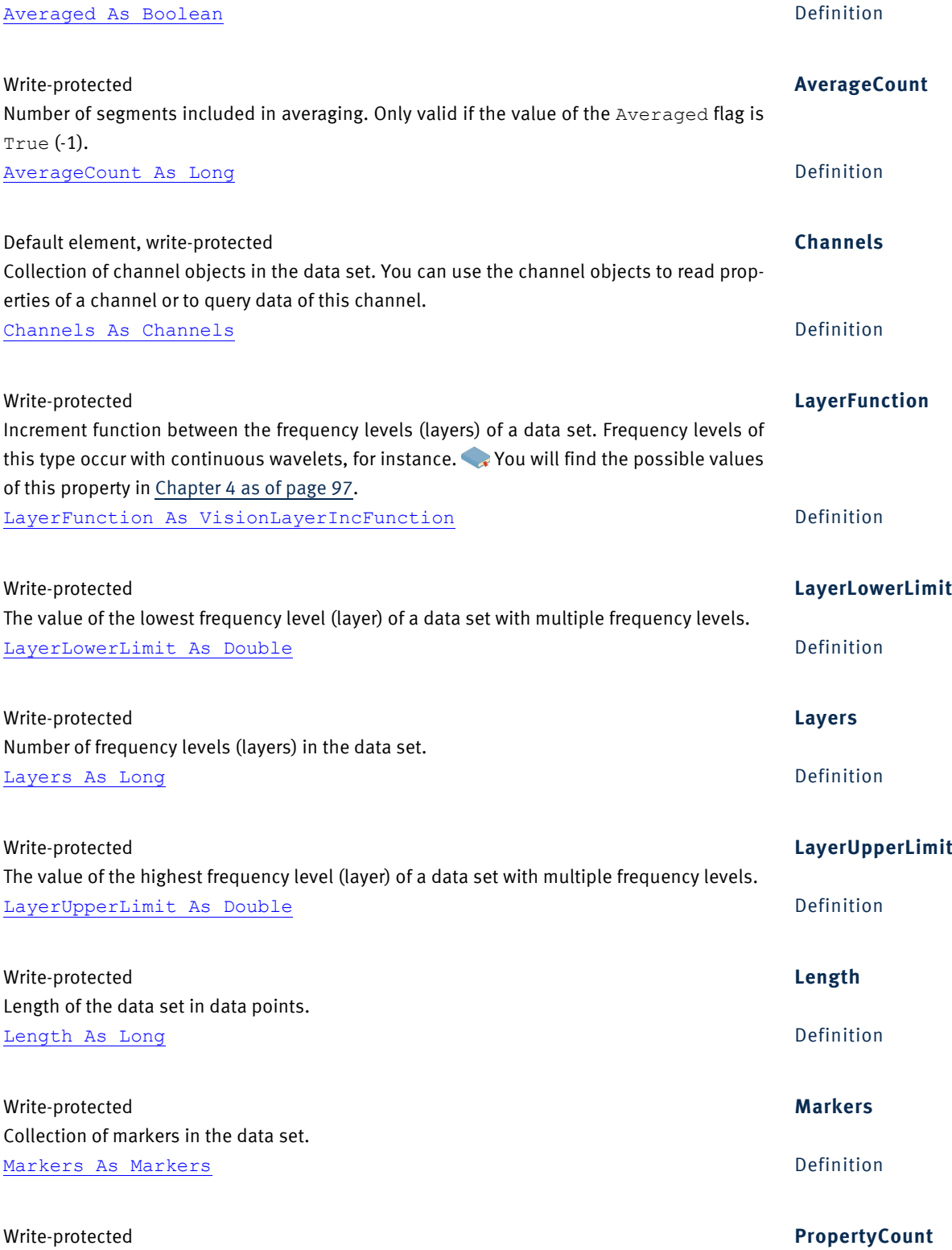

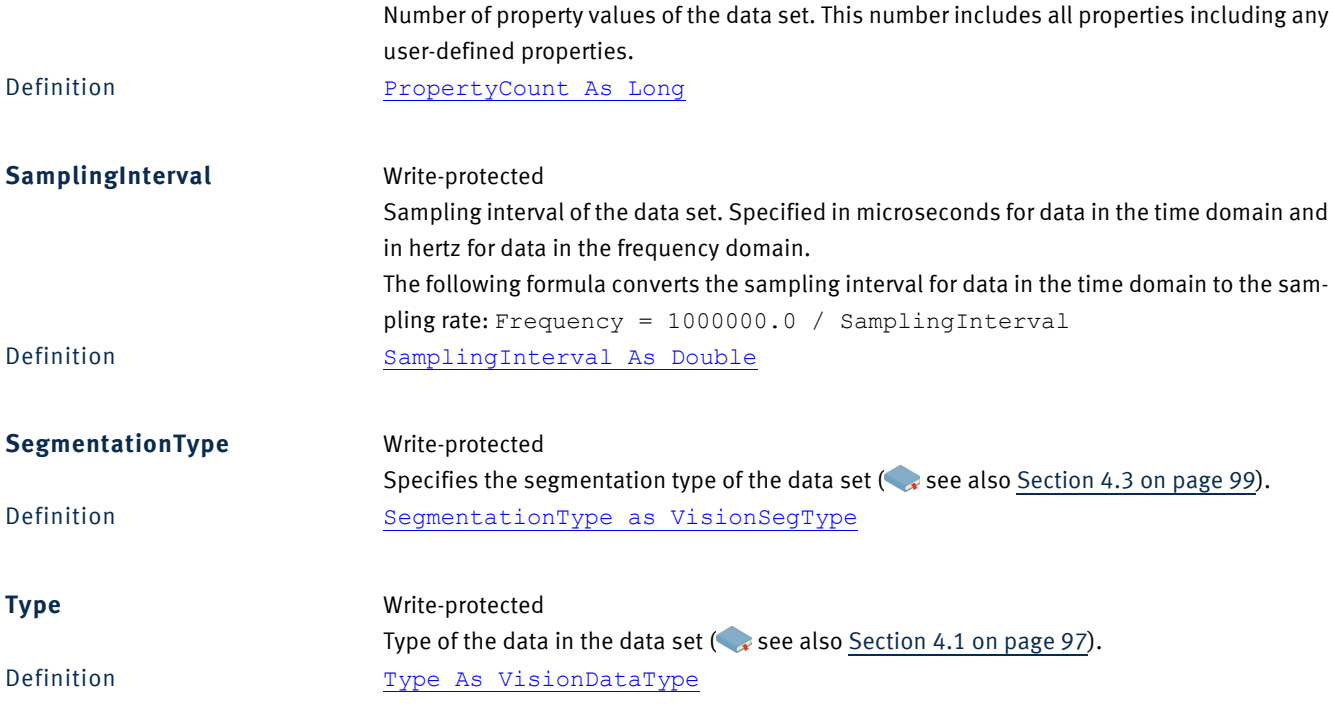

# **2.7 DeletedHistoryNode**

# *2.7.1 Description*

The DeletedHistoryNode object represents a deleted history node. This node is stored for a time in its former parent node and can be restored if needed.

## *2.7.2 Methods*

Undelete **Restores a deleted node together with its child nodes.** Definition Sub Undelete ()

## *2.7.3 Properties*

Write-protected **Name** Name of the deleted node. Name as String Definition

## **2.8 DeletedHistoryNodes**

## *2.8.1 Description*

The DeletedHistoryNodes object lists the deleted child nodes of a HistoryNode.

## *2.8.2 Properties*

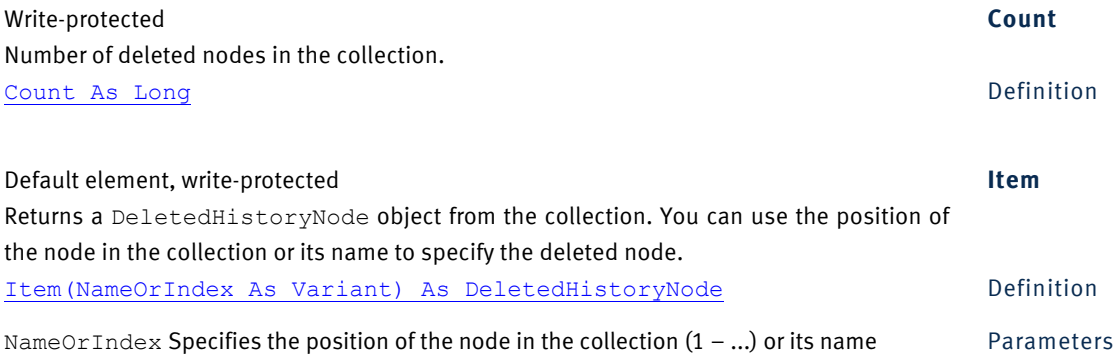

## **2.9 Dongle**

## *2.9.1 Description*

The Dongle object describes the dongle currently in use.

#### *2.9.2 Properties*

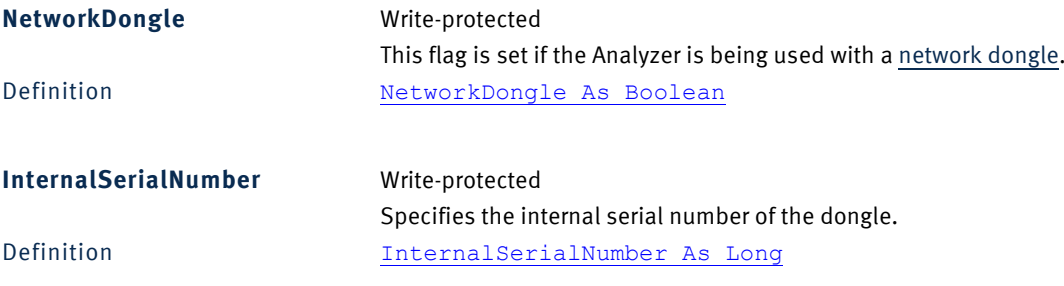

## **2.10 FastArray**

#### *2.10.1 Description*

The FastArray object is an auxiliary class for accelerating access to arrays. It only makes sense to use this class in the integrated BASIC interpreter. For further information on how to use the FastArray object, refer to [Section 1.4 as of page 28](#page-27-0).

#### *2.10.2 Example*

You have to create an object of the type FastArray in order to be able to use its methods. You can use the following line of code in the integrated BASIC interpreter:

Dim Fa as New FastArray

You can then use the object in order to perform calculations:

Data = node.Dataset.GetData(1,2000)

Fa.AddValue(Data, 5.0)

## *2.10.3 Methods*

AddArray Machanash Adds a subset of SourceData to a subset of TargetData. The operation is limited by the smaller subset of the two arrays. Definition Sub AddArray(TargetData() As Single, SourceData() As Single,

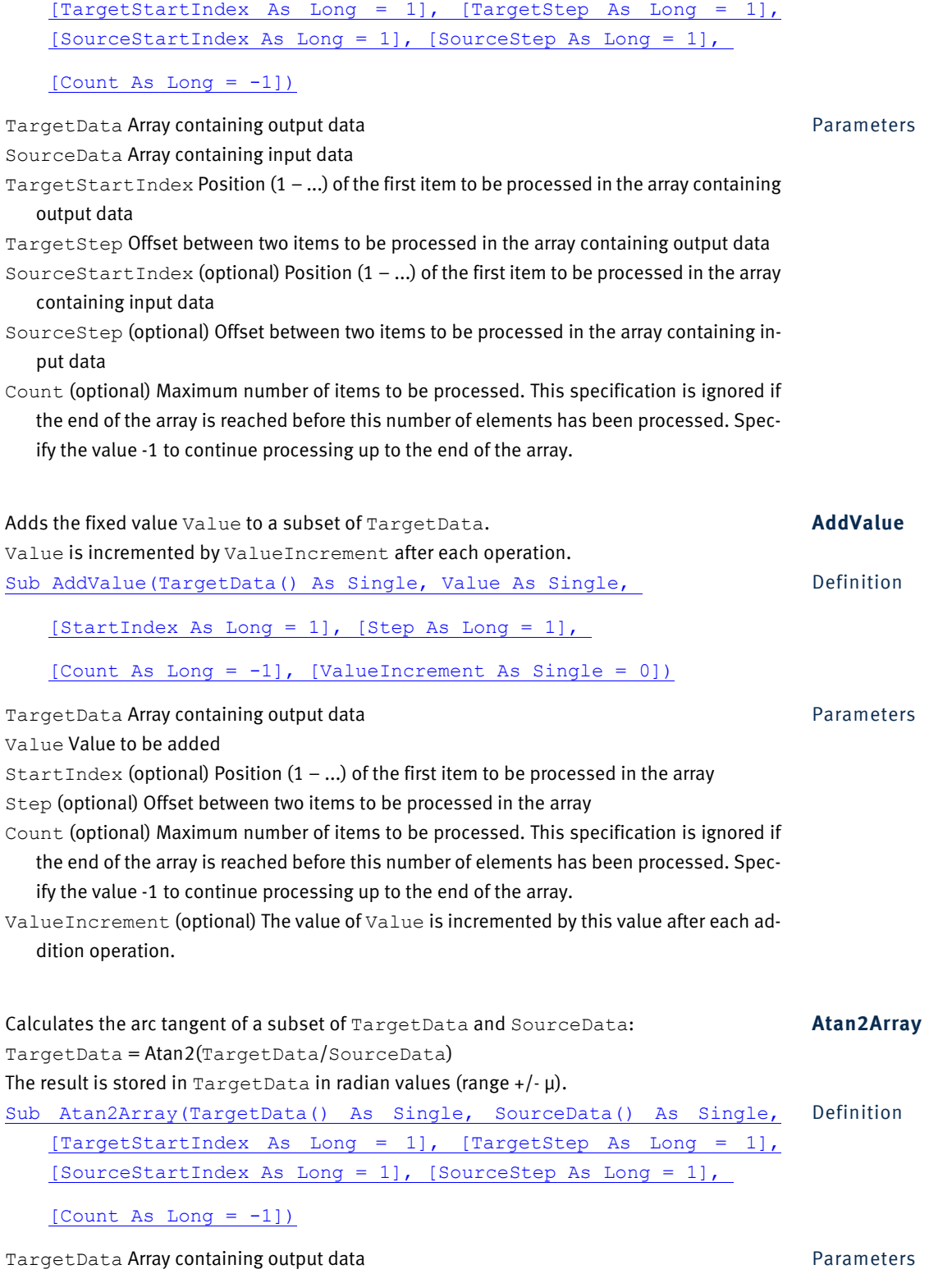

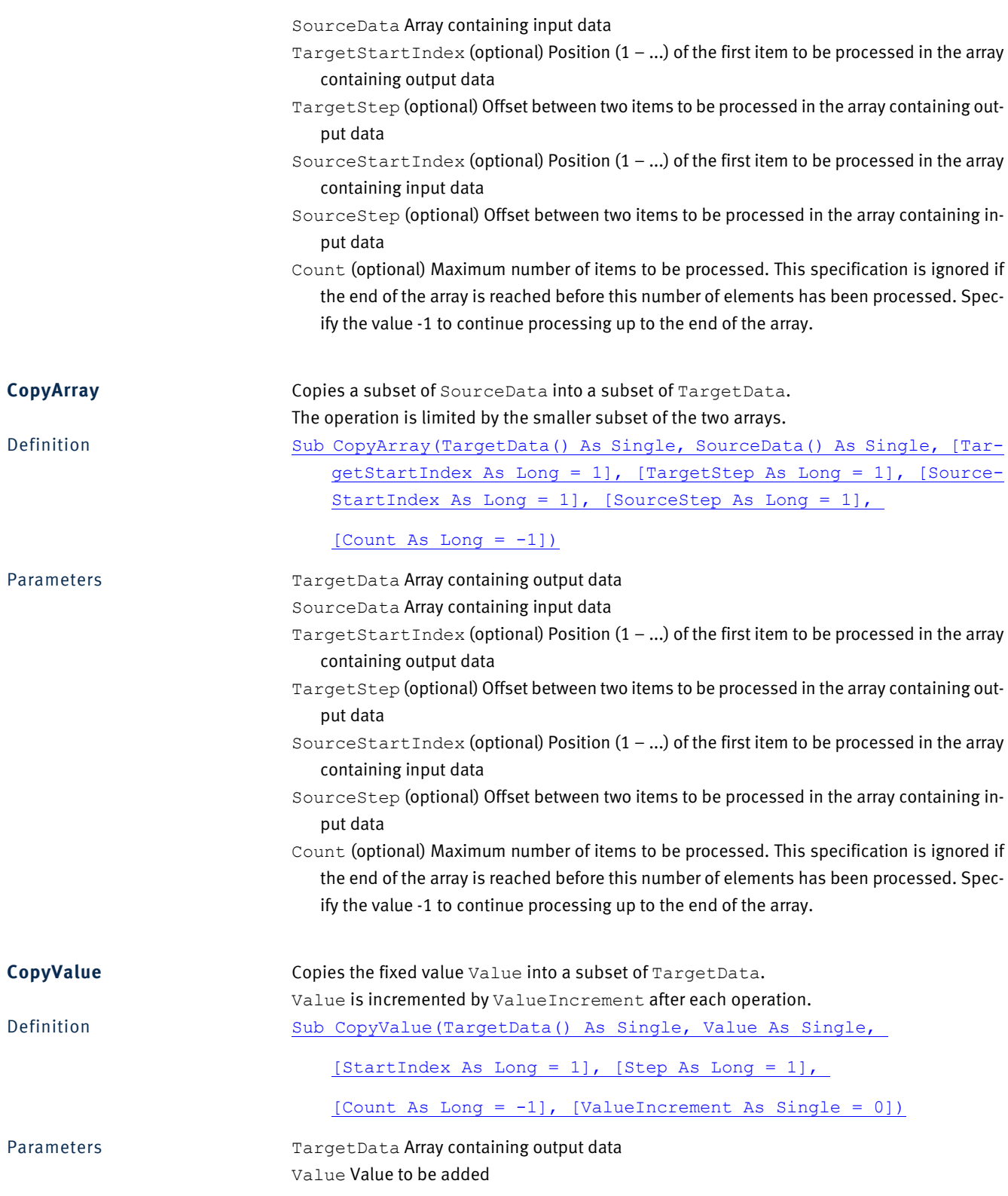

StartIndex (optional) Position  $(1 - ...)$  of the first item to be processed in the array Step (optional) Offset between two items to be processed in the array Count (optional) Maximum number of items to be processed. This specification is ignored if the end of the array is reached before this number of elements has been processed. Specify the value -1 to continue processing up to the end of the array. ValueIncrement (optional) The value of Value is incremented by this value after each assignment. Divides a subset of TargetData by a subset of SourceData: **DivideArray** TargetData = TargetData / SourceData The operation is limited by the smaller subset of the two arrays. Sub DivideArray(TargetData() As Single, SourceData() As Single, Definition [TargetStartIndex As Long = 1], [TargetStep As Long = 1], [SourceStartIndex As Long = 1], [SourceStep As Long = 1],  $[Count As Long = -1])$ TargetData Array containing output data Parameters SourceData Array containing input data TargetStartIndex (optional) Position (1 – ...) of the first item to be processed in the array containing output data TargetStep (optional) Offset between two items to be processed in the array containing output data SourceStartIndex (optional) Position  $(1 - ...)$  of the first item to be processed in the array containing input data SourceStep (optional) Offset between two items to be processed in the array containing input data Count (optional) Maximum number of items to be processed. This specification is ignored if the end of the array is reached before this number of elements has been processed. Specify the value -1 to continue processing up to the end of the array. Divides a subset of TargetData by the fixed value Value: **DivideValue** TargetData = TargetData / Value Value is incremented by ValueIncrement after each operation. Sub DivideValue(TargetData() As Single, Value As Single, [StartIn- Definition dex As Long = 1], [Step As Long = 1], [Count As Long =  $-1$ ], [ValueIncrement As Single = 0]) TargetData Array containing output data Parameters Value Value to be added StartIndex (optional) Position  $(1 - ...)$  of the first item to be processed in the array Step (optional) Offset between two items to be processed in the array

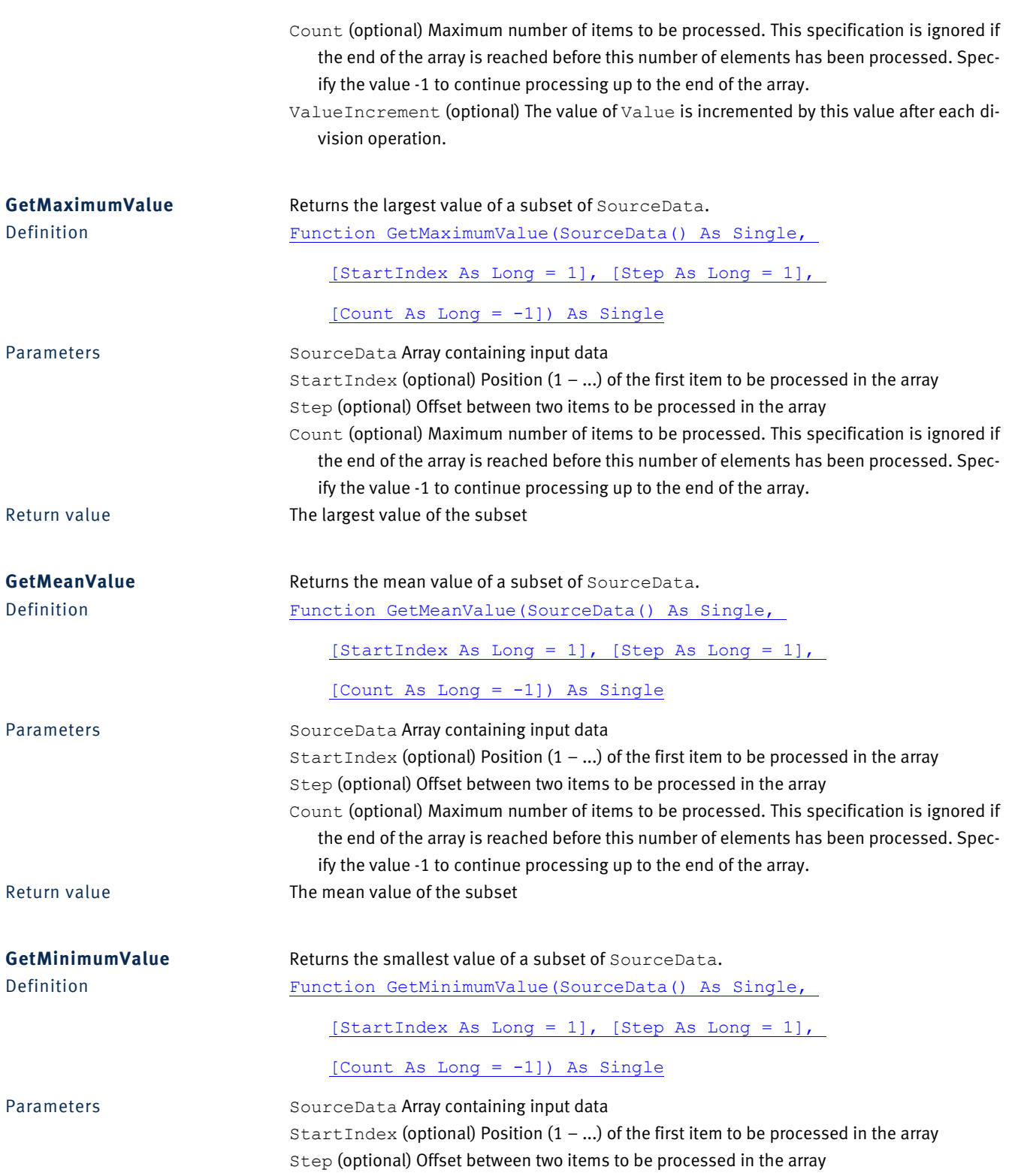

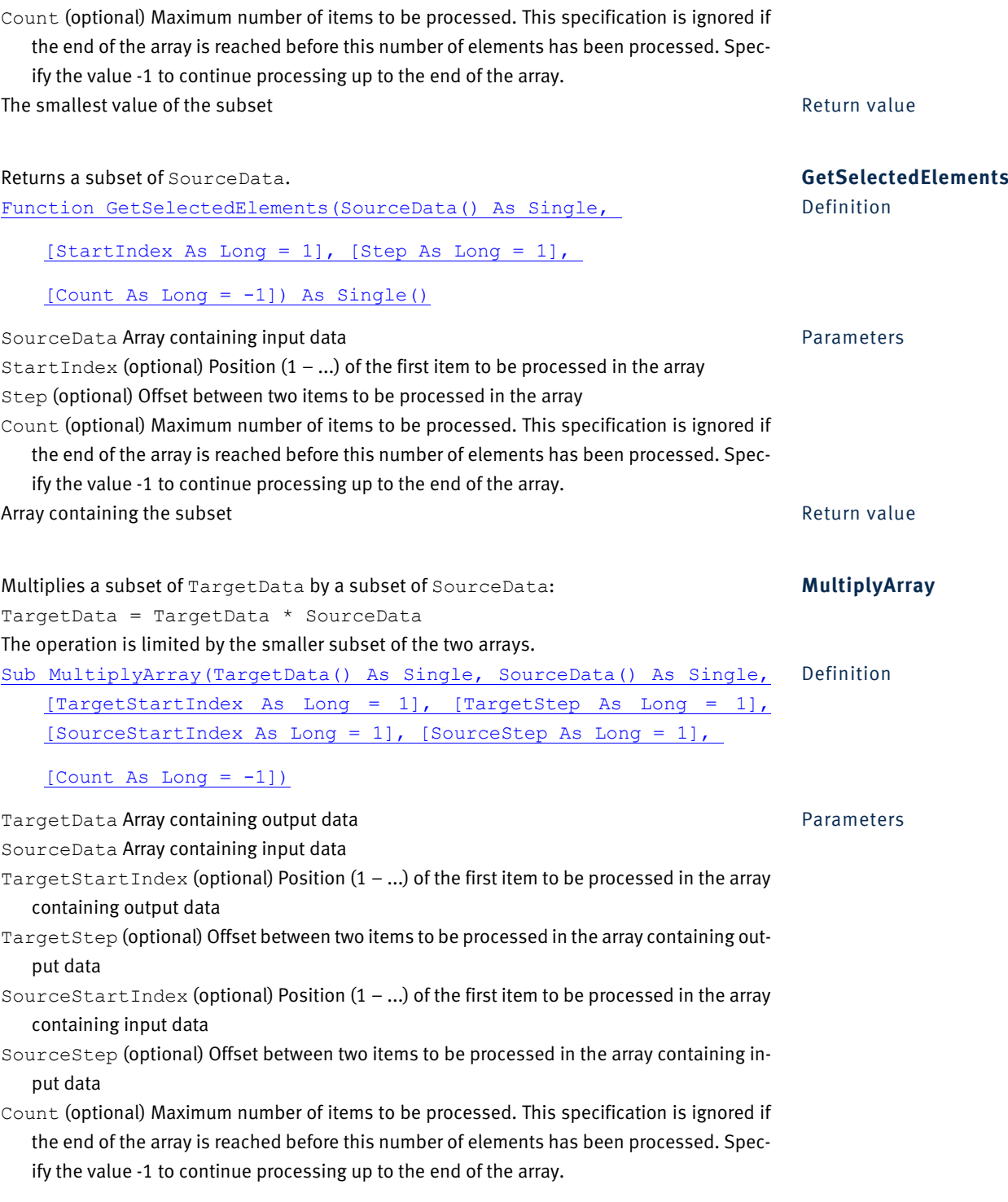

Multiplies the fixed value Value by a subset of TargetData: **MultiplyValue** 

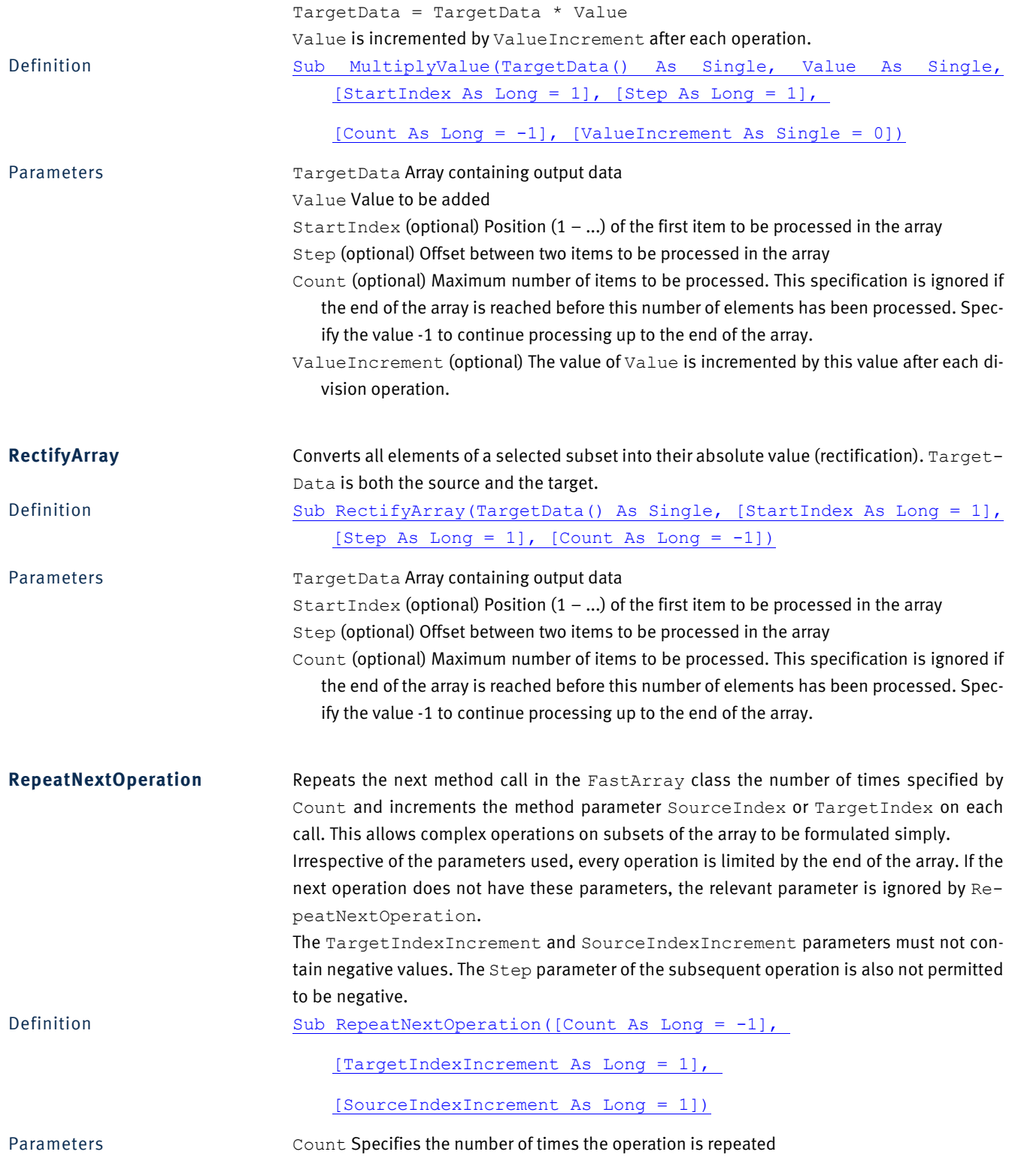

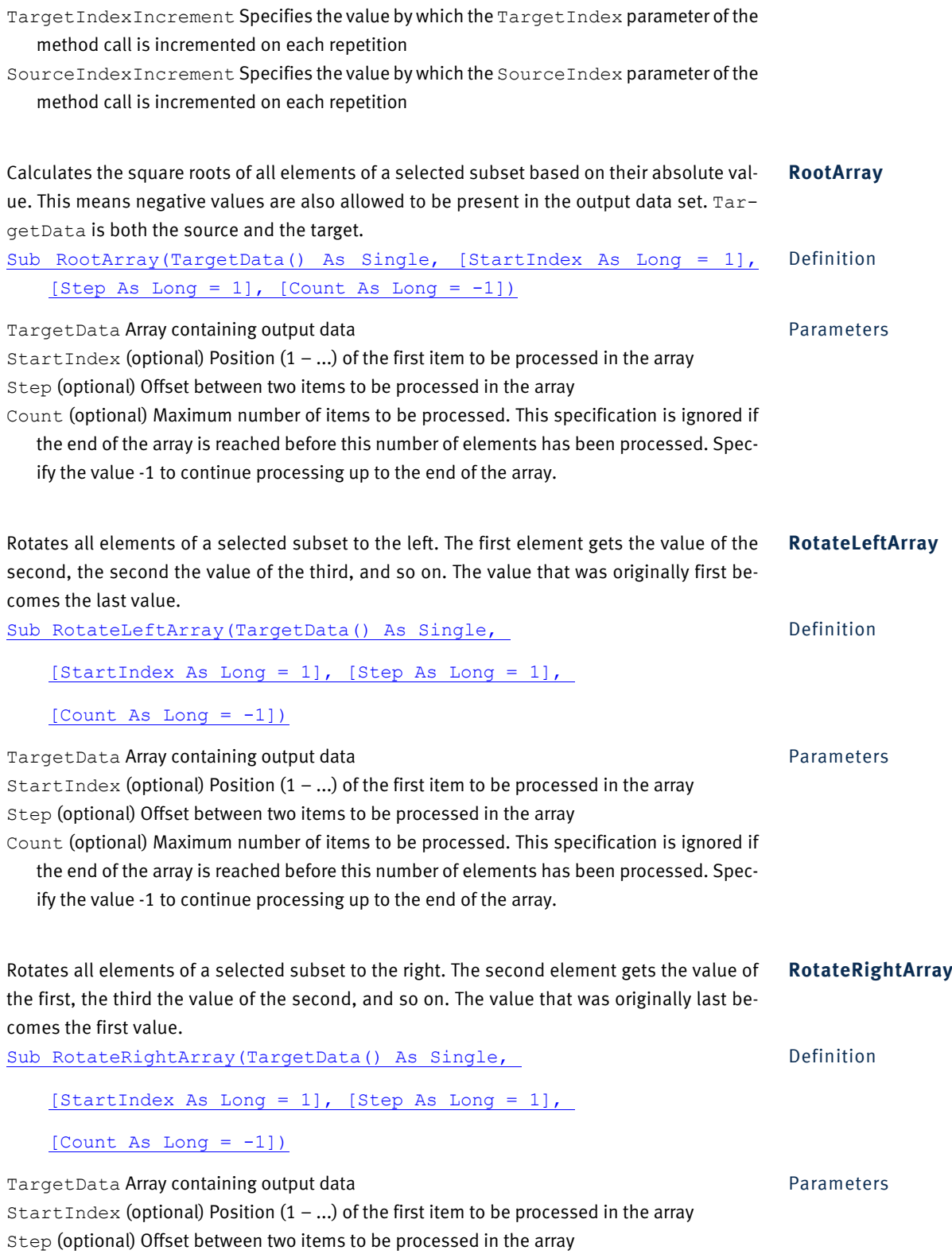

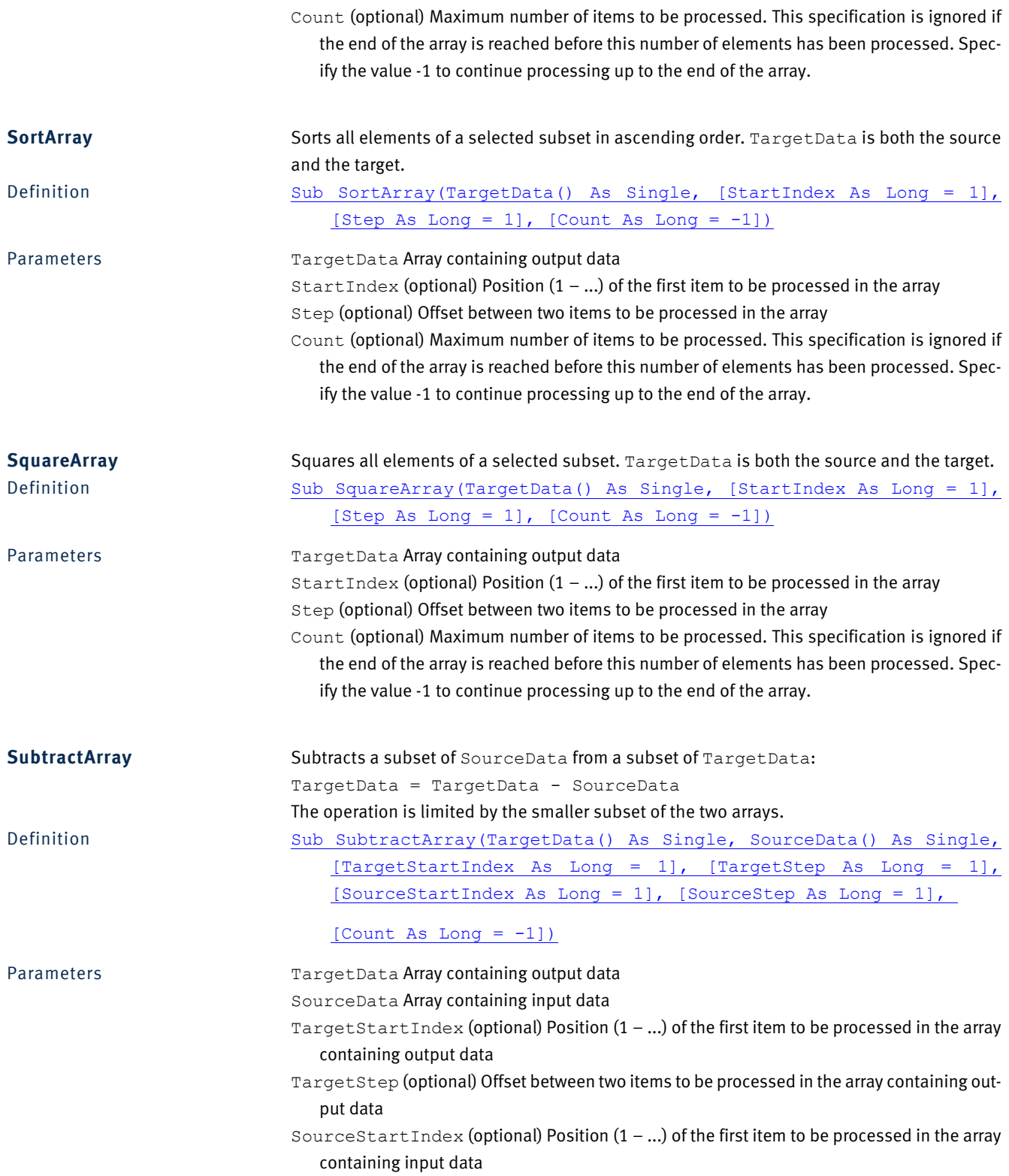

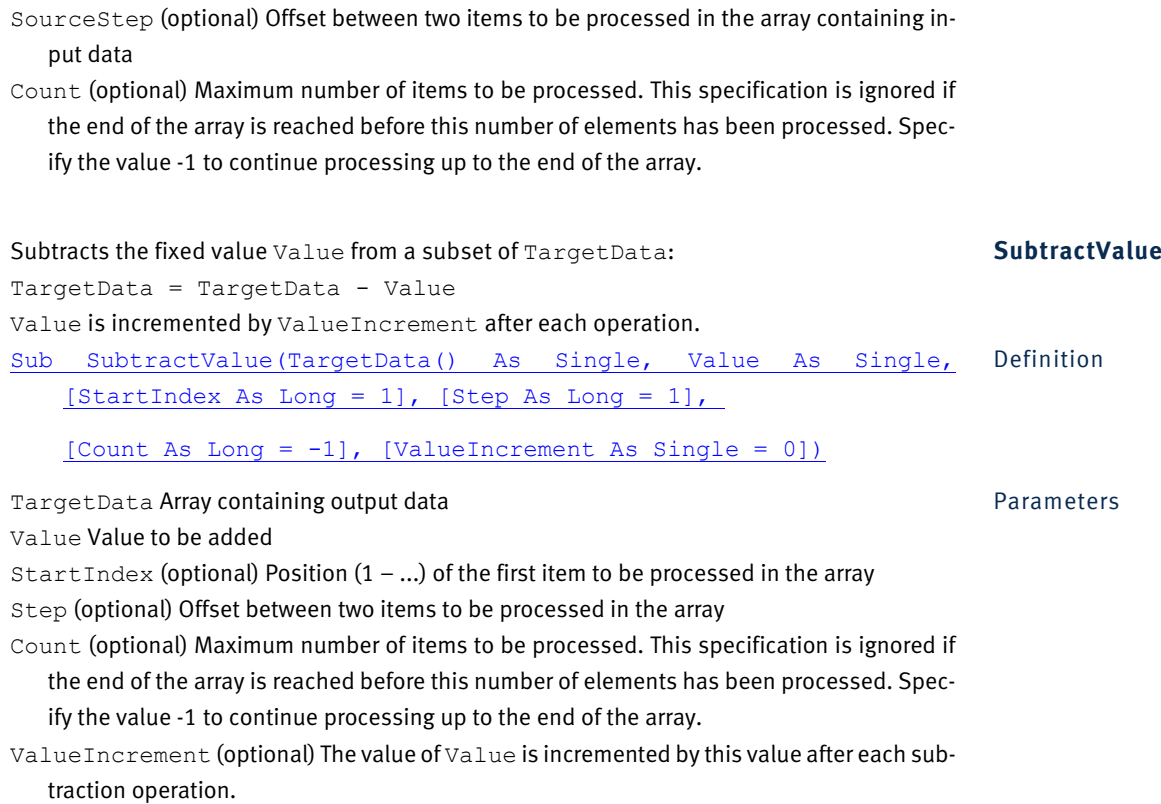

# **2.11 HistoryExplorer**

## *2.11.1 Description*

The HistoryExplorer object represents the History Explorer.

## *2.11.2 Properties*

This flag specifies whether the History Explorer is visible (True or -1) or not (False or 0). **Visible** Visible As Boolean **Definition** 

# **2.12 HistoryFile**

# *2.12.1 Description*

The HistoryFile object represents a history file.

## *2.12.2 Methods*

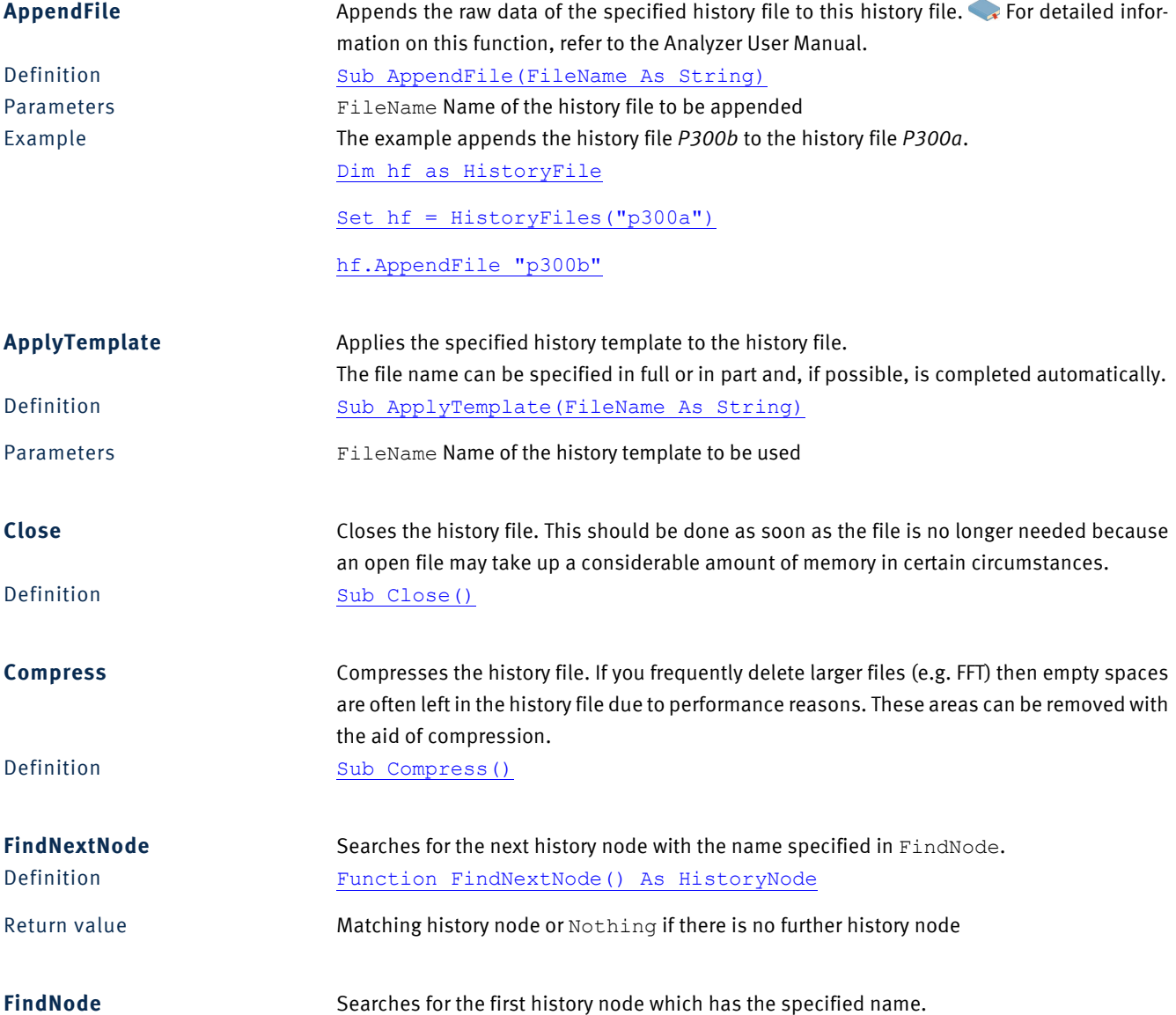

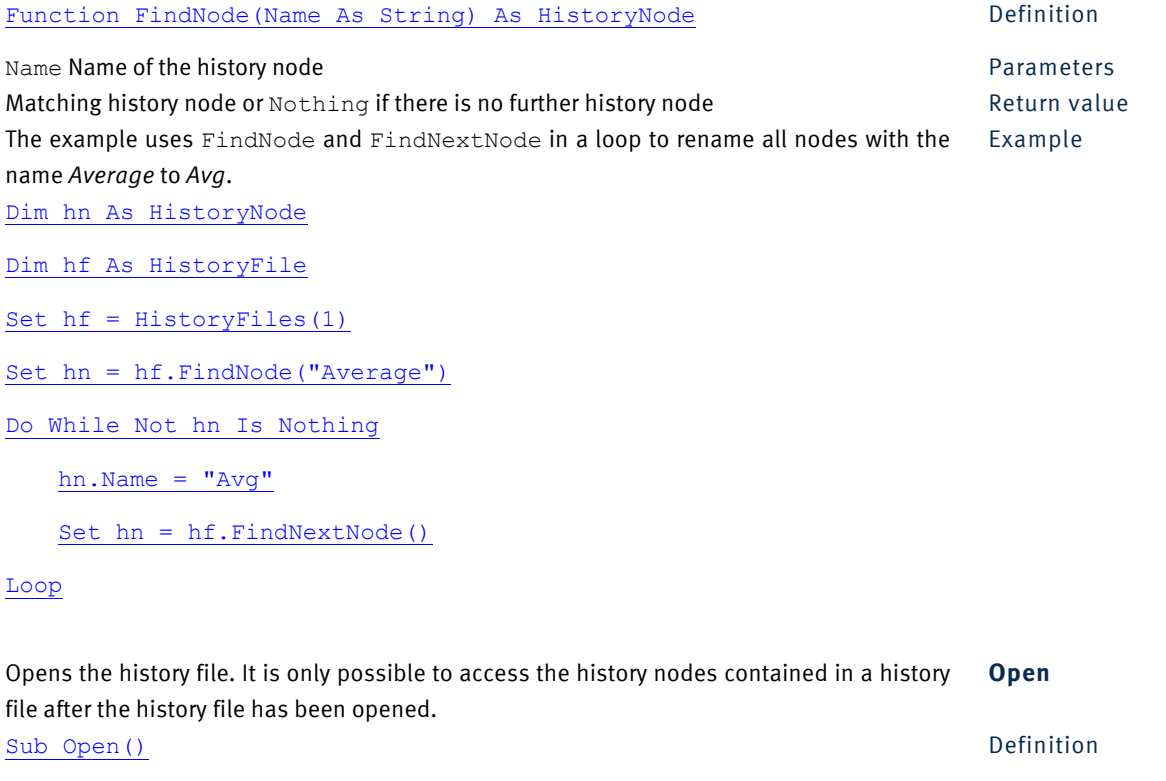

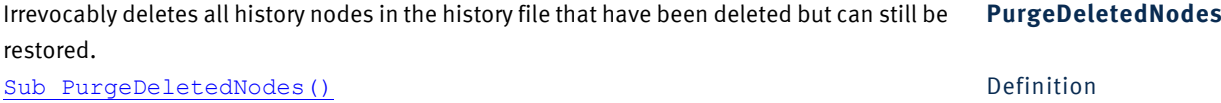

# *2.12.3 Properties*

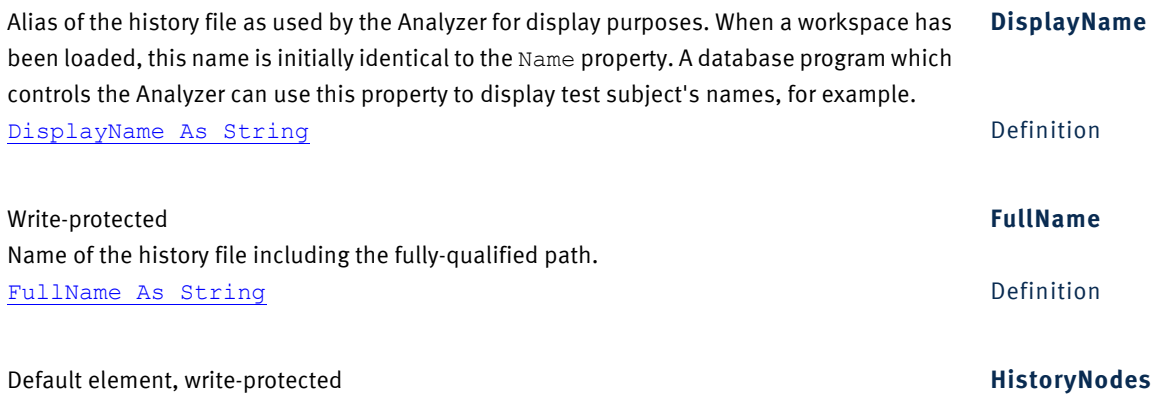

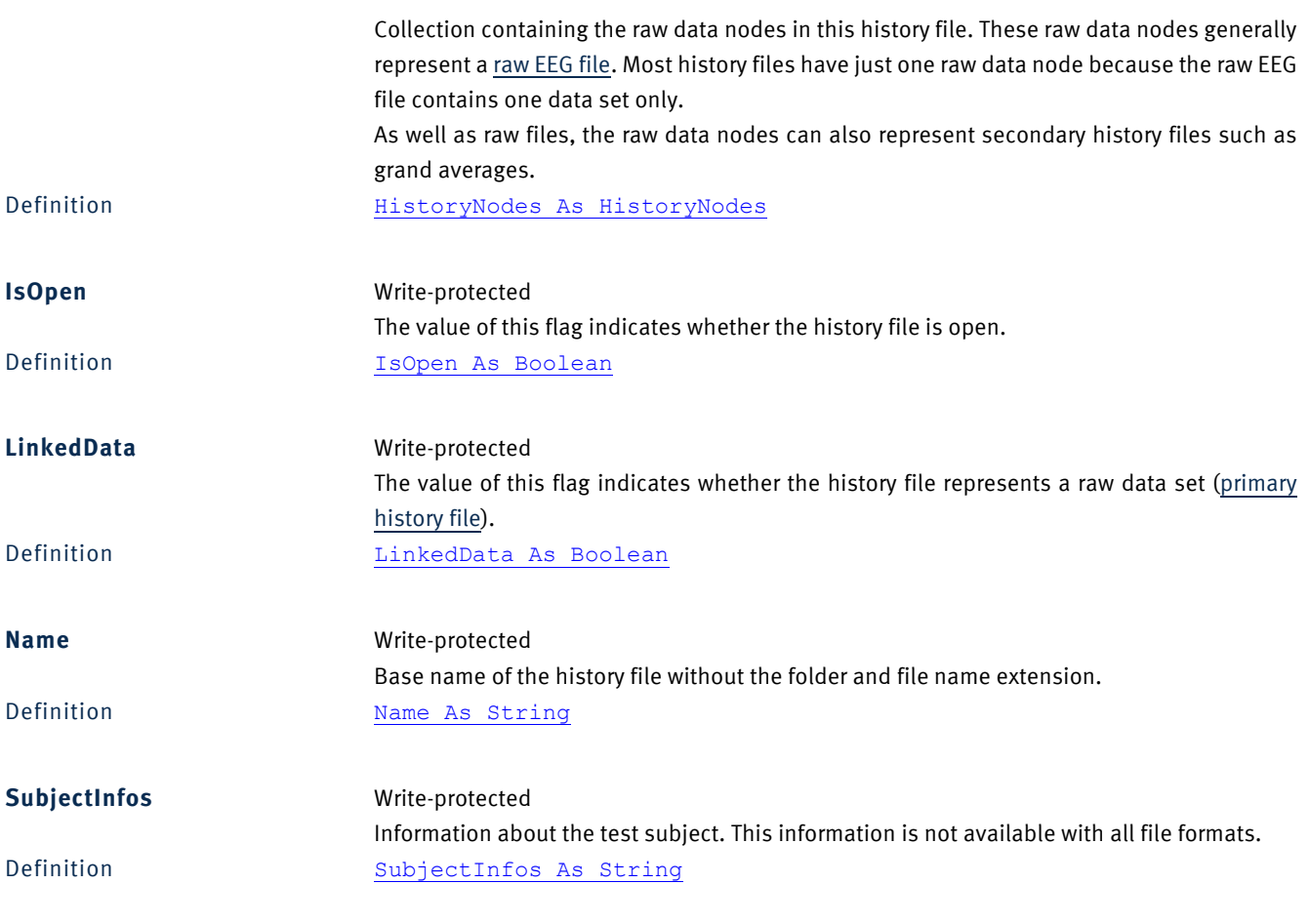

# **2.13 HistoryFiles**

# *2.13.1 Description*

The HistoryFiles object is a collection of HistoryFile objects.

## *2.13.2 Methods*

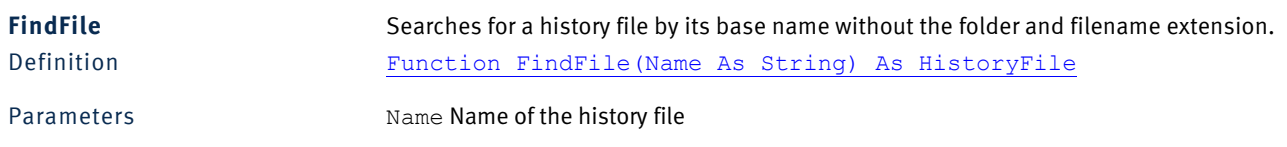

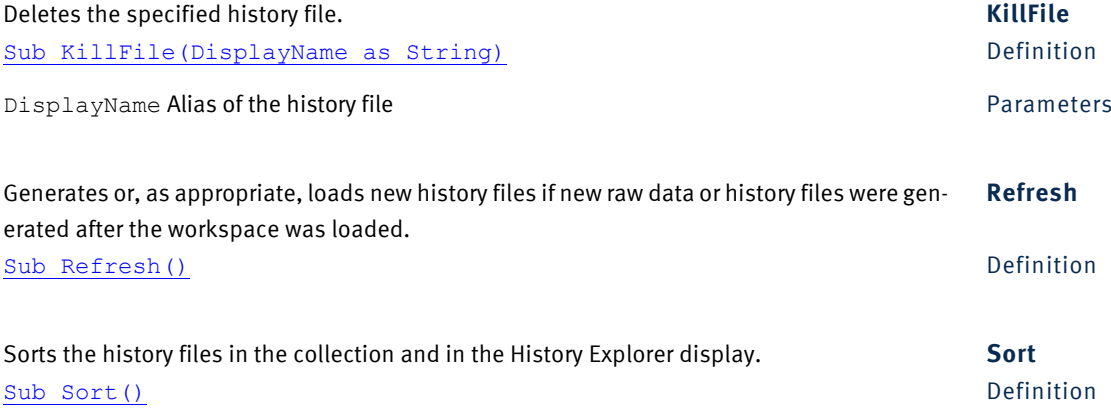

## *2.13.3 Properties*

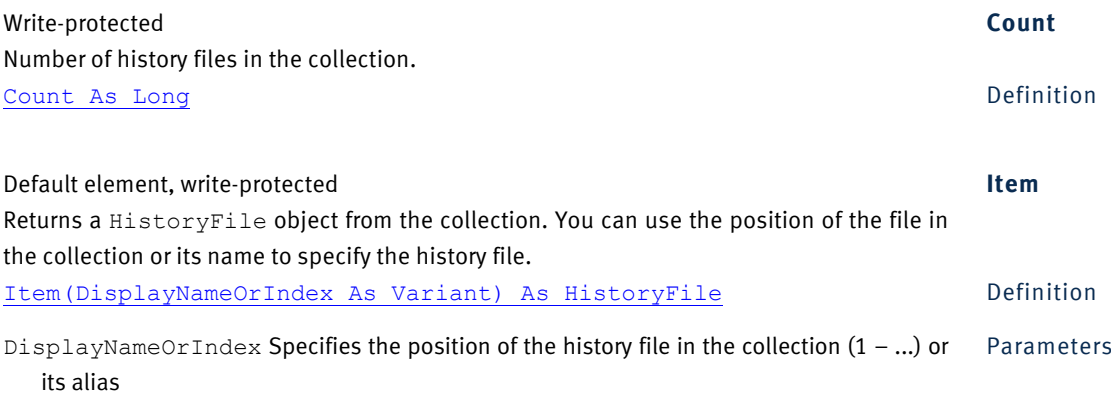

# **2.14 HistoryNode**

#### *2.14.1 Description*

The HistoryNode object describes a node in the tree structure of a history file (history tree). Such a node represents a data set. The data set is a raw file, or was created by a transform. Because the HistoryNodes property has been defined as the default element, it is very easy to access child nodes.

#### *2.14.2 Example*

You can access child nodes of the current node using either their name or their index in the collection of all child nodes. Because HistoryNodes has been specified as the default element, you can omit the property. This means that the lines of code

Set node2 = node.HistoryNodes("Segmentation")

and

Set node2 = node("Segmentation")

are identical in meaning. Multiple calls of this type can be easily chained:

Set hn = HistoryFiles("File1")("Segmentation")(1)("Average")

## *2.14.3 Methods*

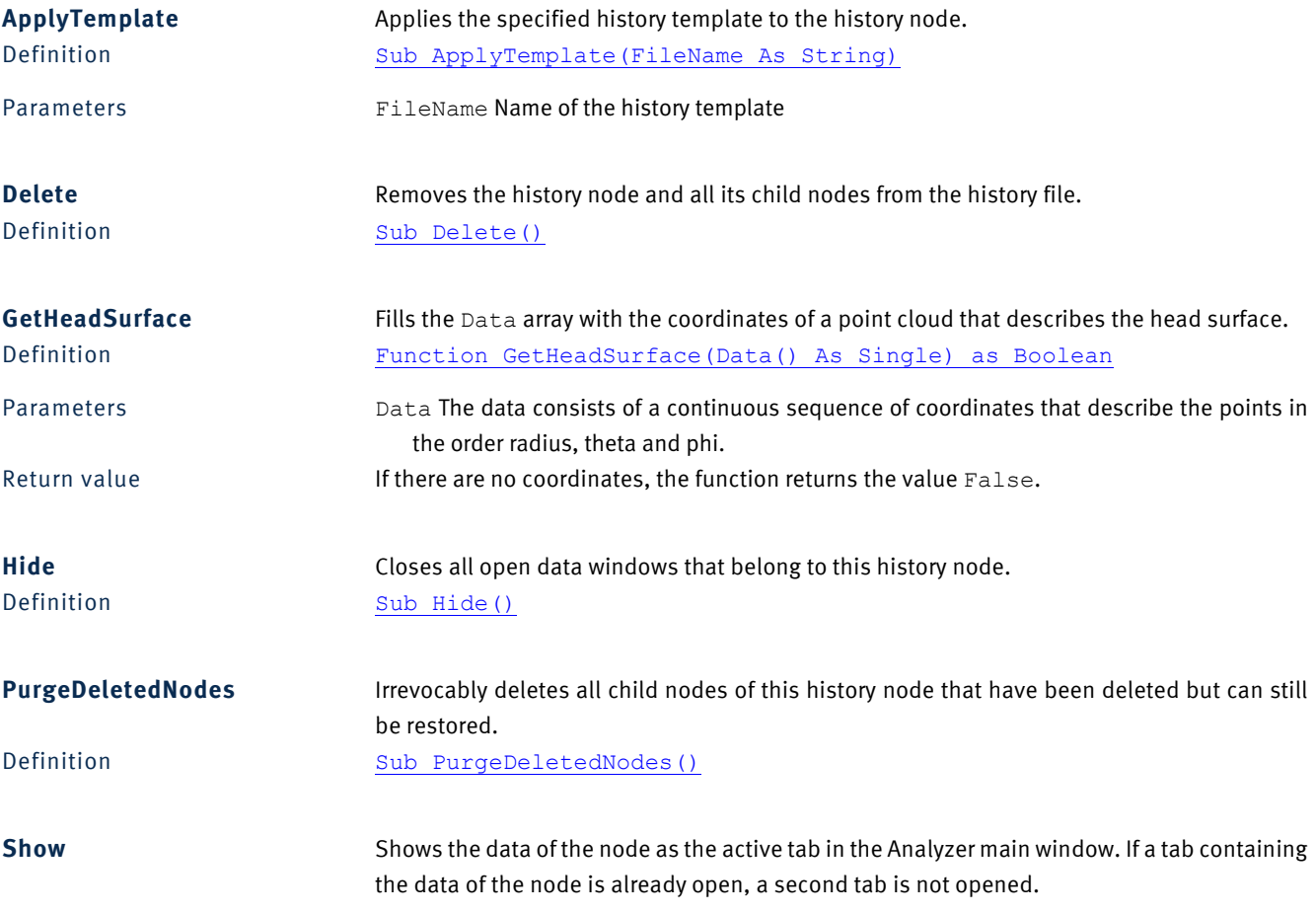

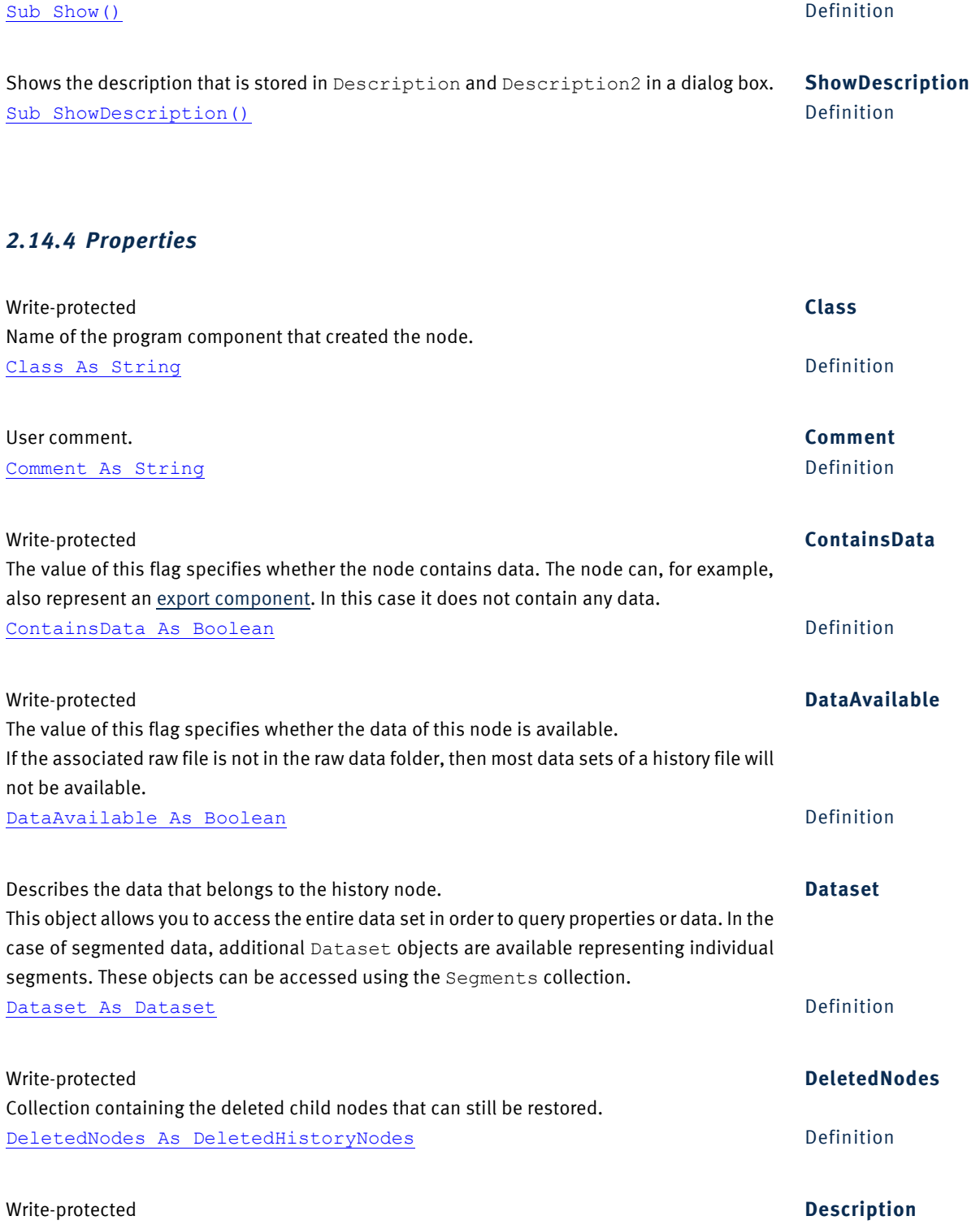

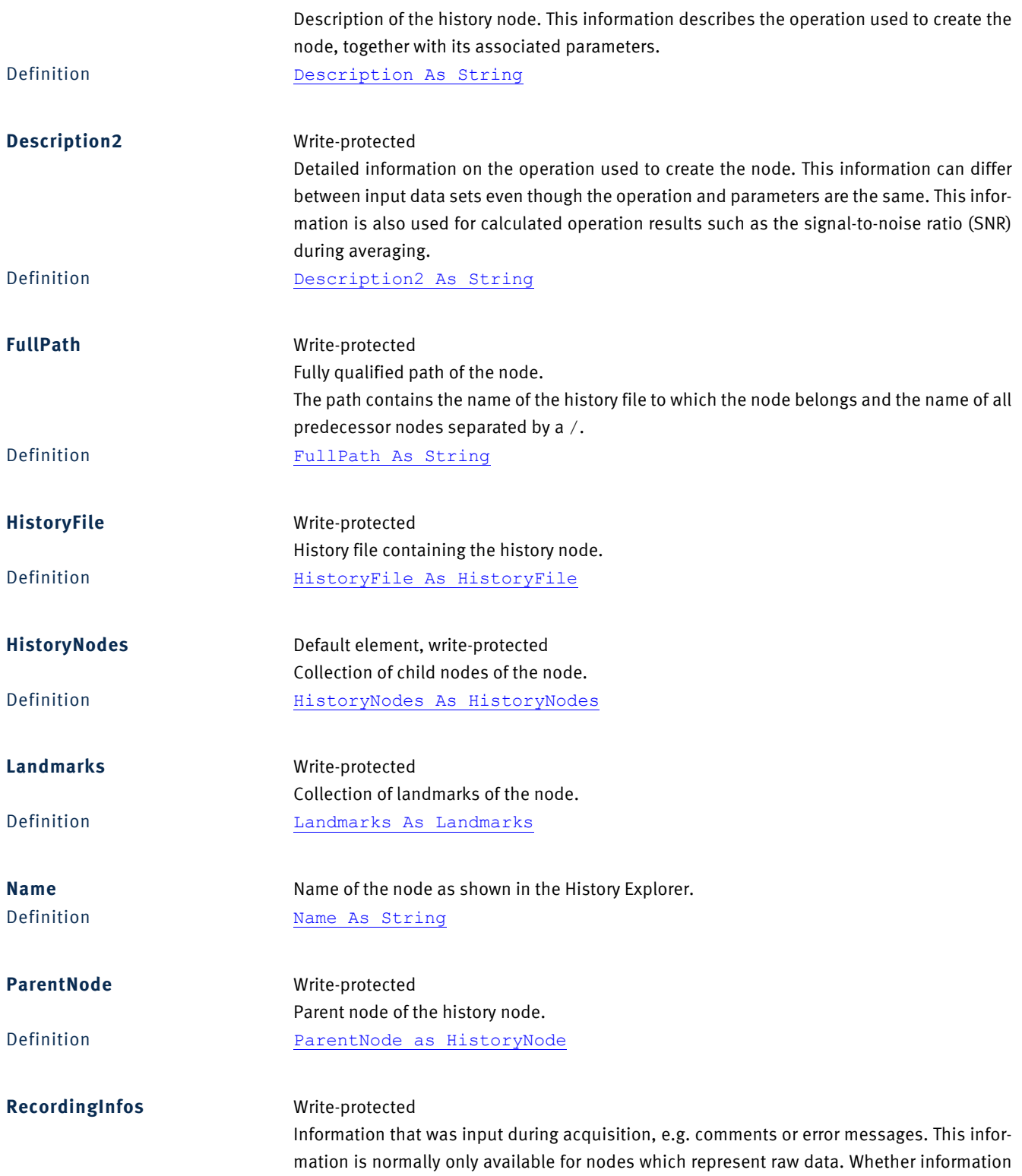

is actually available or not also depends on the acquisition system and the file format being used.

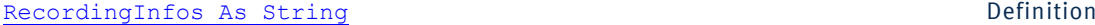

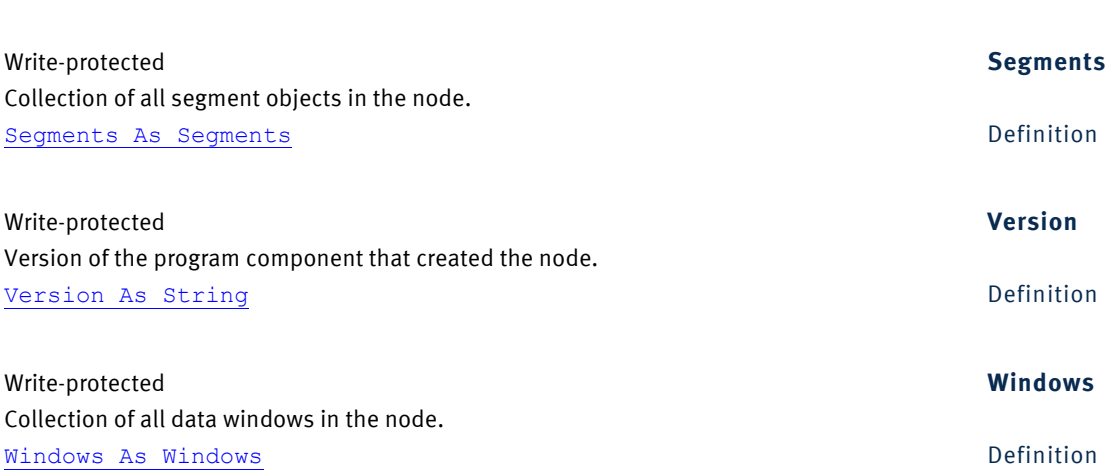

# **2.15 HistoryNodes**

## *2.15.1 Description*

The HistoryNodes object is a collection of HistoryNode objects.

### *2.15.2 Properties*

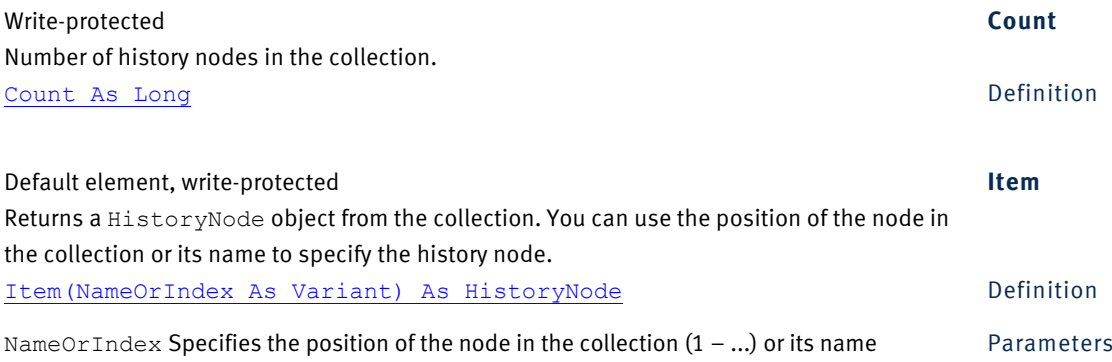

## **2.16 HistoryTemplateNode**

#### *2.16.1 Description*

The HistoyTemplateNode object describes an individual node in a history template. It is used in the Application.ActiveTemplateNode property.

#### *2.16.2 Properties*

**Description** Write-protected Description of the node. This information describes the operation used to create the node, together with its associated parameters. Definition Description As String

## **2.17 Landmark**

#### *2.17.1 Description*

The Landmark object allows significant head positions to be indicated.

## *2.17.2 Properties*

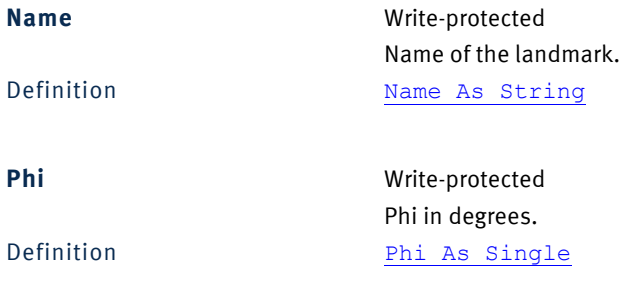

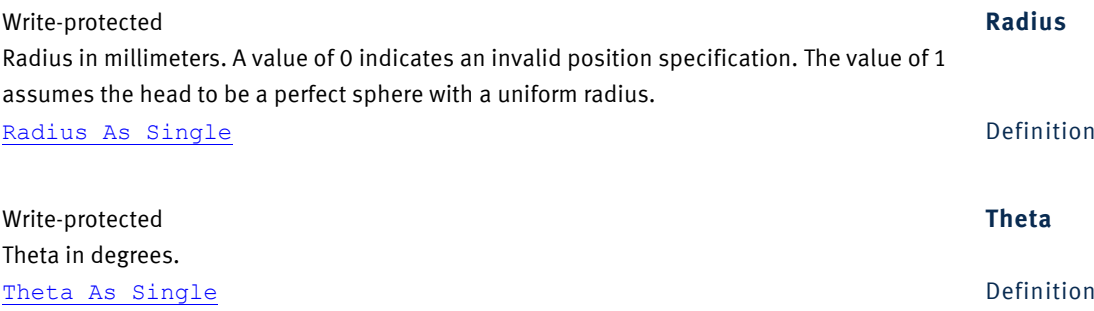

## **2.18 Landmarks**

# *2.18.1 Description*

The Landmarks object is a collection of Landmark objects.

## *2.18.2 Properties*

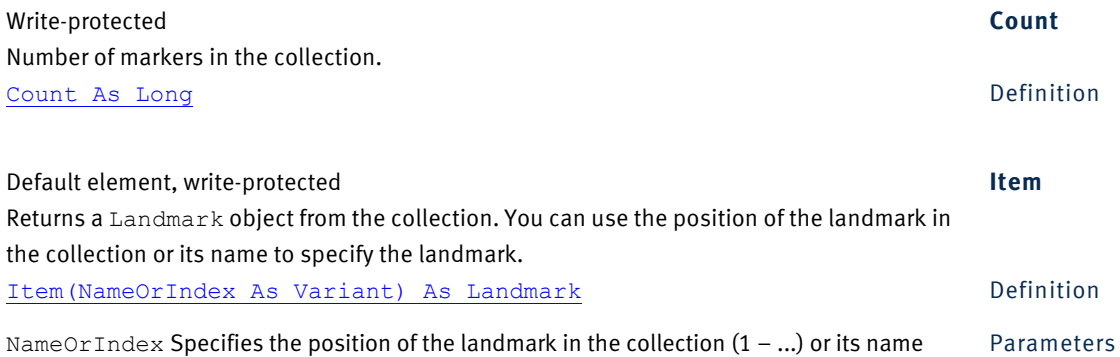

## **2.19 License**

#### *2.19.1 Description*

The License object describes a license for an optional program component of the Analyzer.

## *2.19.2 Properties*

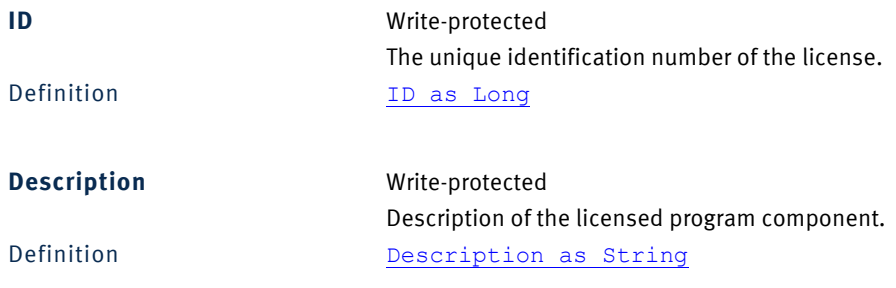

## **2.20 Licenses**

#### *2.20.1 Description*

The Licenses object is a collection of License objects.

## *2.20.2 Properties*

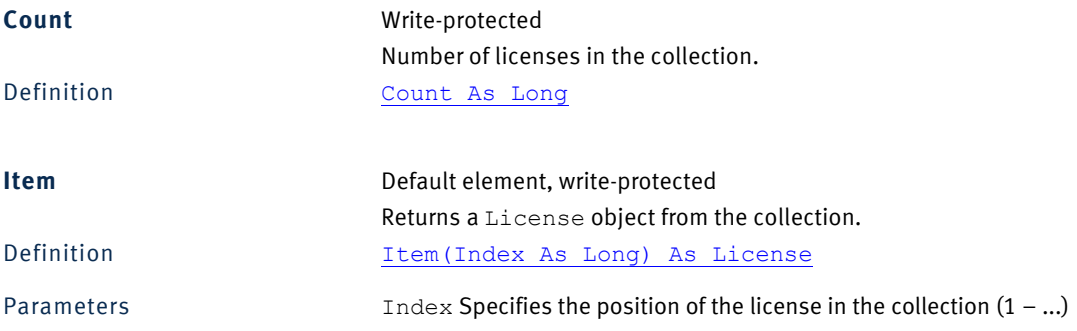

## **2.21 Marker**

# *2.21.1 Description*

The Marker object represents a single marker in a data set.

# *2.21.2 Methods*

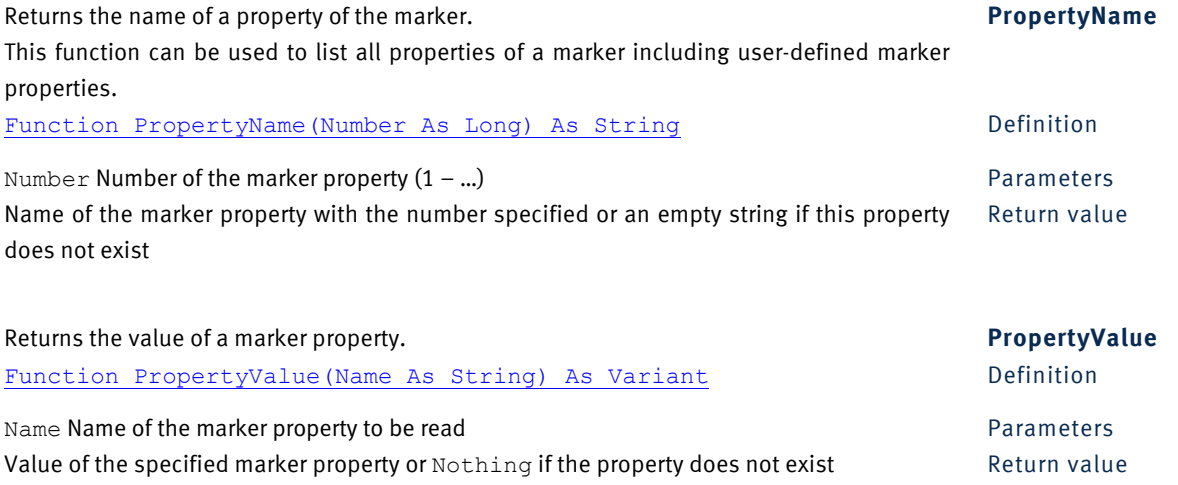

## *2.21.3 Properties*

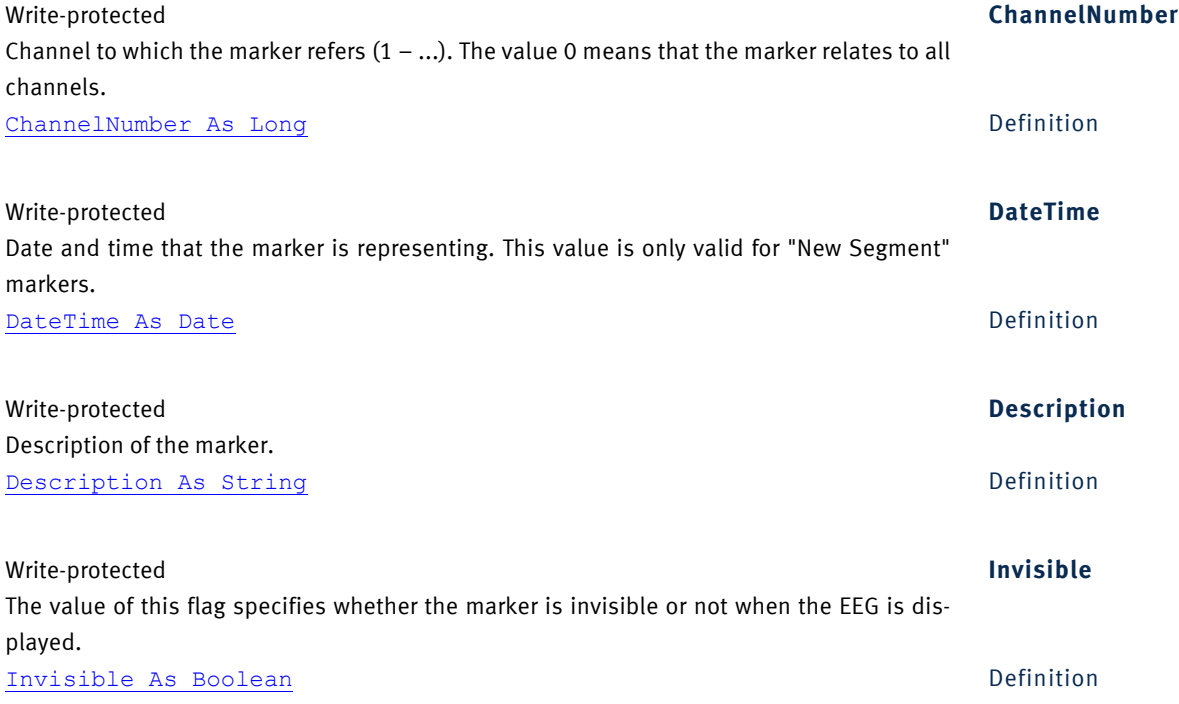

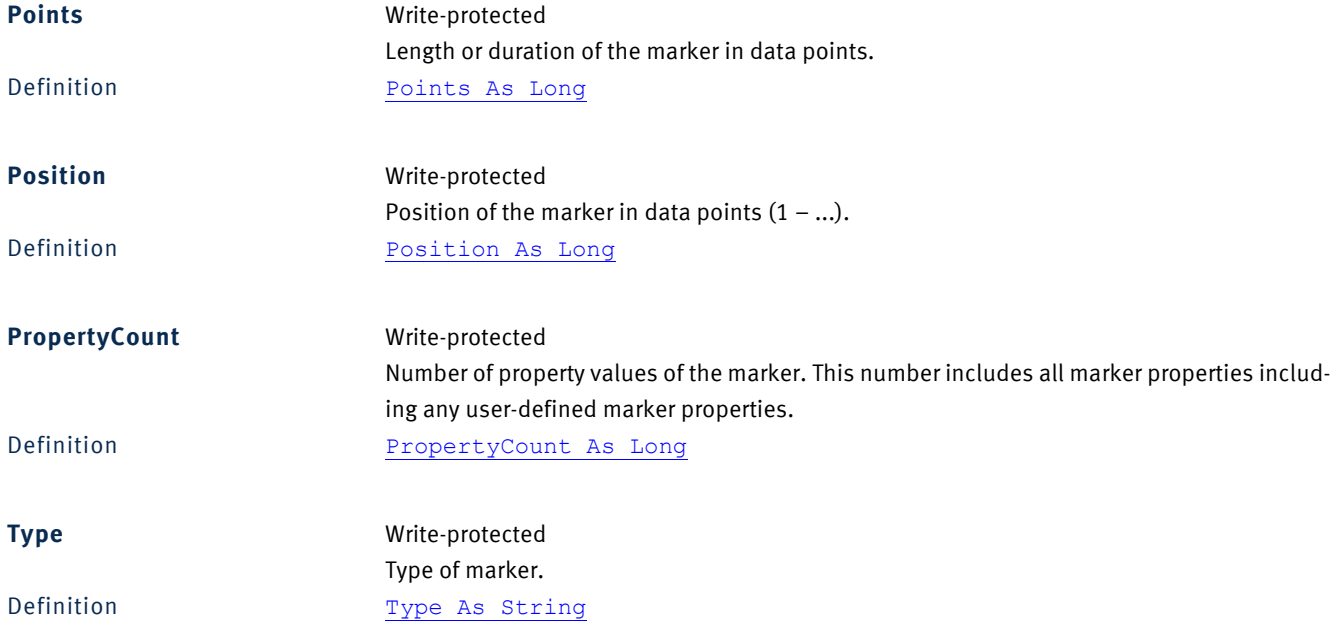

## **2.22 Markers**

# *2.22.1 Description*

The Markers object is a collection of Marker objects.

# *2.22.2 Properties*

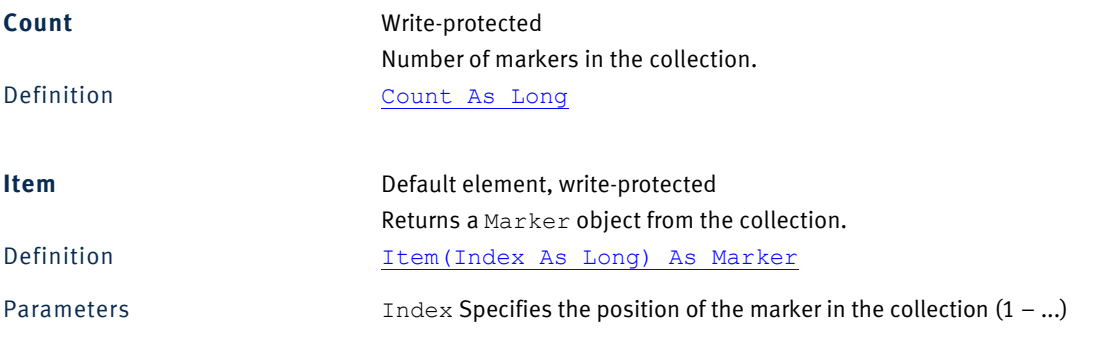

# **2.23 NewHistoryNode**

## *2.23.1 Description*

The NewHistoryNode object allows you to create new history nodes. You can create either new child nodes in an existing history file or the raw data node of a new secondary history file. **A** For further information on how to use the NewHistoryNode object, refer to [Section 1.3 as of page 21](#page-20-0).

#### *2.23.2 Methods*

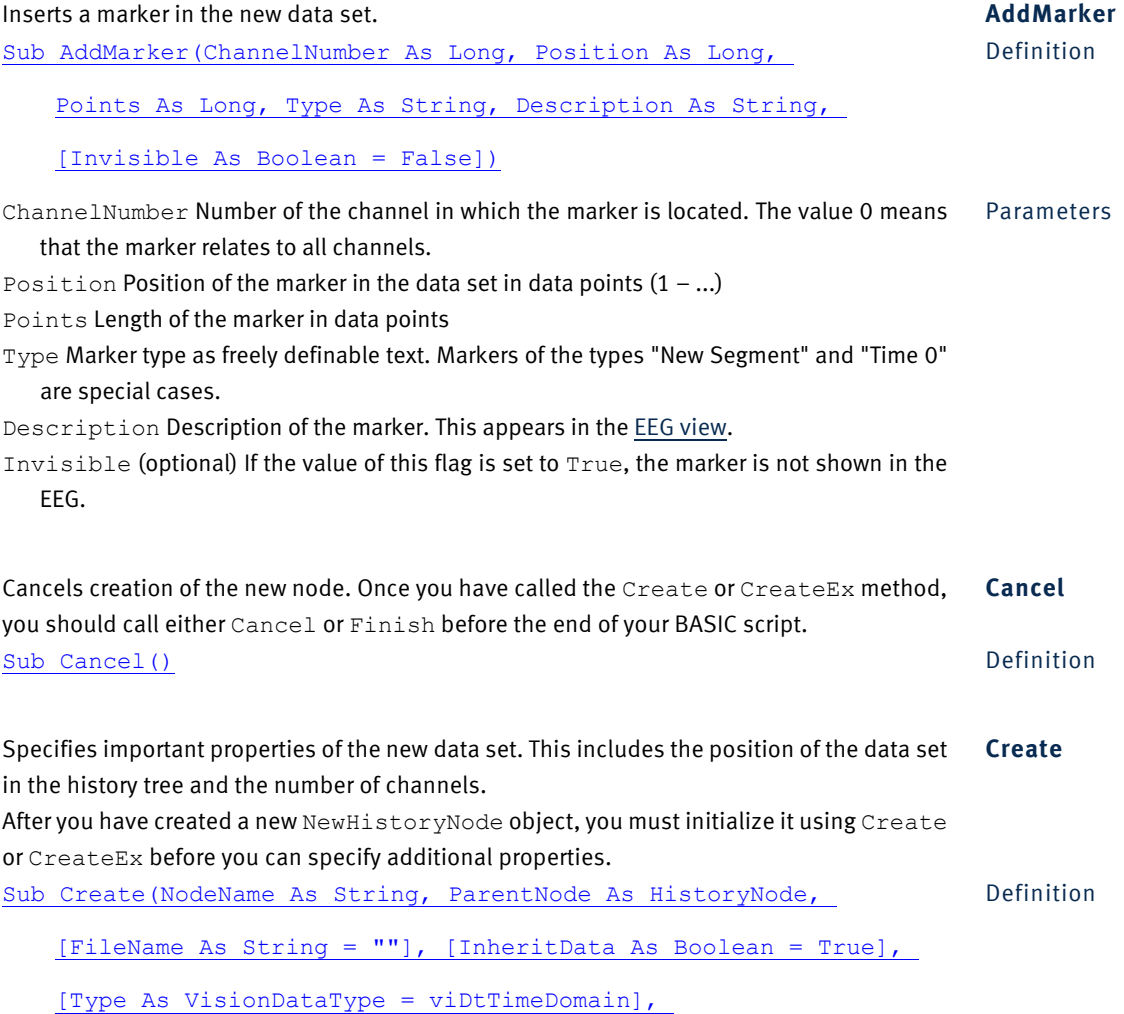

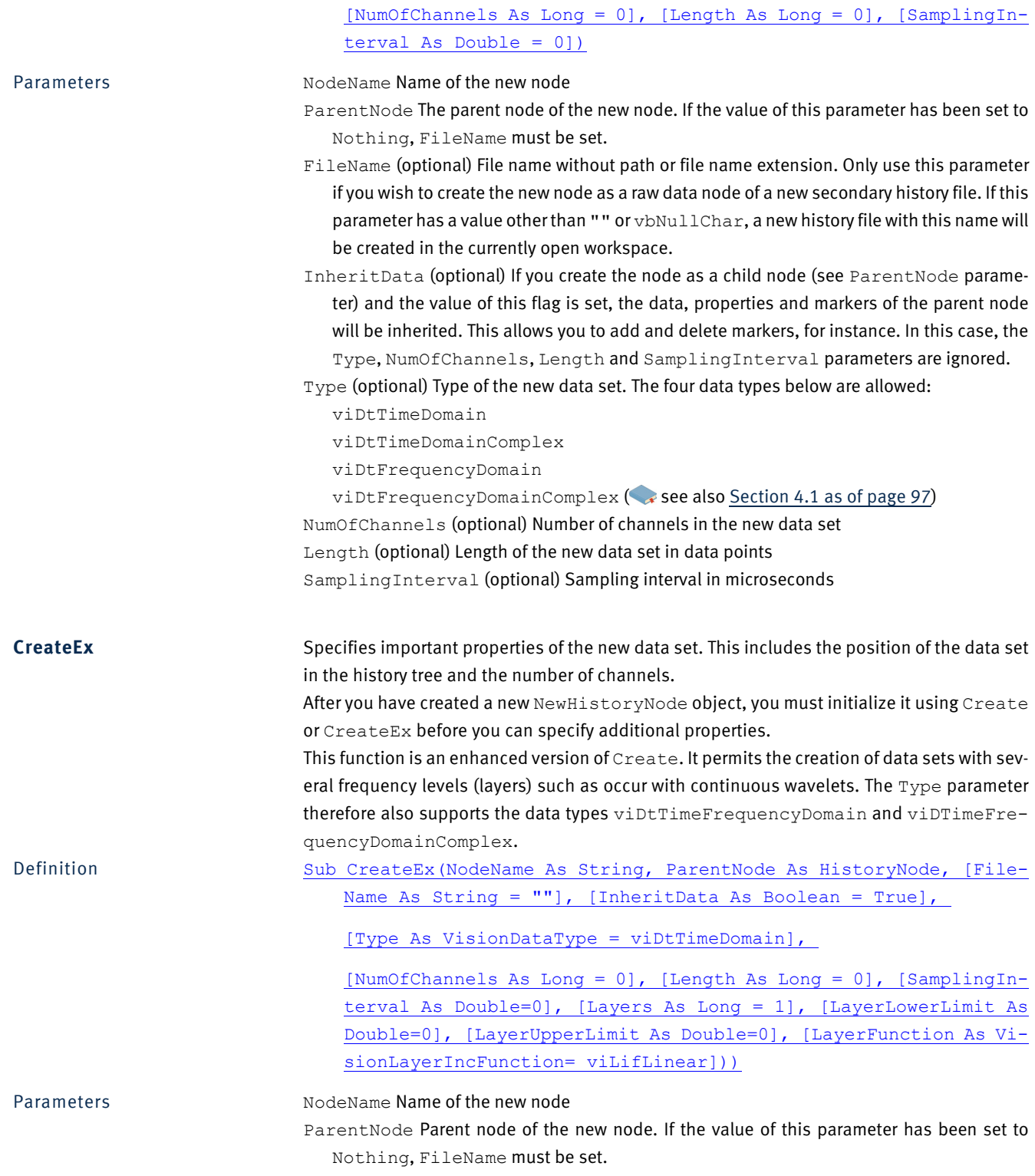
- FileName (optional) File name without path or file name extension. Only use this parameter if you wish to create the new node as a raw data node of a new secondary history file. If this parameter has a value other than "" or vbNullChar, a new history file with this name will be created in the currently open workspace.
- InheritData (optional) If you create the node as a child node (see ParentNode parameter) and the value of this flag is set, the data, properties and markers of the parent node will be inherited. This allows you to add and delete markers, for instance. In this case, the Type, NumOfChannels, Length and SamplingInterval parameters are ignored.
- Type (optional) Type of the new data set. The four data types below are allowed:
	- viDtTimeDomain
	- viDtTimeDomainComplex
	- viDtFrequencyDomain

viDtFrequencyDomainComplex (see also [Section 4.1 as of page 97](#page-96-0)) NumOfChannels (optional) Number of channels in the new data set Length (optional) Length of the new data set in data points SamplingInterval (optional) Sampling interval in microseconds Layers (optional) Number of frequency levels in the data set LayerLowerLimit (optional) Frequency assigned to the lowest frequency level LayerUpperLimit (optional) Frequency assigned to the highest frequency level LayerFunction (optional) Increment function between the frequency levels of a data set.

You will find the possible values of this property in [Chapter 4 as of page 97](#page-96-1).

Specifies important properties of the data set. This method replaces the Create or Cre- **CreateWithChannelMap** ateEx call and can be used if you wish to take over some of the channels of the parent node into the new data set and optionally wish to add further channels (see also [Section 1.3.4](#page-25-0) [as of page 26\)](#page-25-0).

In contrast to Create and CreateEx, you cannot create a raw data node of a new history file. You can only create data sets that have a parent node. Specifications such as the length of the data set or the data type are determined by the parent node.

The ChannelMap array allows you to specify what data is to appear in the channels of the new data set. In this context, you can specify for each channel the number of a channel in the parent node in order to take over the data of this channel. You can also specify 0 in order to define the contents of the channel using WriteData. In this way, you can rearrange the channels in any way you wish or delete them by omitting them from the specification.

If, for example, you use an array with the values (1, 0, 0, 2) as ChannelMap, you take over the first channel of the parent node as the first channel of the new node and the second channel of the parent node as the fourth channel of the new node. The values of the second and third channels of the new node are defined using WriteData. If the parent node contains a third channel, this is not taken over.

Sub CreateWithChannelMap(NodeName As String, entry on the Definition

ParentNode As HistoryNode, ChannelMap() as Long)

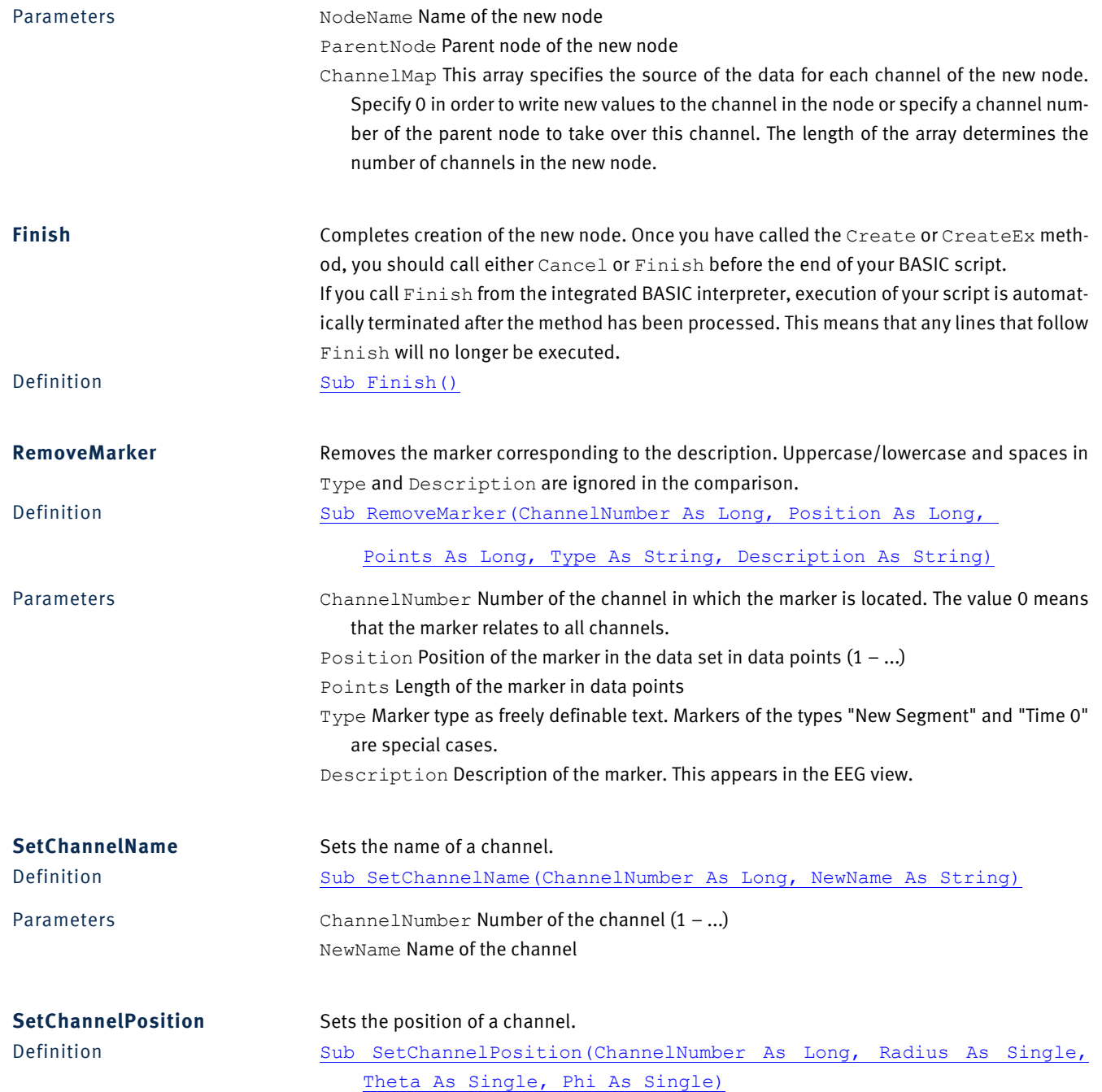

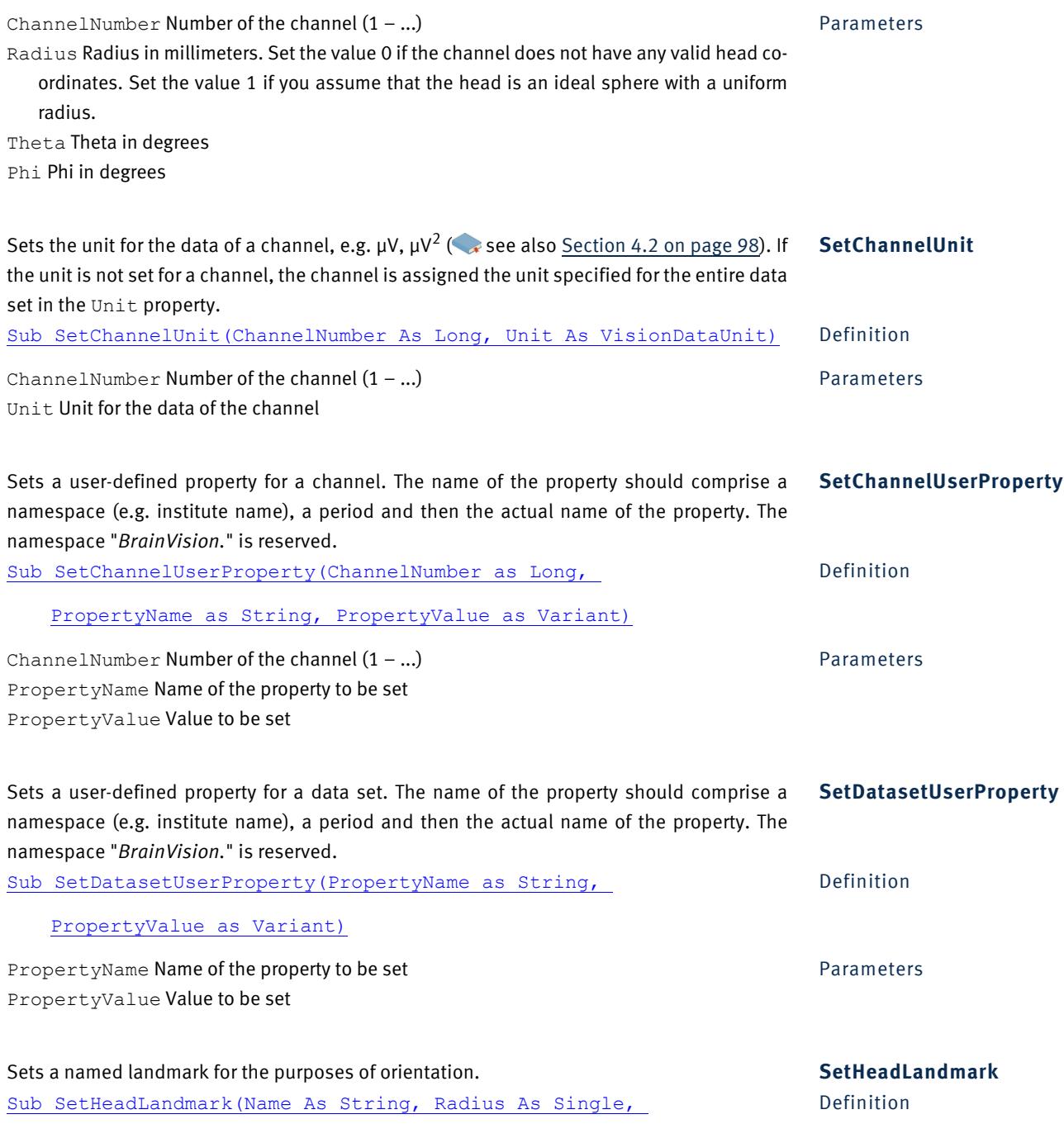

Theta As Single, Phi As Single)

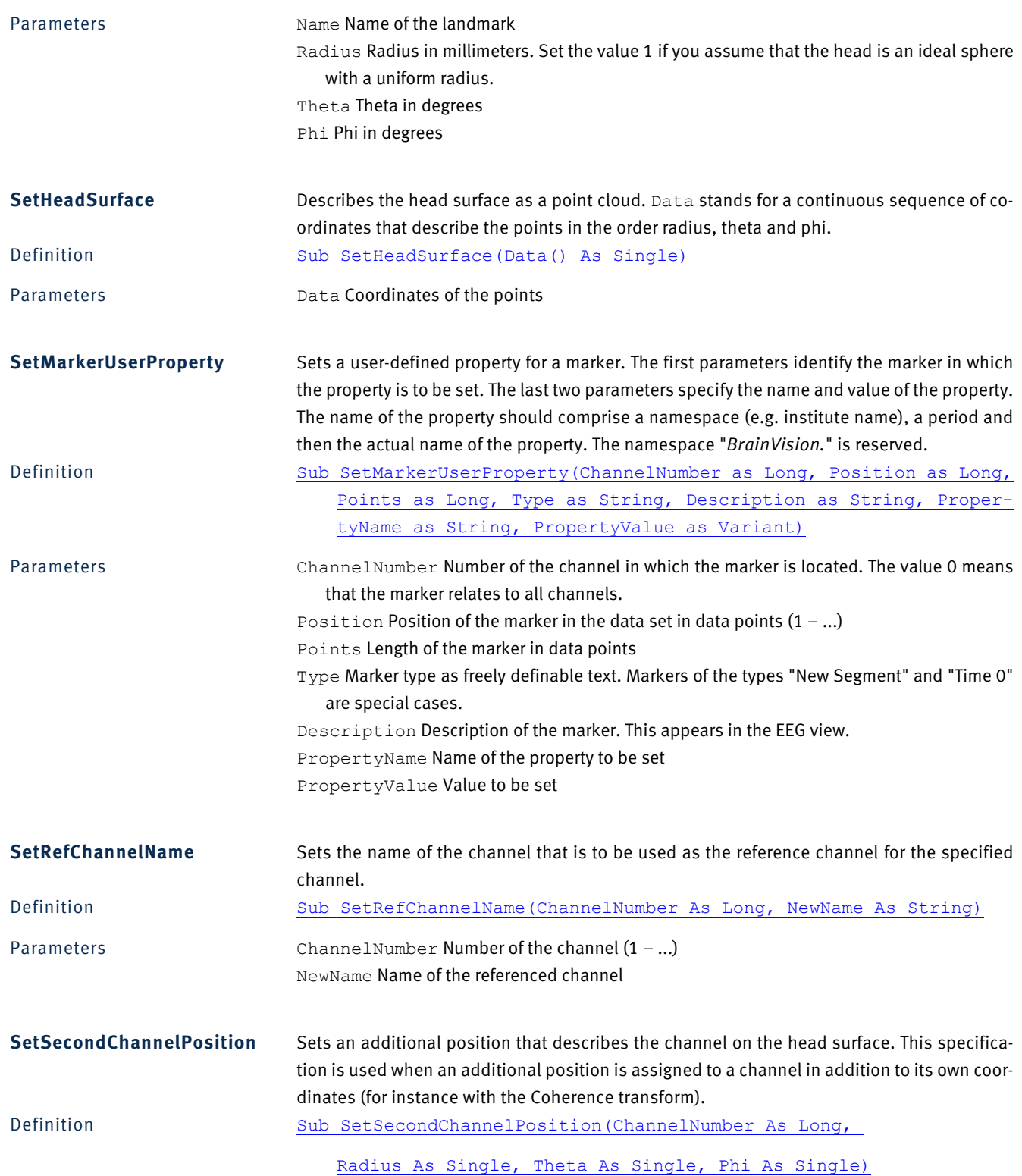

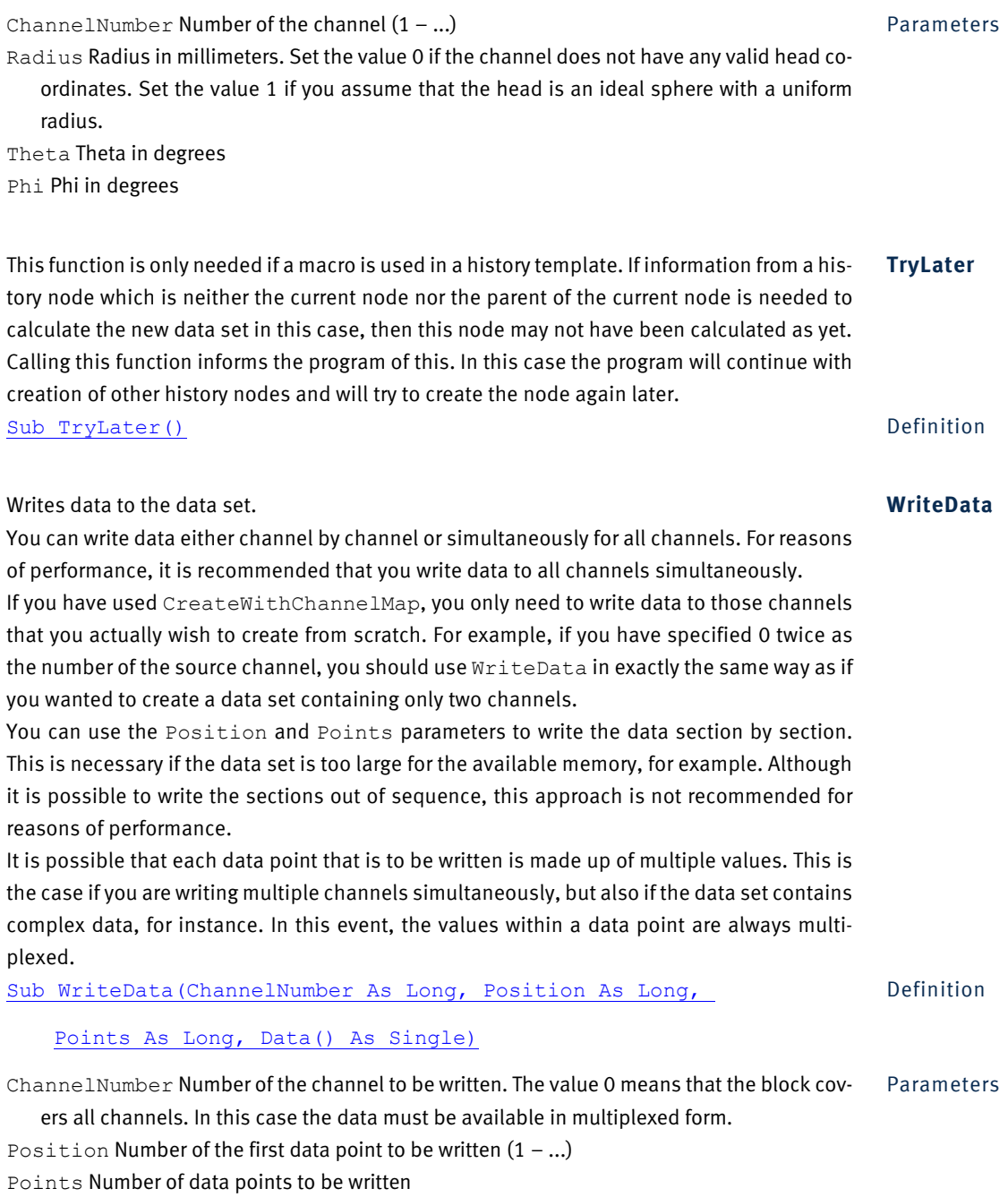

Data Data to be written

#### *2.23.3 Properties*

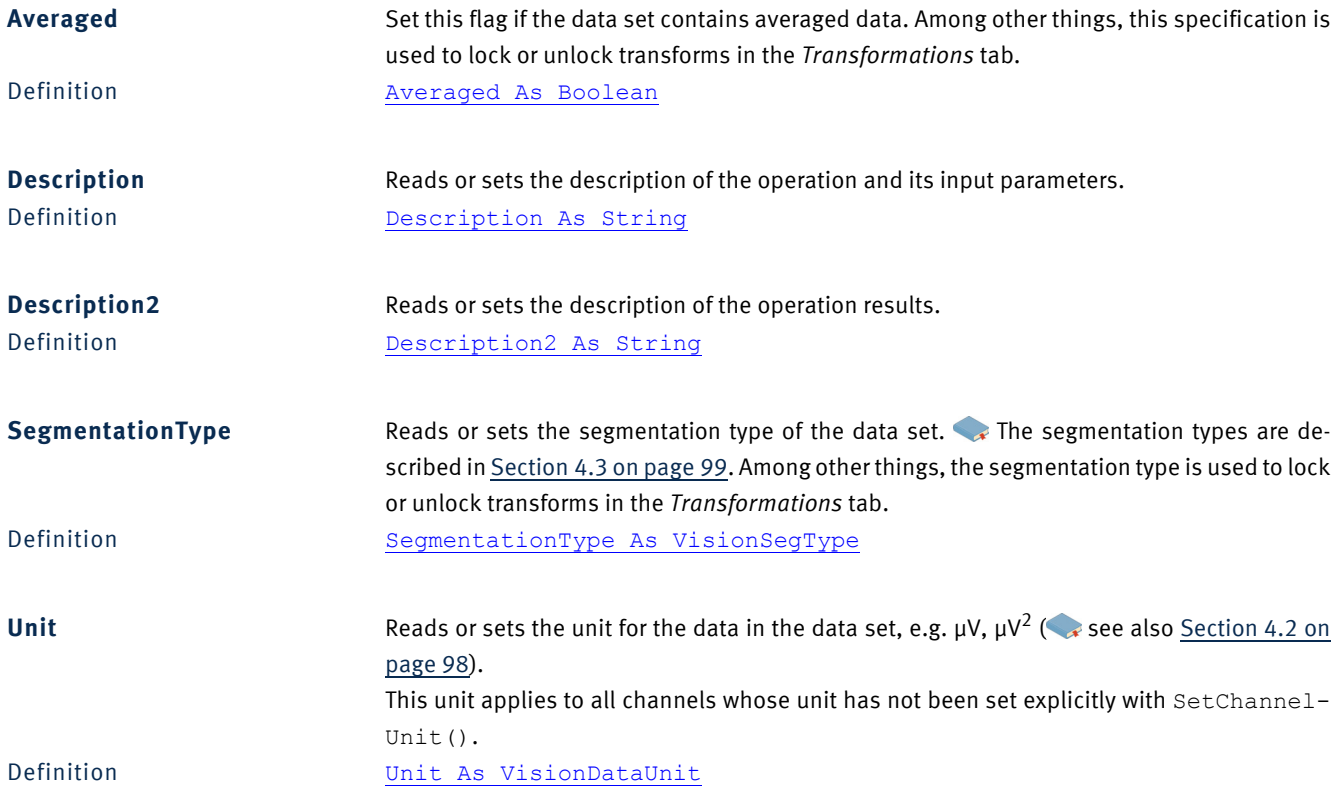

#### **2.24 ProgressBar**

#### *2.24.1 Description*

The ProgressBar object represents a progress bar. Use a progress bar to keep the user informed of the progress of long-running calculations and to allow the calculation to be canceled.

If multiple progress bars are created at the same time, they are arranged vertically in the same window.

#### *2.24.2 Example*

There are two ways of creating an object of the ProgressBar class. If you have included the type library for Analyzer Automation, you can write

#### Dim pb as New ProgressBar

The type library is automatically included in the integrated BASIC, and you can use this statement. If you have not included the type library, you must instead write the following:

#### Set pb = CreateObject("VisionAnalyzer.ProgressBar")

The example below shows how to use two nested progress bars. The program is momentarily paused in the inner loop in order to prevent the progress bars from moving too fast. A real application would perform a calculation in place of this pause.

A check is performed in both the inner and outer loops to see whether the user has clicked *Cancel*. It is sufficient for the user to click once. This causes both progress bars to be placed in the state "Cancel" and their UserCanceled property to be set to True.

```
Sub Main
   Dim pb1 As New ProgressBar
   Dim pb2 As New ProgressBar
   ' Initialize objects
   pb1.Init "This title will not be shown", "First Bar"
   pb2.Init "ProgressBar Demo", "Second Bar"
   ' Set value range for progress bar
   pb1.SetRange 0, 5
   pb2.SetRange 0, 100
   pb1.SetStep 1
   pb2.SetStep 1
   For i = 1 To 5
        For i = 1 To 100
              ' Terminate loop if the user clicks "Cancel"
              If pb2.UserCanceled Then
                   Exit For
              End If
              ' Move progress bar 2
```

```
pb2.StepIt
              ' Wait in place of a calculation
              Wait .001
         Next j
         ' Terminate loop if the user clicks "Cancel"
         If pb1.UserCanceled Then
              Exit For
         End If
         ' Move progress bar 1
         pb1.StepIt
         ' Set progress bar 2 to start
         pb2.SetPosition(0)
   Next i
   pb1.SetText "Done 1"
   pb2.SetText "Done 2"
   ' Wait 2 seconds before the bars are removed
   Wait 2
End Sub
```
#### *2.24.3 Methods*

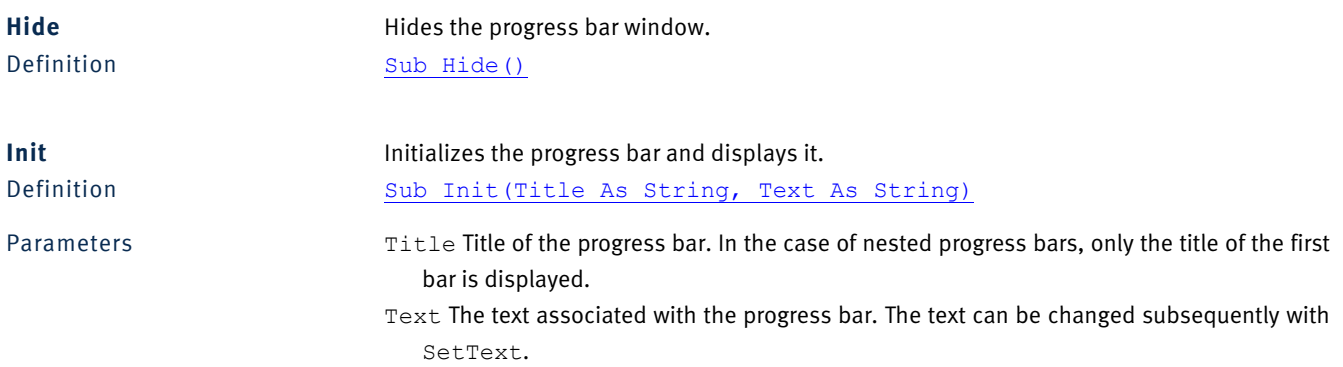

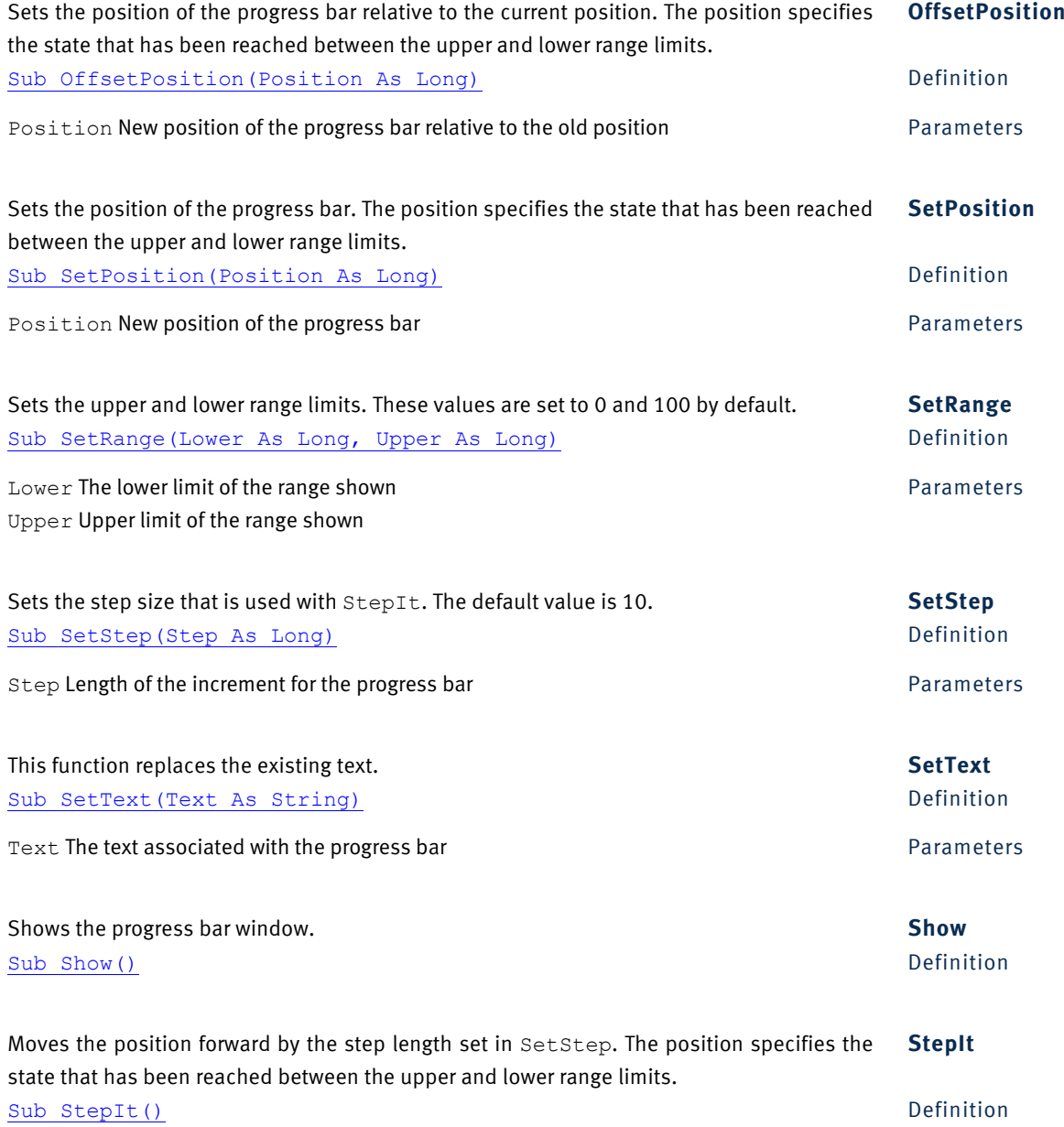

#### *2.24.4 Properties*

**UserCanceled** This flag is set if the user has clicked *Cancel*. Query this value in the outer loop of a long calculation, for instance, to determine whether the calculation should be canceled. Definition UserCanceled As Boolean **2.25 Segment** *2.25.1 Description* The Segment object describes a single data segment within a history node.

#### *2.25.2 Properties*

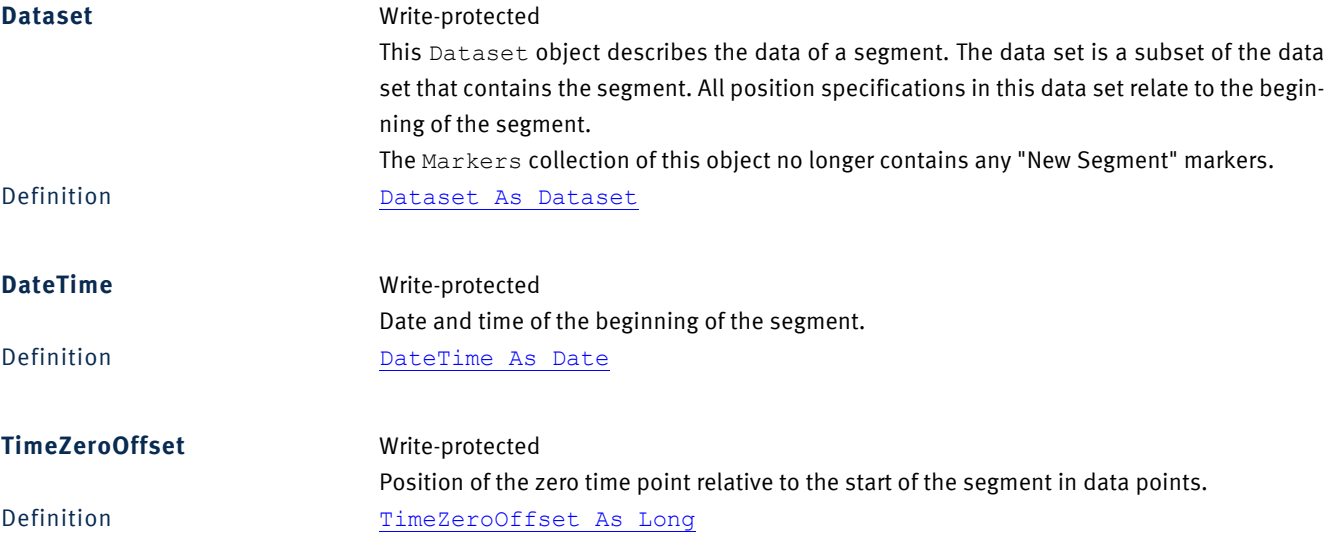

#### **2.26 Segments**

#### *2.26.1 Description*

The Segments object is a collection of Segment objects.

#### *2.26.2 Properties*

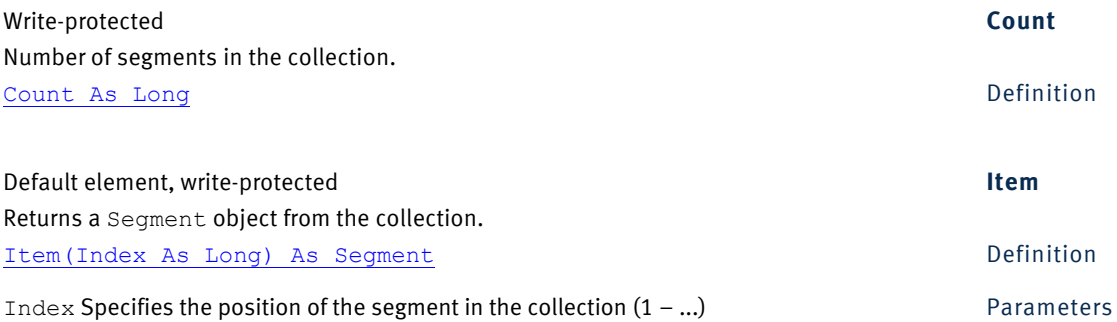

#### **2.27 Transformation**

#### *2.27.1 Description*

You can call some primary transforms of the Analyzer with parameters using the Transformation object. A list of supported transforms and their parameters is given in [Chapter 3](#page-90-0) [as of page 91.](#page-90-0)

The advantage of this approach compared with calling a transform via the *Transformations* tab is that it enables dynamic parameterization. In other words, the parameters for the transform can be determined at runtime. This means, for example, that results of previously completed operations can be taken into account.

For further information on how to use the Transformation object, refer to [Section 1.5](#page-29-0) [as of page 30.](#page-29-0)

#### *2.27.2 Methods*

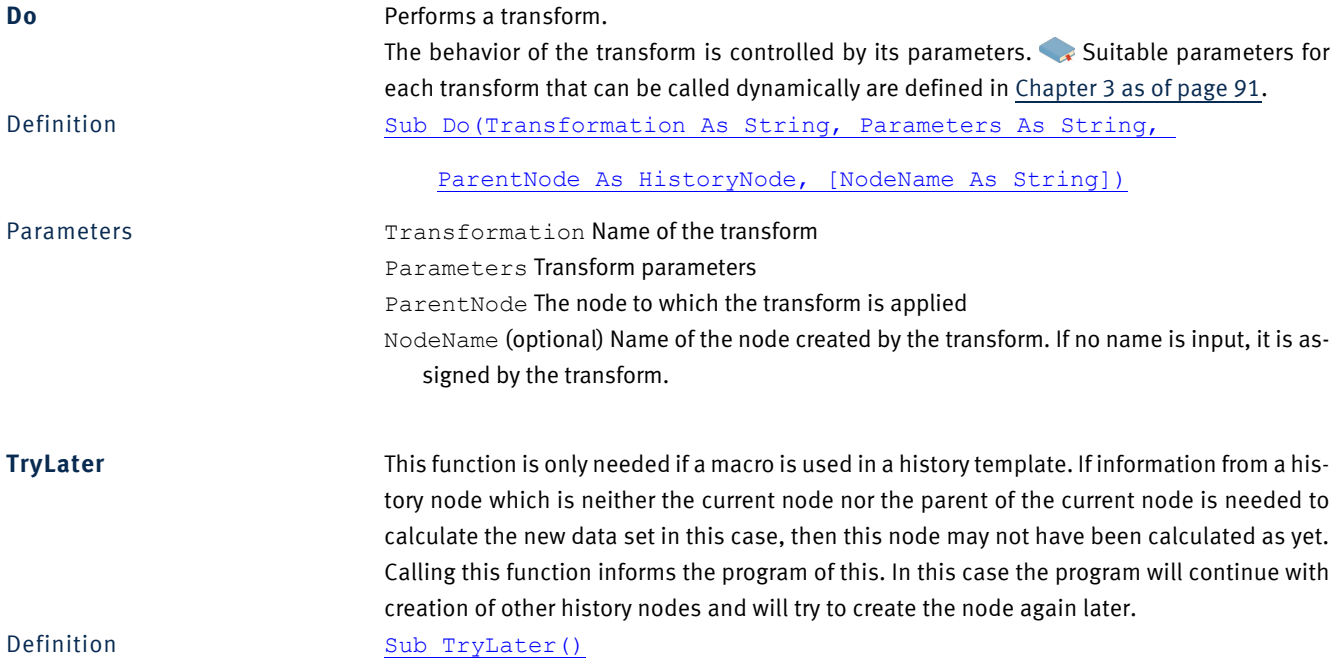

#### **2.28 Window**

#### *2.28.1 Description*

The Window object describes a tab in the main window. A tab of this sort would typically contain an EEG view, for instance. You can use a Window object to control the behavior of an EEG view.

#### *2.28.2 Methods*

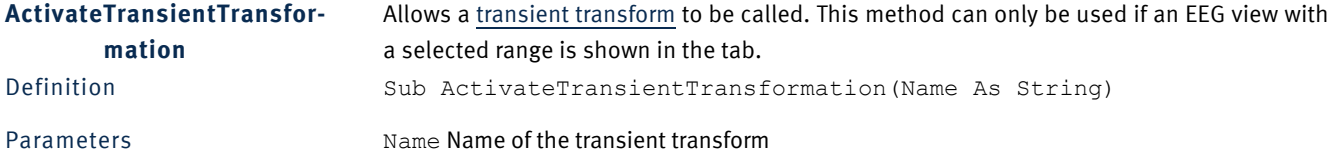

The example selects an interval in the currently open node and creates a transient FFT view. Example ActiveNode.Windows(1).SetMarkedInterval(1001,512)

ActiveNode.Windows(1).ActivateTransientTransformation "FFT"

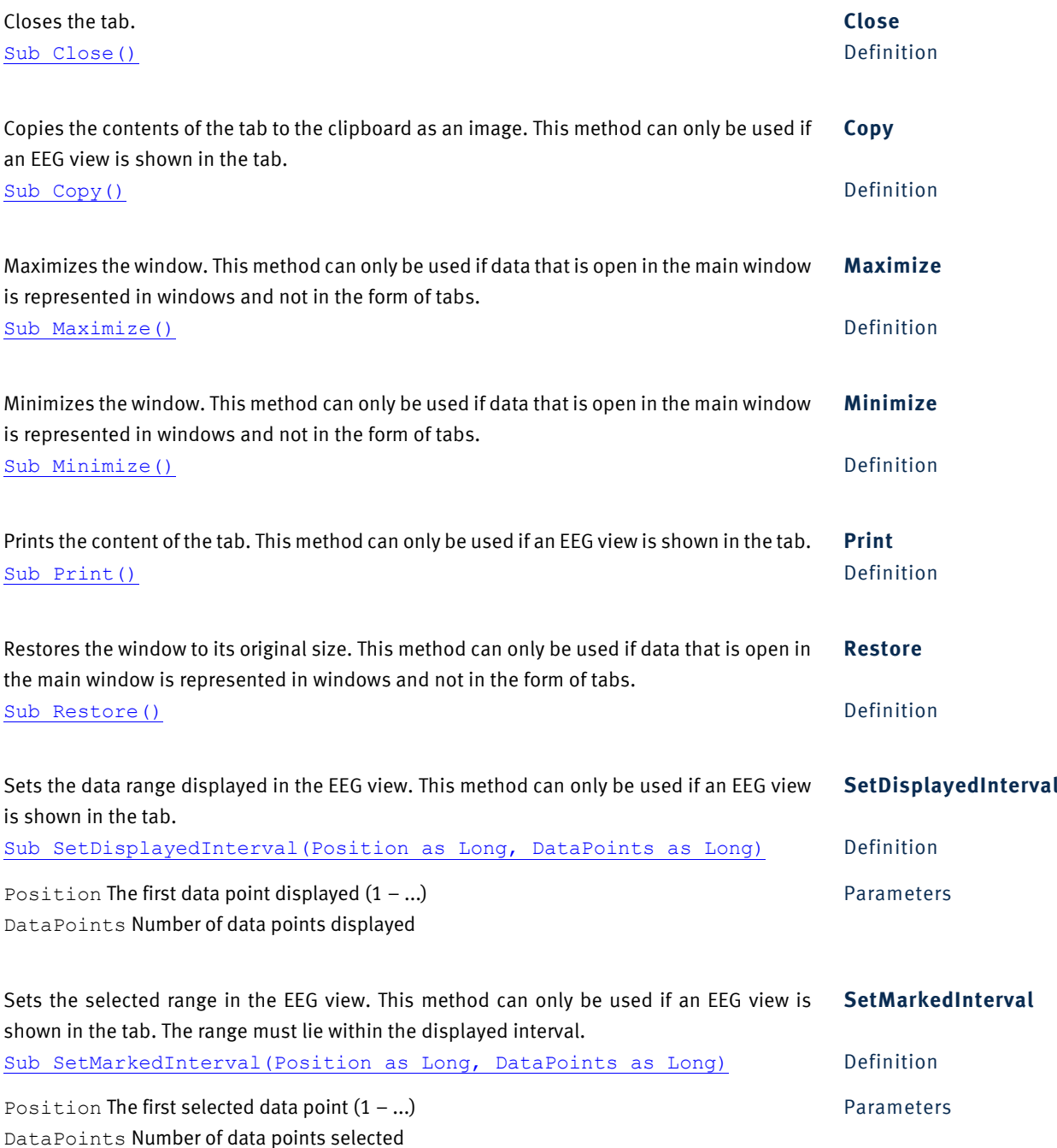

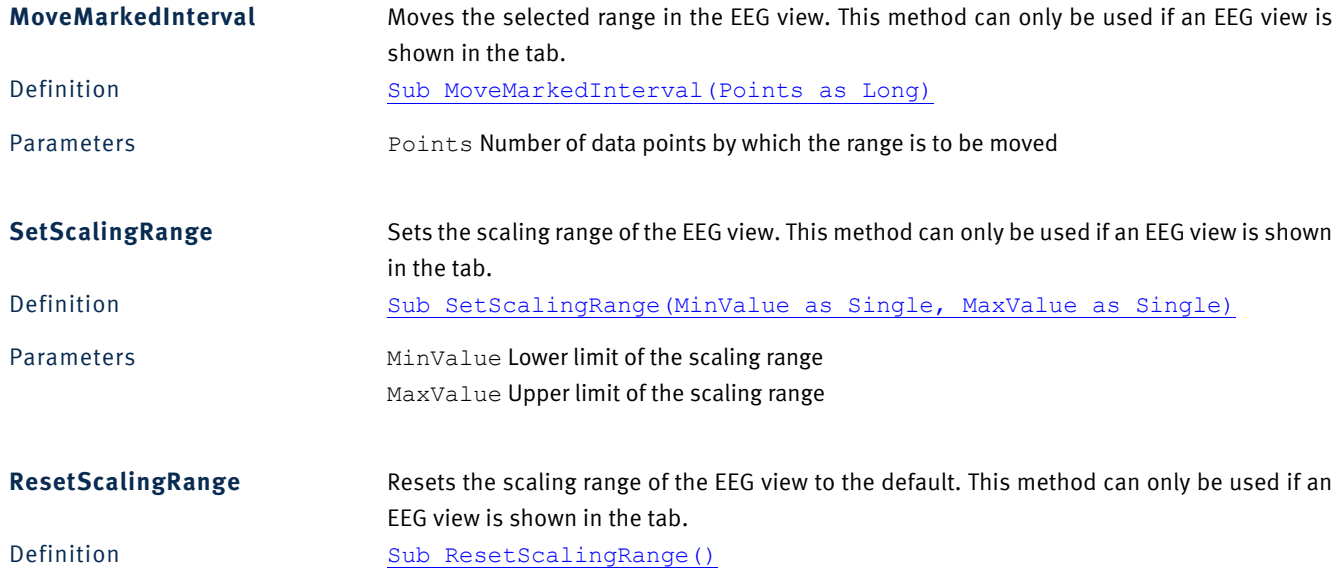

## *2.28.3 Properties*

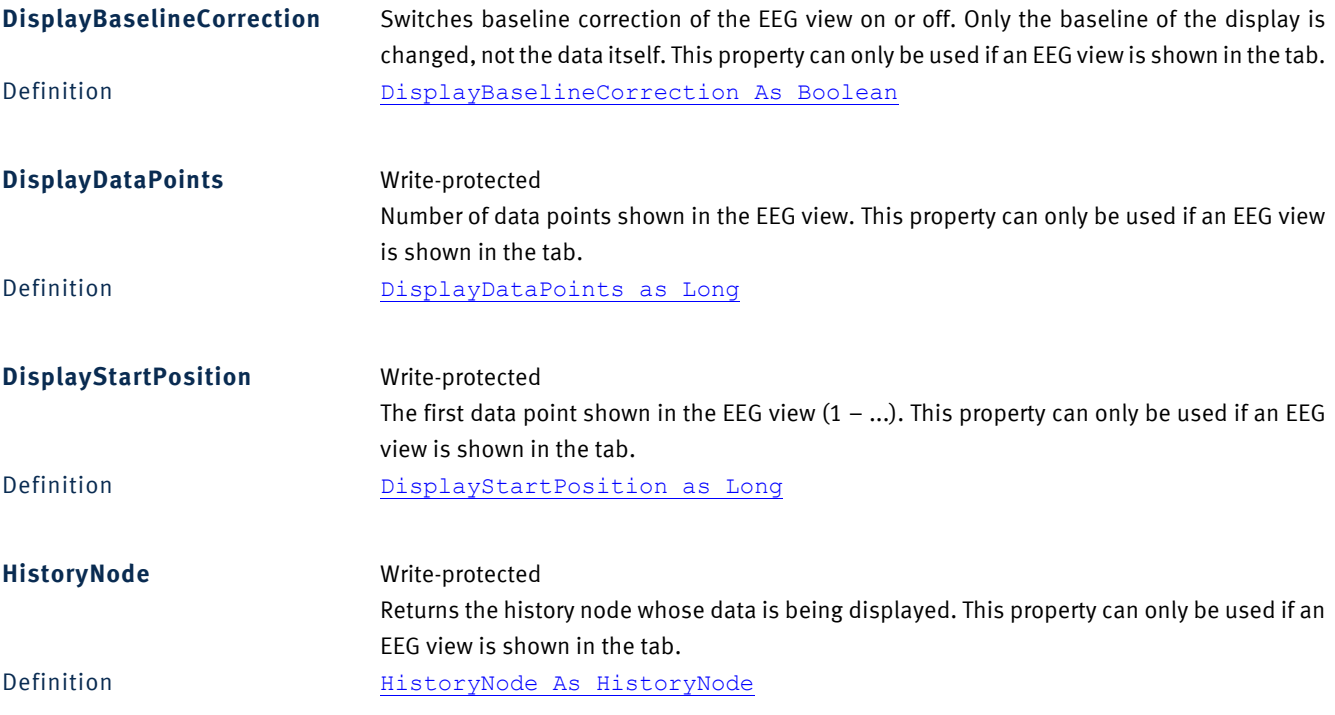

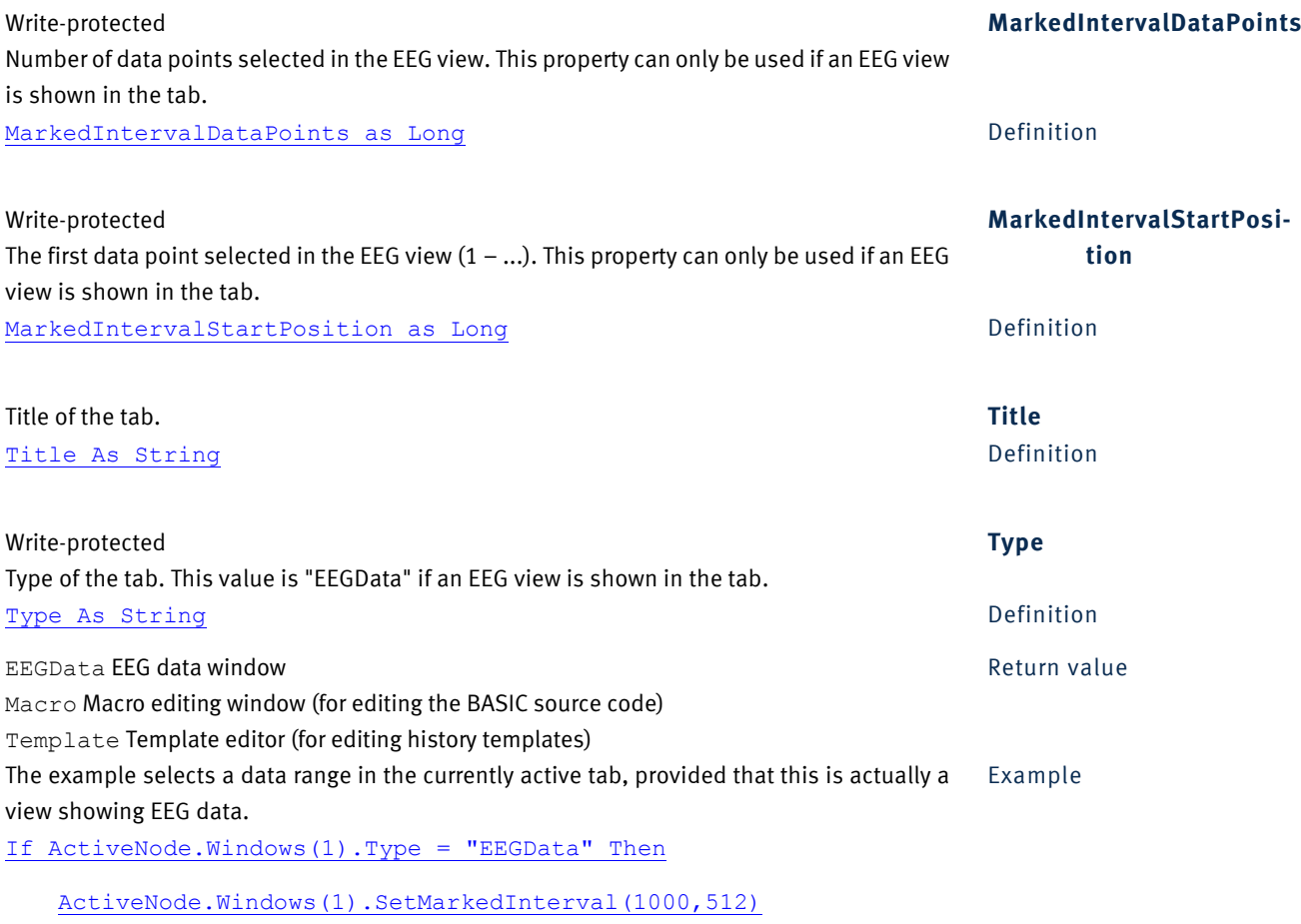

End If

#### **2.29 Windows**

#### *2.29.1 Description*

The Windows object is a collection of Window objects corresponding to the tabs in the main window.

#### *2.29.2 Properties*

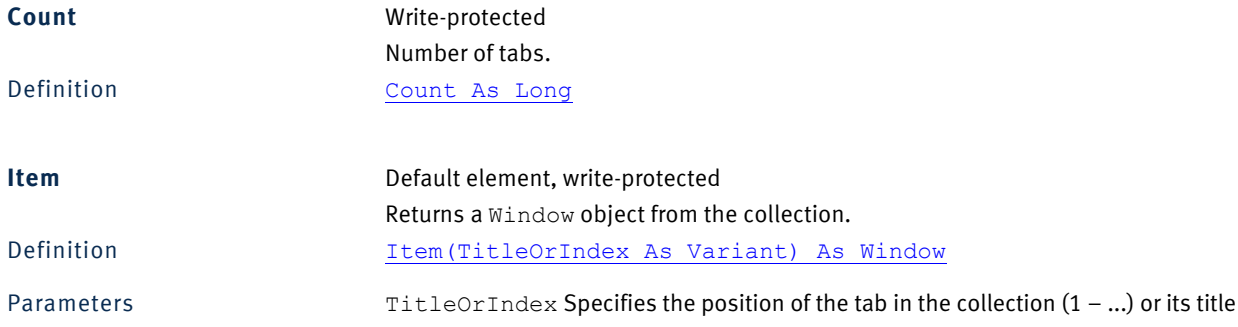

## **2.30 Workspace**

#### *2.30.1 Description*

The Workspace object describes an Analyzer workspace.

#### *2.30.2 Properties*

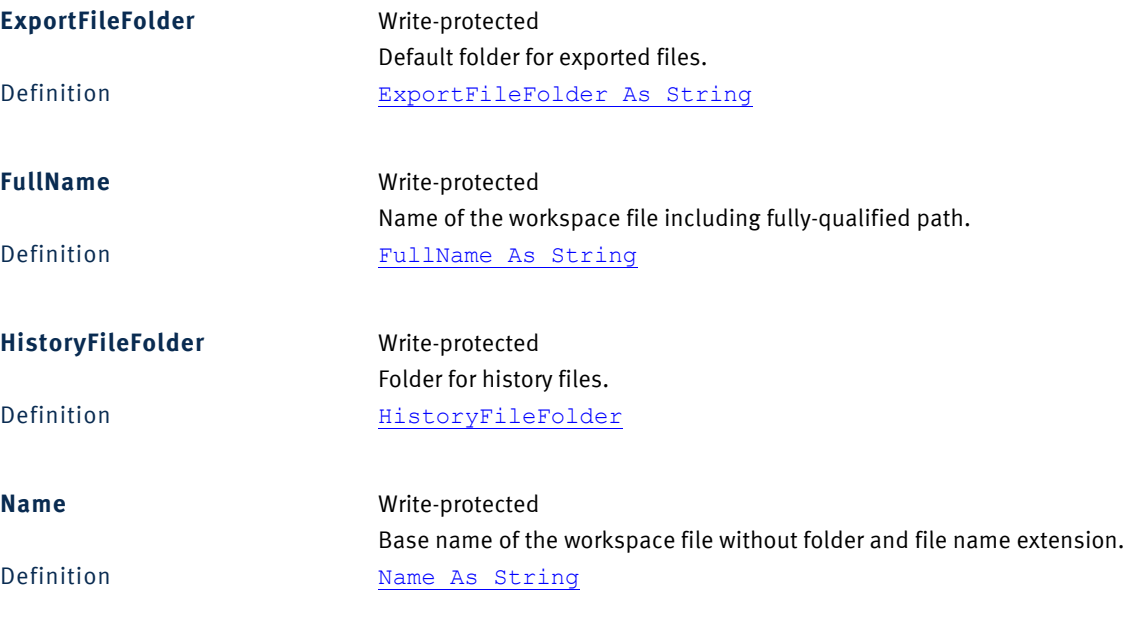

Write-protected **RawFileFolder** Folder for raw data. RawFileFolder As String and Contract Contract Contract Definition

## **2.31 Workspaces**

#### *2.31.1 Description*

The Workspaces object is a collection of Workspace objects. It is used in the Application object to list all the workspaces in the Workfiles folder.

#### *2.31.2 Methods*

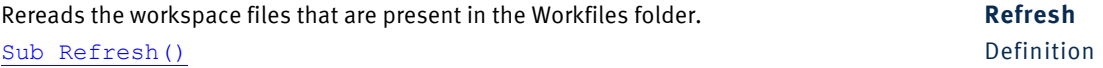

#### *2.31.3 Properties*

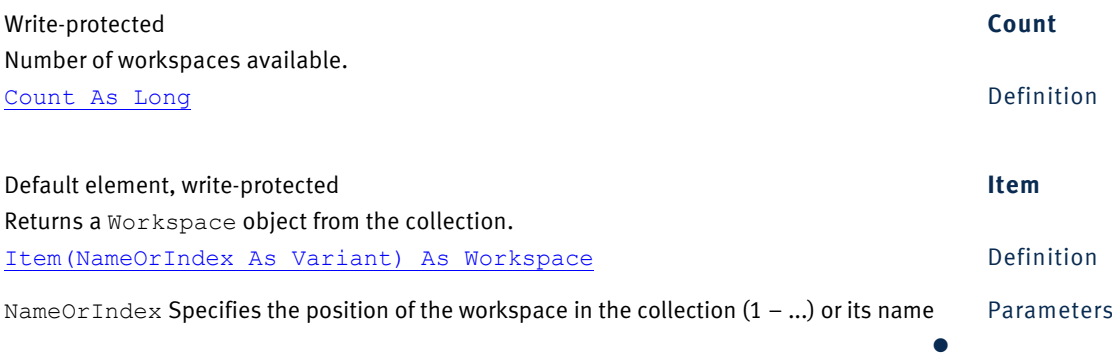

# <span id="page-90-0"></span>**Chapter 3 Callable transforms**

The currently available transforms and their parameters are listed in this chapter. They can be called as follows:

Transformation.Do(Transformation As String, Parameters As String,

ParentNode As HistoryNode, [NodeName As String])

The sections below describe the Transformation and Parameters arguments for the different transforms.

The following general syntax is used irrespective of the transform that is being called in order to pass the transform parameters to the Do method.

The notation for the parameters always takes the form of variable/value pairs. Variable names are not case-sensitive. If multiple variables are specified, they are separated by semicolons (;). The following example uses the variables Highcutoff, Lowcutoff and Notch:

Transformation.Do "Filters", \_

"Highcutoff=70;Lowcutoff=2;Notch=50", ActiveNode,"Test"

If a variable has multiple values, these are separated by commas (,):

Transformation.Do "Filters",

"Highcutoff=70.48;Lowcutoff=2.24;Notch=50", ActiveNode,"Test"

If variables are defined as vectors, the elements are indexed with parentheses (). The first index is 1. A value without parentheses is interpreted the same as a value with index (1), i.e. Highcutoff is equal to Highcutoff(1):

Transformation.Do "Filters", "Highcutoff = 12,48;" & \_

"Highcutoff(3)=70,48; Lowcutoff(3) = 2; Notch(3)=50",

ActiveNode, "Test"

The variables can occur in any sequence in the parameters.

 For detailed information on the transforms below, refer to the Analyzer User Manual. Here, we shall only describe the parameter syntax for the transforms.

#### **3.1 Band Rejection**

Name of the transform: BandRejection

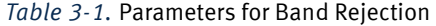

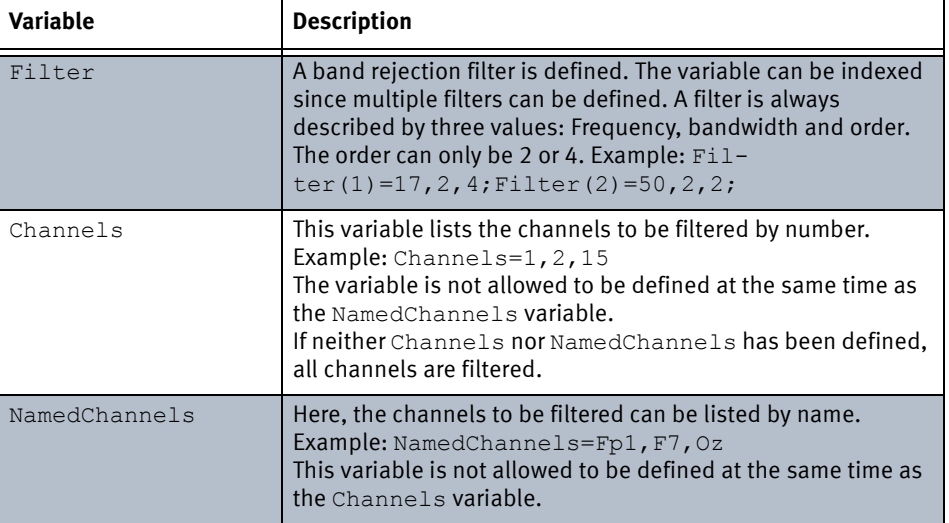

Examples:

Transformation.Do "BandRejection", "Filter=20,2,4", ActiveNode

This defines a band rejection filter of 20 Hz with a bandwidth of 2 Hz and an order of 4. All channels are filtered.

Transformation.Do "BandRejection", \_

"Filter(1)=20,2,4; Filter(2)=30,3,4;Channels=2,4,16",

ActiveNode

This defines a band rejection filter of 20 Hz with a bandwidth of 2 Hz and an order of 4, plus a filter of 30 Hz, a bandwidth of 3 Hz and an order of 4. Channels 2, 4 and 16 are filtered.

Transformation.Do "BandRejection", \_

"Filter=20,2,2;NamedChannels=Fp1", ActiveNode

Here, the Fp1 channel is filtered with a band rejection filter of 20 Hz, a bandwidth of 2 Hz and an order of 2.

## **3.2 Complex Demodulation**

Name of the transform: ComplexDemodulation

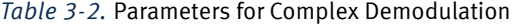

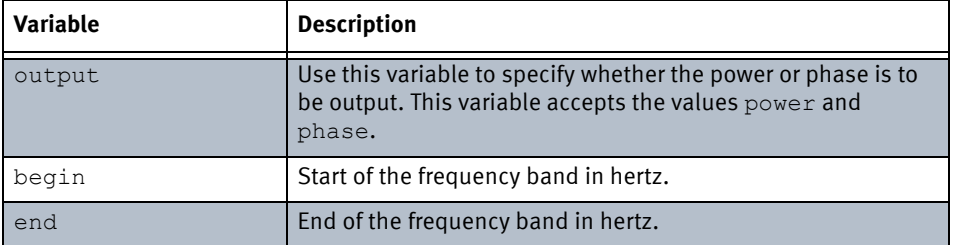

#### Example:

Transformation.Do "ComplexDemodulation", \_

"output=phase;begin=10;end=20", ActiveNode

The phase is output for the frequency band 10 Hz through 20 Hz.

#### **3.3 Formula Evaluator**

Name of the transform: Formula

*Table 3-3.* Parameters for Formula Evaluator

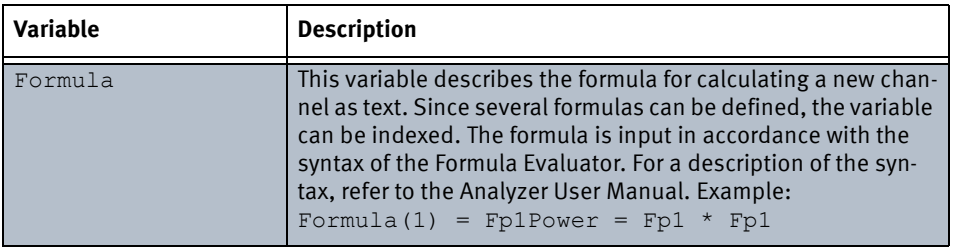

| <b>Variable</b> | <b>Description</b>                                                                                                    |  |
|-----------------|----------------------------------------------------------------------------------------------------|--|
| Unit            | This variable describes the unit for a newly calculated chan-<br>nel. If the unit is not specified, microvolts are taken by default.<br>The possible values are ( $\mu$ can be replaced by $\mu$ , $\alpha$ can be<br>replaced by 2, and no distinction is made between uppercase<br>and lowercase):<br>None (without a unit)<br>µV or uV<br>$\mu V / Hz$ or $\mu V / Hz$<br>$\mu$ V <sup>2</sup> or $\mu$ V2<br>$\mu$ V <sup>2</sup> /Hz or $\mu$ V2/Hz<br>$\mu$ V/m <sup>2</sup> or $\mu$ V/m2<br>Example:<br>Unit $(1) = uv2$ |  |
| KeepOldChannels | This variable accepts the values False and True. It defines<br>whether the data of the parent node is to be included in the<br>new data set. Example:<br>KeepOldChannels = True                                                                                                    |  |

*Table 3-3.* Parameters for Formula Evaluator

#### Examples:

Transformation.Do "Formula",

"Formula(1) = RelationFp1Fp2 = Fp1 / Fp2; Unit(1) = none",

#### ActiveNode

The new data set contains a new channel named *RelationFp1Fp2*. The data does not have a unit. The data of the parent node is not kept.

```
Transformation.Do "Formula", "Formula(1) = Fp1' = " \&"(shift(Fp1, -1) + Fp1 + shift(Fp1, 1)) / 3; " &
   "Formula(2) = Fp2' = (shift(Fp2, -1) + Fp2 + " &
   "shift(Fp2, 1)) / 3; KeepOldChannels = True",
  ActiveNode, "Test"
```
Two new channels, Fp1' and Fp2', are created. The unit for these channels is μV, as the unit was not explicitly defined. The data of the parent node is kept.

#### **3.4 IIR Filters**

Name of the transform: Filters

*Table 3-4.* Parameters for IIR Filters

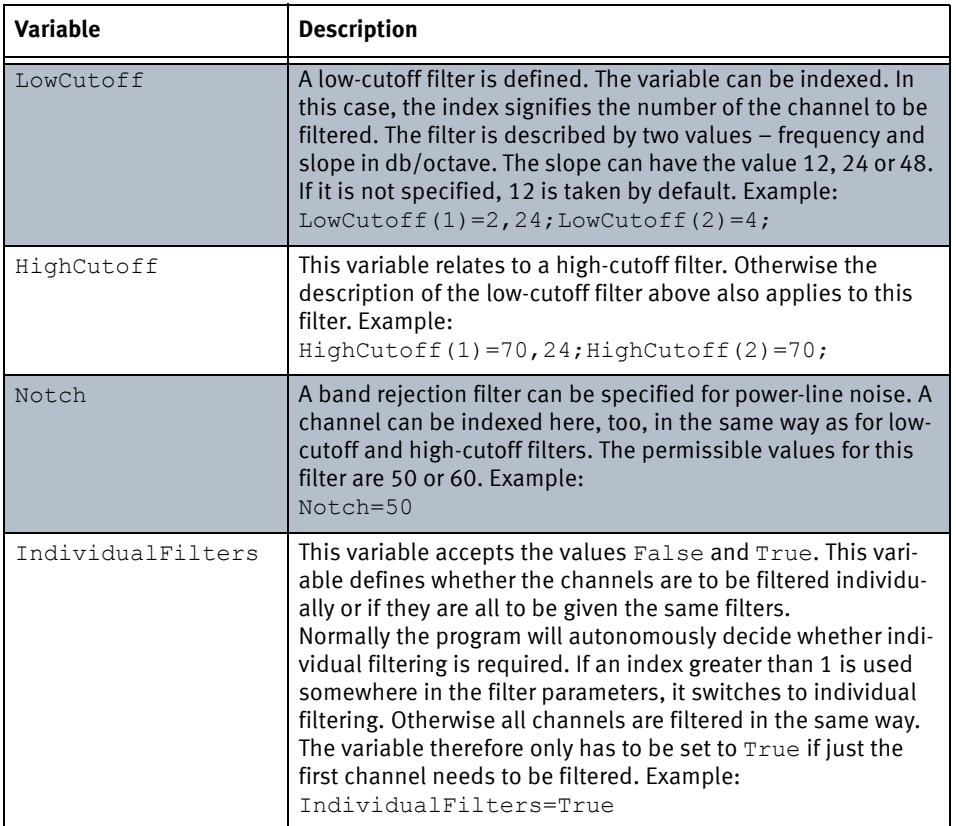

Examples:

Transformation.Do "Filters", "HighCutoff=70", ActiveNode

A high-cutoff filter of 70 Hz is defined. Since the slope is not specified, 12 db/octave is used. All channels are filtered.

#### Transformation.Do "Filters",

"LowCutoff(10)=0.535,48;HighCutoff(10)=70,48;Notch(10)=50",

#### ActiveNode

Only channel ten is filtered here. This is done with a low-cutoff filter of 0.535 Hz, 48 db/octave, a high-cutoff filter of 70 Hz, 48 db/octave and a notch filter of 50 Hz.

Transformation.Do "Filters", "IndividualFilters=True; " & \_

"LowCutoff(1)=2", ActiveNode, "Test"

Here, only the first channel is filtered. Filtering is performed with a low-cutoff filter of 2 Hz.

 $\bullet$ 

<span id="page-96-1"></span>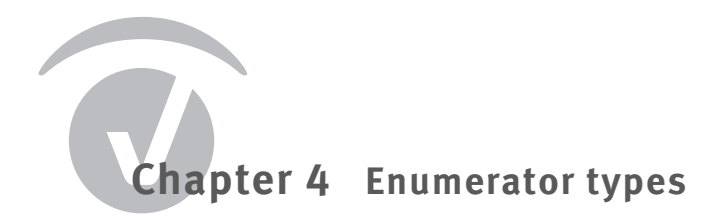

This chapter describes the various enumerator types.

Note that the integrated BASIC interpreter does not permit declaration of enumerator variables.

The example below will trigger an error message to this effect:

Dim vdt As VisionDataType

vdt = viDtTimeDomain

Therefore, wherever you wish to use enumerators as variables, you should declare the variable as the type Long:

Dim vdt As Long

vdt = viDtTimeDomain

#### <span id="page-96-0"></span>**4.1 VisionDataType**

The enumerator type VisionDataType defines constants for the various data types that a history node can manage.

The individual constants and the values associated with them are listed in [Table 4-1](#page-96-2). The numeric values are specified as hexadecimal numbers in BASIC notation. The numeric values were not selected arbitrarily. The last hexadecimal digit of real data types is always 1 and the last hexadecimal digit of complex data types is always 2.

<span id="page-96-2"></span>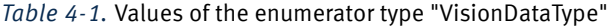

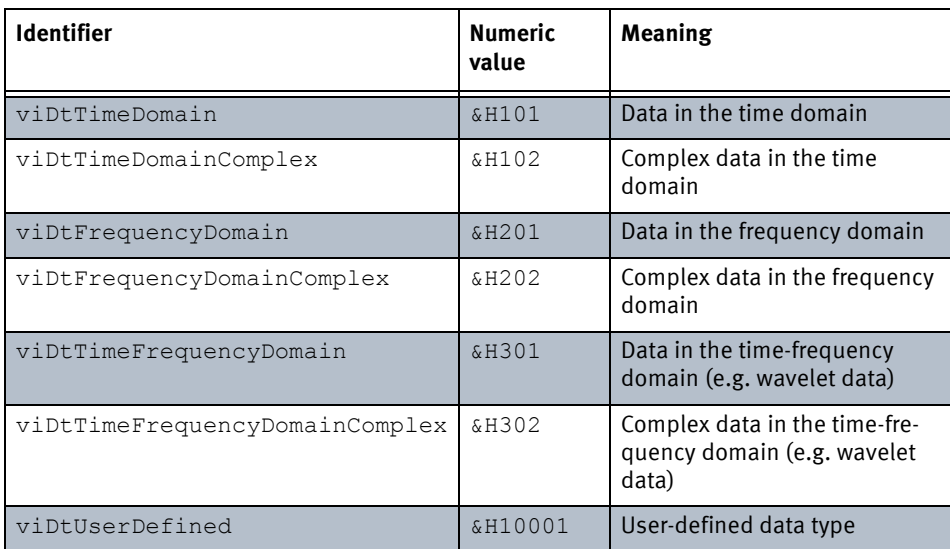

*Table 4-1.* Values of the enumerator type "VisionDataType"

| <b>Identifier</b>       | <b>Numeric</b><br>value | <b>Meaning</b>                                                        |
|-------------------------|-------------------------|-----------------------------------------------------------------------|
| viDtUserDefinedComplex  | &H10002                 | User-defined data type, com-<br>plex                                  |
| viDtUserDefinedNoMatrix | &H100FF                 | User-defined data type that<br>does not fit in the standard<br>matrix |

#### <span id="page-97-0"></span>**4.2 VisionDataUnit**

The enumerator type VisionDataUnit defines constants for the various units that can be used in EEG channels.

If a channel uses viDuUnitless as the value of its Unit property, the convention is that it can also use a user-defined unit. In this case, the user-defined unit is entered as a value of the UnitString property. This convention was chosen in order to allow known units to continue to be processed automatically (viDuMicrovoltSquare as power values) while at the same time completely excluding user-defined units from any such processing.

The individual constants and the values associated with them are listed in [Table 4-2](#page-97-1).

<span id="page-97-1"></span>*Table 4-2.* Values of the enumerator type "VisionDataUnit"

| <b>Identifier</b>           | <b>Numeric</b><br>value | <b>Meaning</b>         |
|-----------------------------|-------------------------|------------------------|
| viDuMicrovolt               | 0                       | $\mu$ V                |
| viDuUnitless                | 1                       | Without a unit         |
| viDuMicrovoltsPerHertz      | $\overline{2}$          | $\mu$ V/Hz             |
| viDuMicrovoltSquare         | 3                       | $\mu$ V <sup>2</sup>   |
| viDuMicrovoltSquarePerHertz | 4                       | $\mu V^2 / Hz$         |
| viDuMicrovoltPerMeterSquare | 5                       | $\mu$ V/m <sup>2</sup> |

#### <span id="page-98-0"></span>**4.3 VisionSegType**

The enumerator type VisionSegType defines constants for the various segmentation types that can be used in EEG data sets.

Data sets whose segmentation type is "not segmented" or viStNotSegmented can nevertheless contain "New Segment" markers. In this event, the "New Segment" markers indicate interruptions during recording rather than segments in the traditional sense.

The convention is that the segments of a data set whose segmentation type is  $v$ iStMarker, viStMarkerAndABE or viStFixedTime must all be the same length. This assumption is important in many scenarios, e.g. for the Average transform. You should avoid creating data sets, for example with NewHistoryNode, that do not observe this convention and which can therefore not be processed meaningfully.

The individual constants and the values associated with them are listed in [Table 4-3](#page-98-1).

| <b>Identifier</b> | <b>Numeric</b><br>value | <b>Meaning</b>                                                             |
|-------------------|-------------------------|----------------------------------------------------------------------------|
| viStNotSeqmented  |                         | Not segmented                                                              |
| viStMarker        |                         | Segmented relative to marker position                                      |
| viStMarkerAndABE  | 2                       | Segmented relative to marker position with the<br>aid of an ABE expression |
| viStFixedTime     | 3                       | Segmented in fixed time units                                              |
| vistManual        | $\overline{4}$          | Segmented manually; segments of different<br>lengths are possible          |

<span id="page-98-1"></span>*Table 4-3.* Values of the enumerator type "VisionSegType"

#### **4.4 VisionLayerIncFunction**

The enumerator type VisionLayerIncFunction defines constants for the increment functions between the frequency levels (layers) of a data set. Frequency levels occur with continuous wavelets, for instance.

The increment function specifies what frequencies are assigned to the individual frequency levels. The frequencies of the top and bottom levels and the number of levels are predetermined. The frequencies of the intermediate levels are then determined in such a way that the range between the top and bottom frequencies is divided in the ways specified by the increment function. For example, if viLifLinear is used, the frequency levels are arranged at constant intervals.

The individual constants and the values associated with them are listed in [Table 4-4](#page-99-0).

<span id="page-99-0"></span>*Table 4-4.* Values of the enumerator type "VisionLayerIncFunction"

| <b>Identifier</b> | Numeric<br>value | Meaning                                                           |
|-------------------|------------------|-------------------------------------------------------------------|
| viLifLinear       |                  | Linear (i.e. a constant interval between the<br>frequency levels) |
| viLifLogarithmic  |                  | Logarithmic distance between the fre-<br>quency levels            |

 $\bullet$ 

Chapter 4 Enumerator types

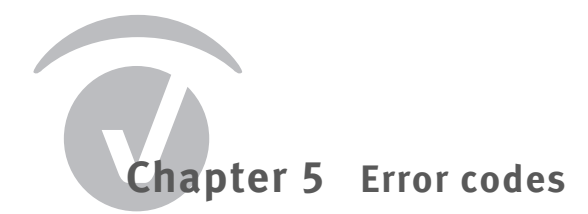

This chapter lists the error codes used by Analyzer Automation along with the associated messages. These error codes are set when an error occurs during execution of an Automation call.

The error numbers only indicate the lower 15 bits of the error code. To extract the error number, the upper bits of the error code have to be masked out.

If a macro has not defined any custom error handling, the error message associated with the error number is displayed in the status bar of the macro editing window. The programming example below shows how to use the error handling provided by the integrated BASIC interpreter to show custom error messages:

```
Sub Main
   ' Initialize error handling
   On Error GoTo CheckError
   Set hf = HistoryFiles(1)
   MsgBox "First channel name: " + hf(1).Dataset.Channels(1).Name
   Exit Sub
CheckError:
    ' Extract Automation error number
   nError = Err.Number And &h7fff
   Select Case nError
   Case 1501
         ' Code for "History file is closed."
         MsgBox "History file is closed."
   End Select
End Sub
```
#### [Table 5-1](#page-102-0) lists all the error codes used.

<span id="page-102-0"></span>*Table 5-1.* Error codes

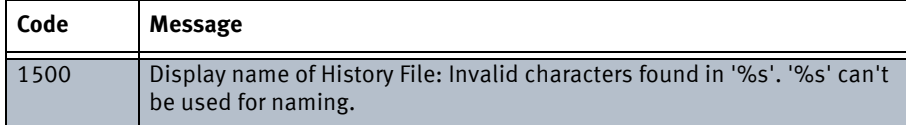

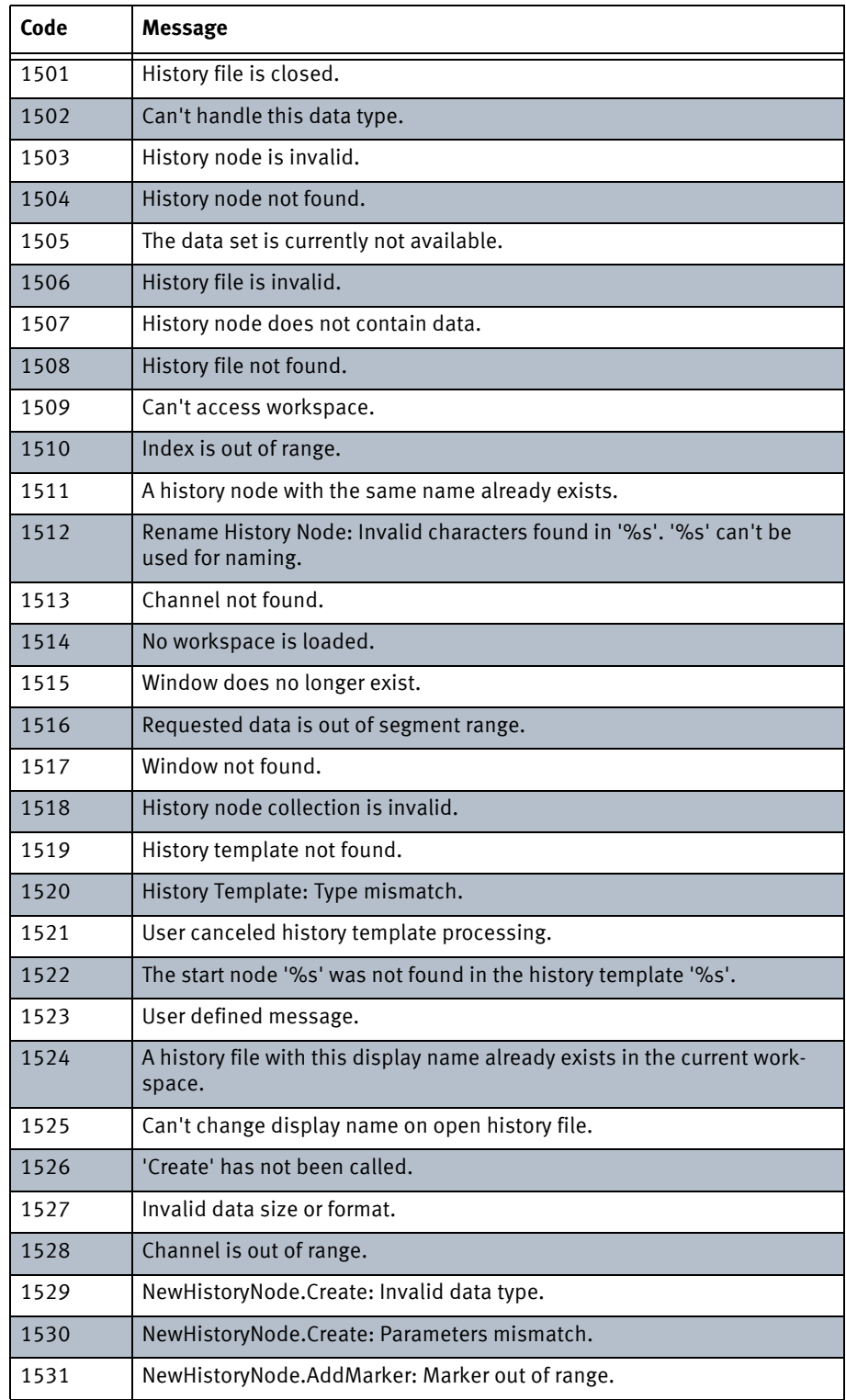

#### *Table 5-1.* Error codes

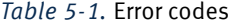

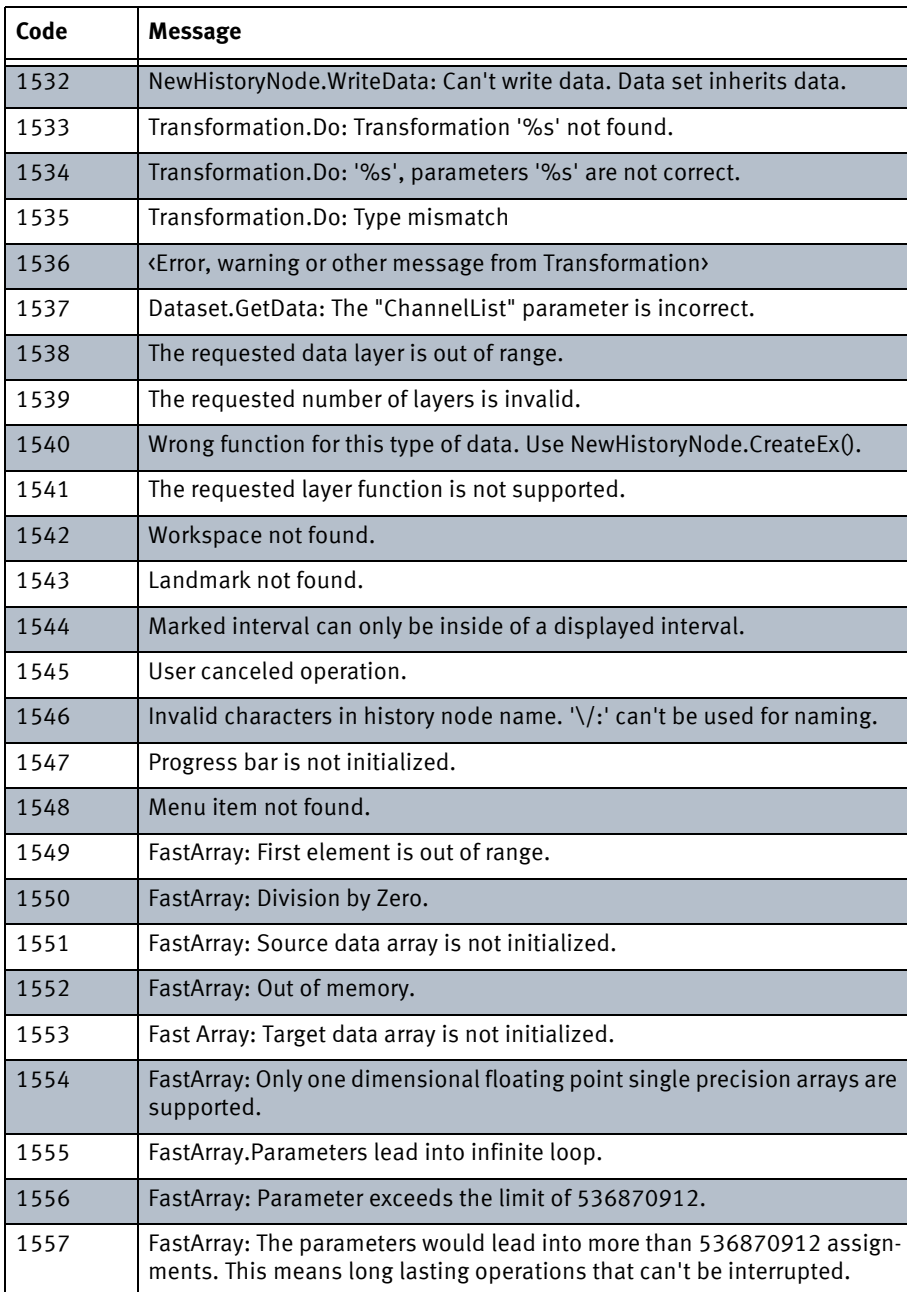

106 Chapter 5 Error codes

## **Chapter 6 Analyzer Automation .NET**

As of Version 2.0, you can access the Analyzer not only via the OLE Automation facility but also by using the Microsoft .NET Framework. For this purpose, an interface library has been set up that you can use directly without the need to access the COM type library.

Currently, no separate Reference Manual is available for .NET Automation. However, the content of the interfaces for .NET Automation largely correspond to the object classes for COM Automation. This chapter is intended to provide a guideline for developers who wish to use .NET Automation that will allow them to use the existing documentation for COM Automation efficiently for their purposes.

.NET Automation is primarily intended to be accessed from within Analyzer program components (transforms, add-ins). We shall assume that this application scenario applies. We shall not discuss how to create a new project for developing Analyzer program components under .NET, but will instead assume that you wish to make use of Automation from an existing project. We shall also assume that you are using Visual Studio and the C# programming language.

#### **6.1 Overview**

.NET Automation follows the programming conventions of C and C# (rather than those of BASIC). The most important consequence of this is that lists and arrays are numbered starting with 0.

In the same way, -1 is used instead of 0 to indicate an invalid list item. If, for example, a marker is to apply to all channels, the value of its Channel property is -1.

You can include .NET Automation by adding a reference to the library *AnalyzerAutomation.dll* to your add-in or transform project. All .NET Automation classes are in the namespace BrainVision.AnalyzerAutomation. This namespace will not be explicitly shown below.

The interfaces used by Automation correspond to the object classes for OLE Automation, with the names being prefixed by the letter  $I$ . This means, for example, that  $IChannel$  corresponds to the object class Channel. The object class hierarchy is shown in [Figure 1-3](#page-19-0) [on page 20](#page-19-0).

The names of the interface members correspond to the names of their counterparts in the object classes for OLE Automation. You can use the Object Browser in Visual Studio to view the exact definition of properties and methods. Alternatively, you can use the *Go To Definition* function in Visual Studio to view individual interface definitions.

The IApplication interface plays a key role in the same way as the Application object class. The AutomationSupport class returns an instance that represents the application. The sample program below opens the first history file in a workspace:

#### AutomationSupport.Application.HistoryFiles[0].Open()

Unlike the approach taken by OLE Automation, instances of INewHistoryNode are created by calling one of the overloads of

IApplication.CreateNode()

The ActiveNode variable is used in the integrated BASIC interpreter to create nodes that are capable of being used as templates. The node that is active in the Analyzer main window can be determined with the IApplication.ActiveNode property in .NET Automation.

Some of the object classes for OLE Automation define a default object to allow you to access a child collection directly. In .NET Automation, this behavior is implemented in the form of appropriate indexers in the parent object. The two lines of code below are equivalent:

IChannel channel = historyNode.Dataset.Channels[0]

IChannel channel = historyNode.Dataset[0]

Some collections (such as Channels) permit indexing via the name or title of the objects they contain. This option is also available for the corresponding collection in .NET Automation (such as IChannels).

.NET Automation has no equivalent of the FastArray object class, because the program code in Analyzer components is executed extremely efficiently and there is therefore no need for fast array operations.

#### **6.2 Subscribing to Automation events**

Events in the IApplication object and the IHistoryFiles object are new features in .NET Automation. You can define event handlers that are called when certain changes occur in the program. Thus, for example, you can define a method that is executed if the user wishes to close a history file.

The events are implemented in accordance with the normal .NET Framework conventions. You should, however, note that the usual argument sender for the event handler has not been used, because the events are generated by objects that are unique throughout the entire program.

Some Automation events allow the event handler to prevent pending changes in the program. This allows you, for instance, to prevent the user from closing a history file whose data is still required for calculations that have not yet been completed. In .NET Automation, this functionality has been implemented using the argument of the event handler.

The example below shows an event handler that prevents the first history file of the workspace from being closed:
```
public void Execute()
{
   // Define event handler
   AutomationSupport.Application.HistoryFiles.TestFileIsLockedO-
   pen
         += new TestLockedOpenEventHandler(TestLockedOpen) ;
}
void TestLockedOpen(ITestLockedOpenArgument e)
{
   if (e.HistoryFile ==
         AutomationSupport.Application.HistoryFiles[0])
   {
         // File remains open.
         e.SetLockedOpen();
   }
}
```
### **6.3 Using "NewHistoryNode"**

The normal procedure for creating new data sets ( $\bullet$  see [Section 1.3 as of page 21\)](#page-20-0) also generally applies to INewHistoryNode. However, three overloads of IApplication.CreateNode() are now available, so that it is easier to identify the appropriate call for the current application scenario:

 $\blacktriangleright$  If you wish to create a new history file, use the overload

INewHistoryNode.CreateNode(string sFileName)

 $\blacktriangleright$  If you wish to create a new child node containing the same data as its parent node, use the overload

INewHistoryNode.CreateNode(string sName, IHistoryNode parent, bool bInheritData)

 $\blacktriangleright$  If you wish to create a new child node and define the data for this node yourself, you should also use the overload

INewHistoryNode.CreateNode(string sName, IHistoryNode parent, bool bInheritData)

 If you want to create a child node that both inherits the data of some of the channels of its parent node and also modifies or rearranges channels, use the overload

INewHistoryNode.CreateNode(string sName, IHistoryNode parent, int[] channelMap)

Immediately after you have called CreateNode, you should use the INewHistoryNode.SetDimensions() method to make further basic specifications for the data set. If you wish to create a data set with multiple frequency levels, you can also use INewHistoryNode.SetLayerInformation() to make specifications regarding the frequency levels.

If you wish to change the markers of the new data set, you can use the INewHistoryNode.Markers collection. You can change the markers contained in the collection directly by assigning new values to their properties. You can delete markers from the collection or add new markers. If you wish to move markers to a new position in the data set, you do not have to take account of the sequence of the markers. The markers in the collection are automatically sorted by their positions when you call INewHistoryNode. Finish().

The ActiveNode variable is used in the integrated BASIC interpreter to create nodes that are capable of being used as templates. You can determine the node that is active in the Analyzer main window in .NET Automation using the IApplication.ActiveNode property.

When you create the node, you can specify the view that is to be used by default when it is opened. To do this, assign the unique identifier of the view to the NewHistoryNode.RequestedView property. You can take the identifier of the view from its XML definition (id attribute of the <View> tag, the value can, for example, be "EE10458E-8BA8-4276-B469- E15E785264C2" as in the file *StandardView.xml*).

In contrast to the behavior with OLE Automation in the integrated BASIC interpreter, execution of an add-in is not automatically terminated when you call the INewHistoryNode.Finish() or ITransformation.Do() methods.

The example below works in the same way as the example in [Section 1.3.2](#page-22-0) on [page 23:](#page-22-0)

```
public void Execute()
```
{

```
// Create the object and define basic properties.
IApplication application = AutomationSupport.Application;
INewHistoryNode newNode =
```

```
application.CreateNode("Automation.NET",
     application.ActiveNode, false);
newNode.SetDimensions(250, 32, 1);
newNode.Datatype = VisionDataType.TimeDomain;
newNode.DataUnit = VisionDataUnit.Microvolt;
```

```
// Define channel properties. All other channel properties
// retain the properties inherited from the parent node as
// defaults.
newNode.SetChannelName(0, "Channel B");
newNode.SetChannelName(1, "Channel A");
newNode.SetChannelPosition(3, 1, 0, 90);
```

```
// Set an interval marker. 
newNode.AddMarker(-1, 200, 20, "Bad Interval", "");
```

```
// Specify data: Read 250 points from 3rd channel of the
// parent node and write them to the 1st channel of the new
// node. All other data points retain the 
// default value 0.0.
float[] data = application.ActiveNode.Dataset.GetData(0, 250,
     new int[] { 2 });
```
newNode.WriteChannelData(0, 0, data);

```
// Write a sample text for "Operation Infos"
newNode.Description = "Test for .NET automation.";
```
// Complete the note.

// Insert the GUID that identifies your add-in here.

newNode.Finish(new Guid(AddInGuid));

}

## **6.4 Additional extensions**

.NET Automation includes a number of minor extensions that provide new functions.

The IApplication interface contains an extended list of functions for displaying messages to the user: AskYesNo, AskOKCancel, Message, Warning and Error. If the add-in is run inside a history template, and messages are only output to a log, execution is not interrupted by the functions.

The FindNode and FindNextNode functions of the object class HistoryFile have been replaced by the IHistoryFile.FindNodes() function. This function returns all the nodes with matching names in an array.

With OLE Automation, access to the properties of markers, channels and data sets is achieved on the basis of their property names using the methods or properties PropertyName, PropertyValue and PropertyCount. With .NET Automation, this is achieved by the methods EnumerateProperties and GetUserProperty.

It is now possible to display a data set using a precisely specified EEG view. To do this, pass the unique identifier of the view to the IHistoryNode.ShowView function. You can get the identifier of the view from its XML definition (id attribute of the  $\langle$ View> tag). The following call opens a history node using the grid view:

 $\bullet$ 

historyNode.ShowView(new Guid(

"D654817E-4429-4d9b-AF23-6F09F5A471B5"))

# **Glossary**

# **A**

**Add-in:** Add-ins are Analyzer program components that offer additional functions. Add-ins can also be created by users themselves and are freely programmable. While, for example, they can act as transforms or export components, they internally use a simplified program mechanism.

# **C**

**Child node:** In the history tree, this refers to the EEG data sets that are subordinate to the current node and represent the following processing steps.

### **D**

**Dongle:** Pluggable copy protection device.

#### **E**

**EEG view:** Method of representing the EEG, such as the grid view, the head view, and the mapping view. A view determines how the channels are arranged in the window, for example.

**Export component:** Analyzer program element which writes the content of the current data set to a file so that this can be used outside of the Analyzer.

#### **H**

**History Explorer:** An element in the Analyzer user interface which allows users to edit raw data nodes and created history nodes.

**History file:** The file on your computer in which the processing steps applied to an EEG file are stored. Also refers to the EEG file displayed in the History Explorer.

**History node:** Representation of a processing step applied to an EEG file in the Analyzer user interface.

**History template:** File in which processing steps from the history tree are stored. The processing steps can be executed again automatically elsewhere.

**History tree:** The processing steps applied to the EEG and displayed in the form of a tree.

# **L**

**License:** Allows the user to work with one of the optional program components of the Analyzer.

#### **N**

**Network dongle:** Pluggable copy protection device for operating the Analyzer on multiple workstations in a network environment.

### **O**

**Operation Infos:** The descriptive text that summarizes the settings used for the execution of a processing step. The Operation Infos are saved automatically and can be viewed again later.

#### **P**

**Parent node:** In the history tree, the uniquely defined EEG data set directly above the current node.

**Primary history file:** Primary history files are history files that are based on the EEG raw data, in contrast to secondary history files.

**Primary transform:** Primary transforms are processing steps which are applied to an existing data set in a history file. This leads to the creation of a new data set below the original data set.

**Program component:** Analyzer program element that is located outside of the actual program file and is dynamically loaded. By adding new components it is possible to expand the Analyzer's functionality.

#### **R**

**Raw data node:** The top-level EEG data set in a history file. This contains the unmodified EEG data read in from the raw file.

**Raw file:** The EEG file obtained directly during recording without any modifications.

# **S**

**Secondary history file:** Secondary history files are history files that are based on data compiled as the results of processing steps from multiple history files.

# **T**

**Transform:** Transforms are Analyzer program components that process input data and then output data either in the form of a new EEG data set or directly for display.

**Transient transform:** Transient transforms are processing steps which are only used for visualization purposes. The data output from a transient transform does not generate a new data set but is instead displayed directly.

### **W**

**Workfile:** A file containing information on workspaces (\*.wksp2), montages (\*.mont2) and other user-defined settings.

**Workspace:** Configuration file which contains storage locations for raw files, history files and exported data. Extension: .wksp2.